# intelbras

## Manual do usuário

**HDCVI 1004 G2 HDCVI 1008 G2 HDCVI 1016 G2**

# **intelbras**

#### **HDCVI 1004 G2, HDCVI 1008 G2, HDCVI 1016 G2 Gravador de vídeo digital (DVR)**

Parabéns, você acaba de adquirir um produto com a qualidade e segurança Intelbras.

Este manual de operação foi desenvolvido para ser utilizado como uma ferramenta de consulta para a instalação e operação do seu sistema.

Antes de instalar e operar o produto, leia cuidadosamente as instruções de segurança.

Acesse nosso canal no Youtube para verificar passo a passo as configurações:

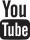

## Índice

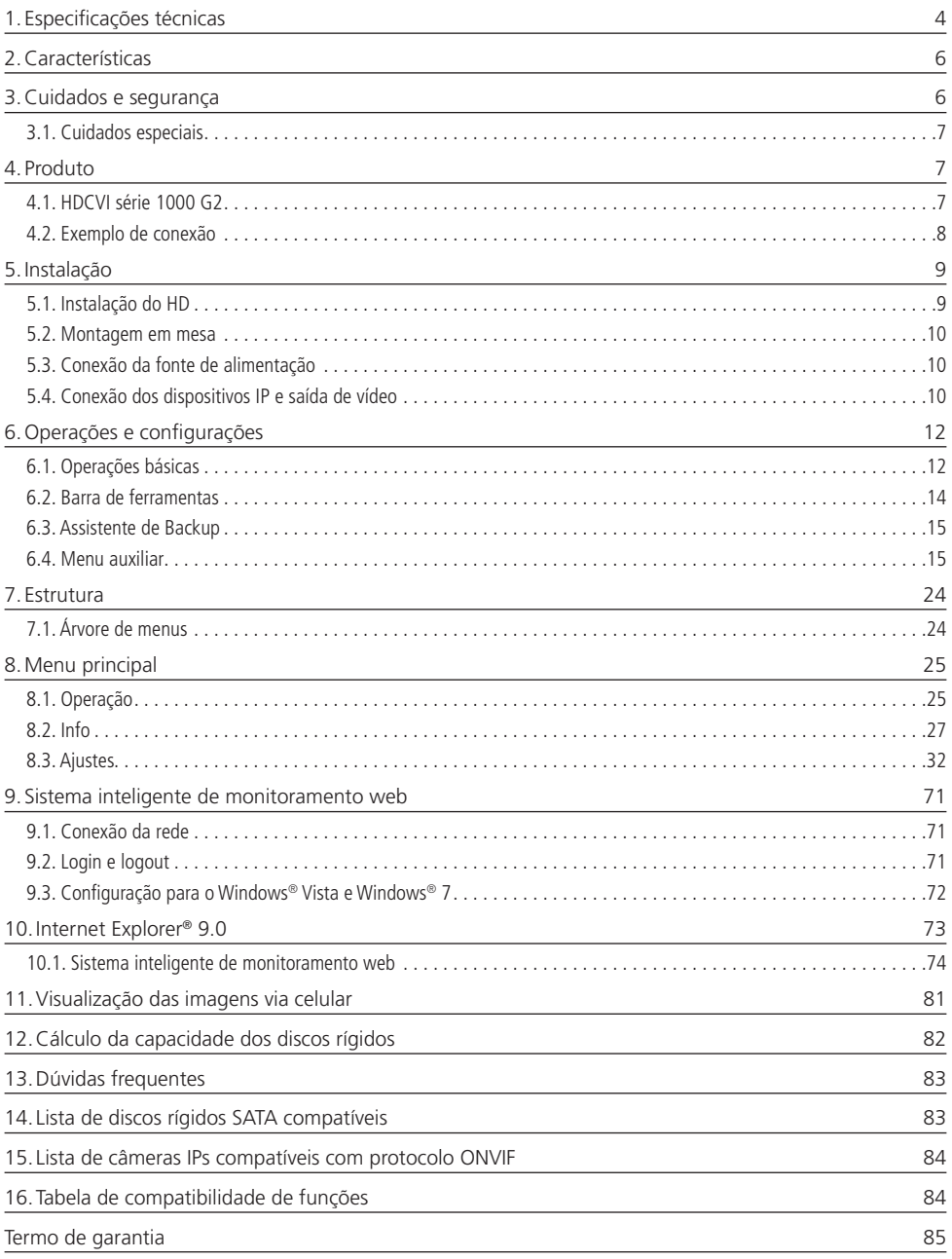

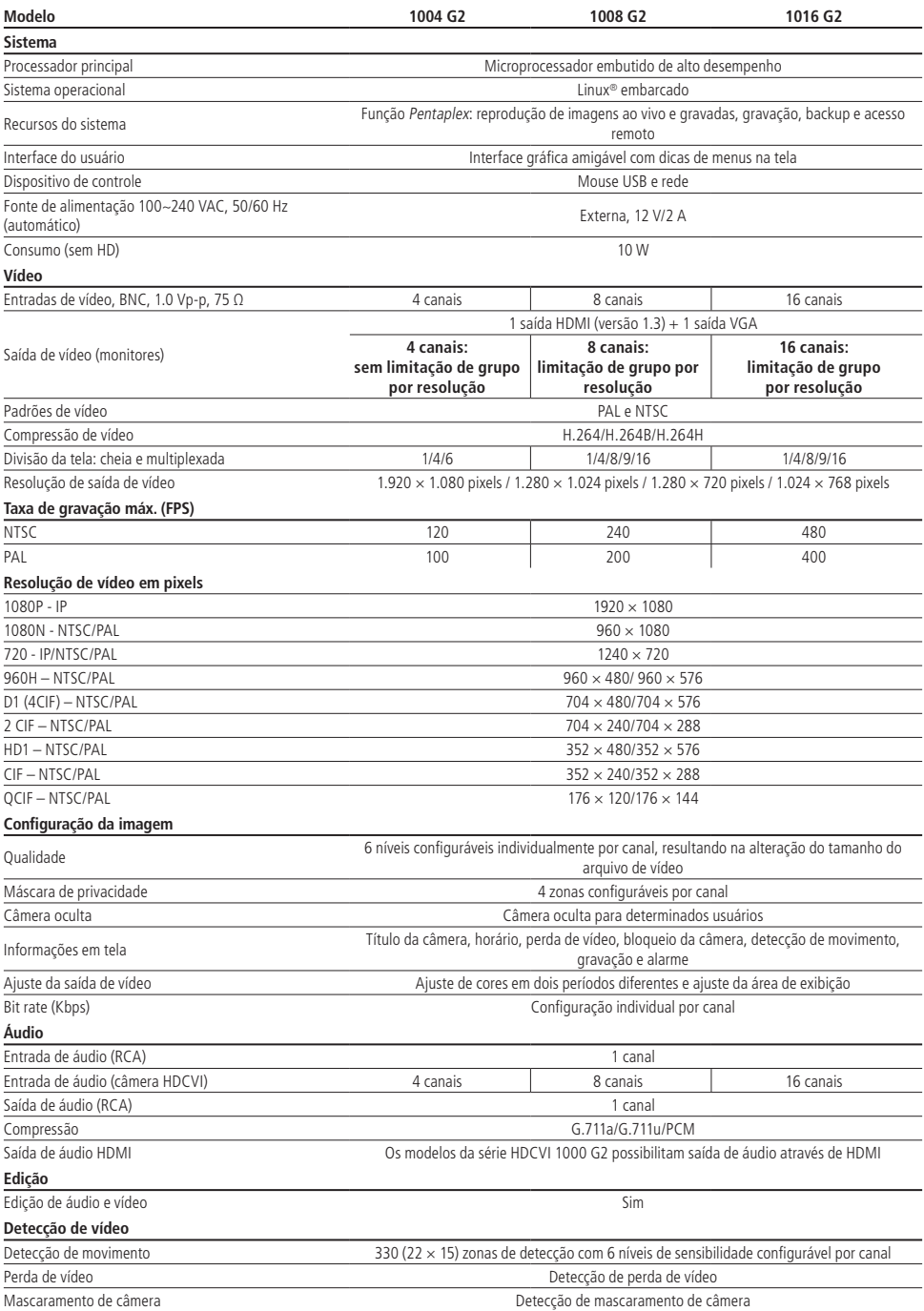

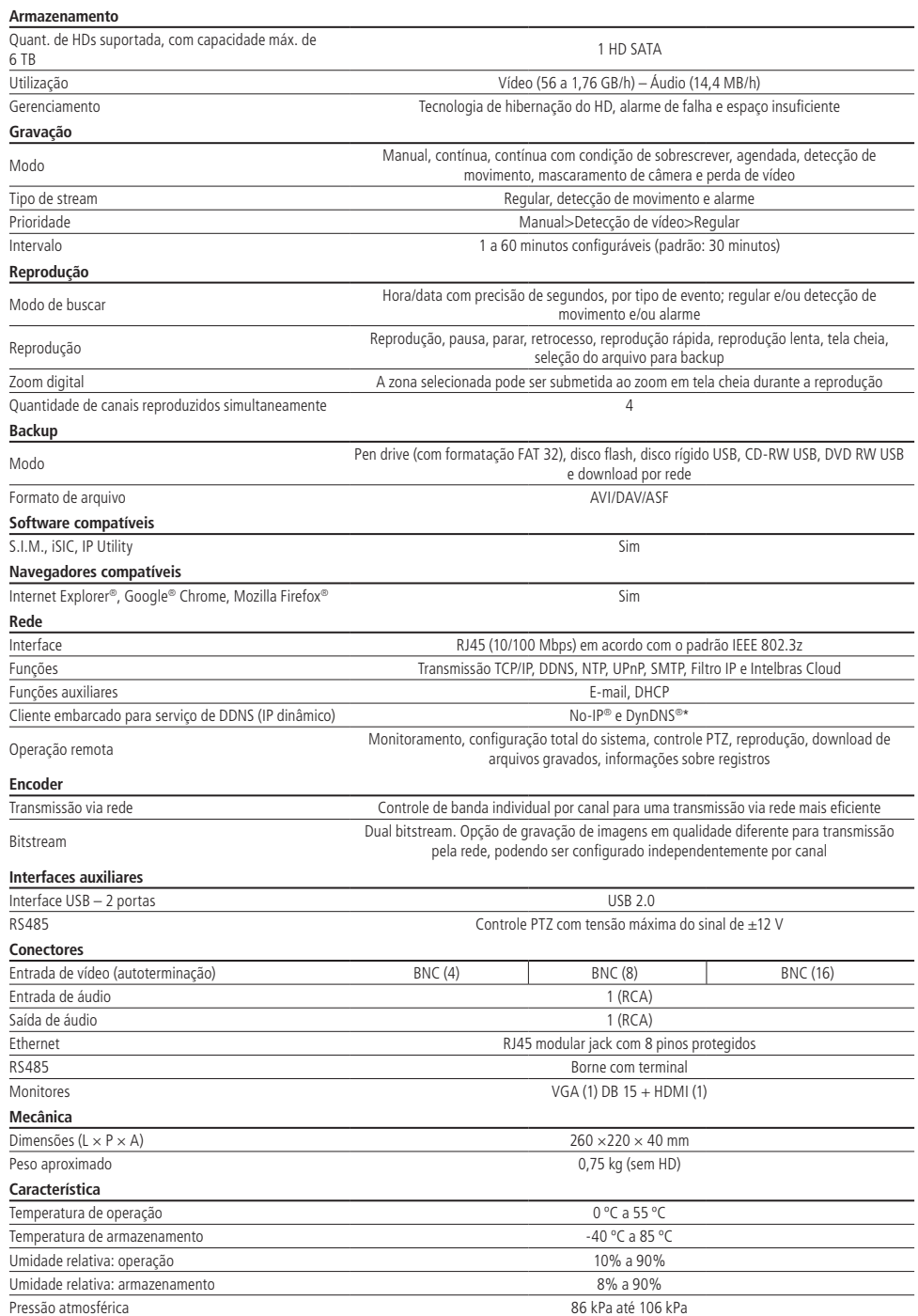

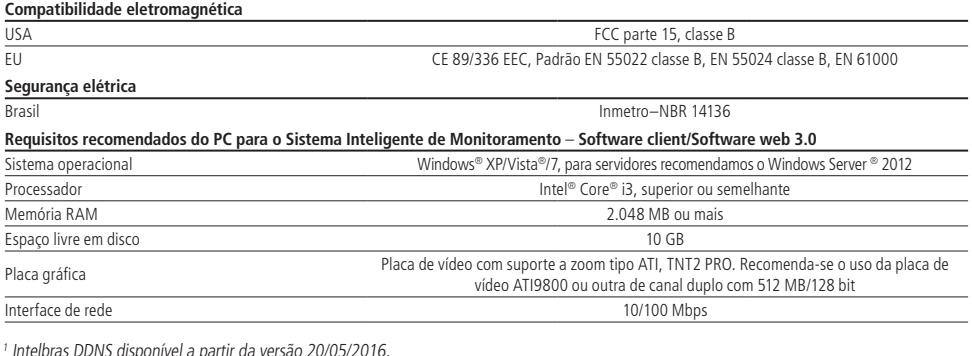

## 2.Características

- » Algorítmo de compressão de imagens ideal para DVRs stand alone.
- » Exibição e gravação de imagens em tempo real.
- » Função Pentaplex: reprodução de imagens ao vivo e gravadas, gravação, backup e acesso remoto.
- » Métodos de backup de fácil utilização através de dispositivos USB e download por rede.
- » Servidor web incorporado para acesso remoto.
- » Software cliente para controle, operação e visualização das imagens, simultaneamente, de toda a linha de DVRs Intelbras. O software é disponibilizado gratuitamente (verifique no site www.intelbras.com.br o arquivo para download).
- » Software para monitoramento via celular. Verifique regularmente no site da Intelbras os modelos de celulares suportados e respectivos softwares para instalação. No final deste manual, você poderá encontrar mais informações sobre o Intelbras iSIC e os sistemas operacionais compatíveis com este aplicativo.
- » Stream de vídeo.
- » Detecção de movimento (para dispositivos remotos, somente quando a câmera utilizar protocolo INTELBRAS-1).
- » Compatível com o protocolo ONVIF Perfil S.

## 3.Cuidados e segurança

- » **Segurança elétrica:** todo o processo de instalação e as operações mencionadas aqui devem estar em conformidade com os códigos de segurança elétrica locais. Não assumimos nenhum compromisso ou responsabilidade por incêndios ou choques elétricos causados pela manipulação ou instalação inadequada. Não sobrecarregue as tomadas e cabos de extensão, pois há risco de incêndio ou choque elétrico. A unidade deve estar ligada a um sistema de aterramento, conforme a NBR 7089 e NBR 5410.
- » **Segurança no transporte:** evite vibração brusca ou respingos de água durante o transporte, armazenamento e instalação. Desligue o aparelho da rede elétrica antes de mover a unidade, que deve ser deslocada com cuidado. O uso excessivo de força ou impactos podem resultar em estragos na unidade e no HD.
- » **Instalação:** mantenha a unidade voltada para cima. Manipule-a com cuidado. Não energize o DVR antes de completar a instalação. Não coloque objetos sobre o DVR. Não bloqueie as aberturas de ventilação.
- » **Reparos:** todos os trabalhos de análise e reparos devem ser realizados por profissionais qualificados. Não nos responsabilizamos por quaisquer problemas causados por modificações ou reparos não autorizados.
- » **Ambiente:** o DVR deve ser instalado em um ambiente frio e seco, afastado de qualquer fonte de calor, como radiadores, aquecedores, fornos ou outros aparelhos. Evite a incidência da luz solar direta e o contato com substâncias inflamáveis e explosivas. Não assumimos nenhum compromisso ou responsabilidade por equipamentos instalados em ambientes com forte incidência de maresia, como prédios e quiosques próximos ao mar, e que não possuam uma proteção adequada para o DVR, podendo gerar problemas de oxidação.
- » **Limpeza:** limpe seu aparelho apenas com um pano seco. Desligue a unidade da tomada antes de limpar. Não use detergentes líquidos ou em aerossol.
- » **Acessórios:** utilize somente acessórios recomendados pelo fabricante.
- » **Atualizações:** a Intelbras disponibiliza constantemente atualizações de software e ferramentas em seu site.
- » **Pilhas e baterias:** as baterias/pilhas, após a sua vida útil, devem ser entregues a uma assistência técnica autorizada da Intelbras ou a outro ponto de coleta, para que o seu descarte seja feito de forma adequada.

#### **ATENÇÃO**

O DVR deverá estar desligado para que seja realizada a conexão dos cabos a qualquer um dos conectores no painel posterior, ou as entradas e saídas poderão ser queimadas, causando assim a perda da garantia.

#### **3.1. Cuidados especiais**

Por tratar-se de uma tecnologia que oferece imagens em alta definição (HD) utilizando a mesma estrutura dos sistemas analógicos convencionais, os sistemas HDCVI demandam atenção nos seguintes pontos:

- » Para o melhor usufruto do seu sistema HDCVI, devem-se utilizar os cabos coaxiais RG59, RG6 ou 4 mm com, no mínimo, 85% de malha.
- » Podem-se utilizar também cabos UTP CAT5 ou superior, em conjunto com balun passivo Intelbras (XBP 402 ou XBP 401). A utilização de baluns de outras marcas pode acarretar problemas na imagem.
- » Atente-se à qualidade dos conectores e emendas, pois podem causar ruídos e interferências na imagem.

**Obs.:** por ser um sinal modulado e trabalhar em uma faixa de frequência diferente daquela do sistema analógico convencional (característica que permite a transmissão de imagens de alta definição através de cabo coaxial e UTP), a tecnologia HDCVI não opera com conversores de mídia convencionais para fibra óptica. Tais acessórios possuem blocos de filtros projetados para o sinal analógico e, quando utilizados em sistemas HDCVI, distorcem o seu sinal, comprometendo a qualidade das imagens fornecidas. Também não recomendamos a utilização de baluns ativos, pois estes têm seus blocos de filtros e amplificadores dimensionados para o sistema analógico e prejudicam a qualidade da imagem nos sistemas HDCVI.

### 4. Produto

#### **4.1. HDCVI série 1000 G2**

#### **Painel frontal**

A imagem a seguir exibe o painel frontal do HDCVI série 1000 G2.

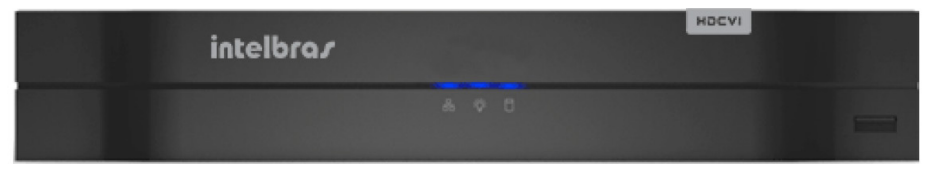

Painel frontal

#### **Painel posterior HDCVI 1016 G2**

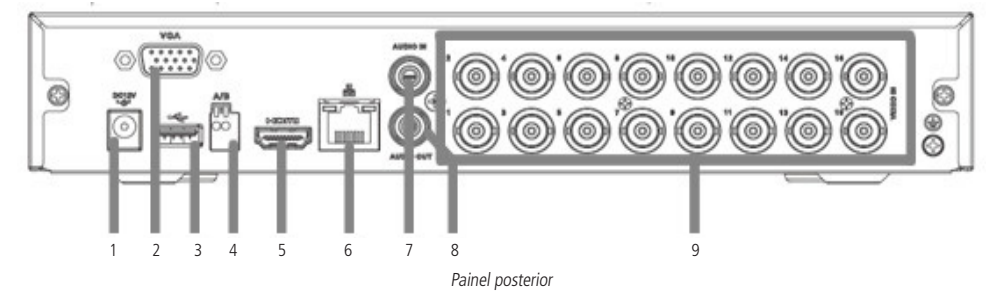

- 1. Entrada da fonte de alimentação.
- 2. Saída VGA.
- 3. 1 porta USB 2.0 (mouse e dispositivos de backup). Para backup, o dispositivo USB deve estar em FAT32.
- 4. Porta RS485.
- 5. Saída HDMI.
- 6. Interface de rede Ethernet 10/100 Mbps.
- 7. Entrada de áudio.
- 8. Saída de áudio.
- 9. Entradas de vídeo.

#### **4.2. Exemplo de conexão**

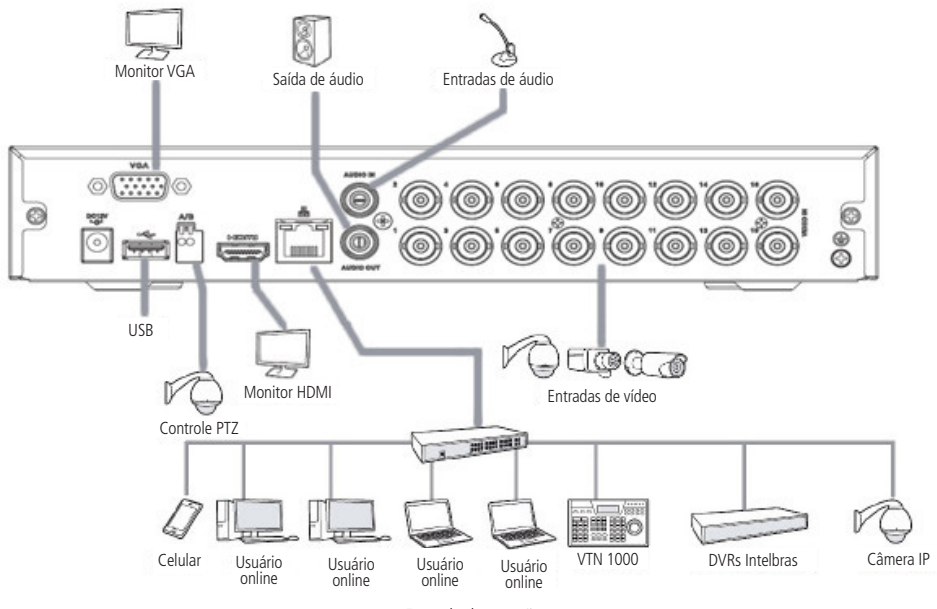

Exemplo de conexão

#### **Controle por mouse**

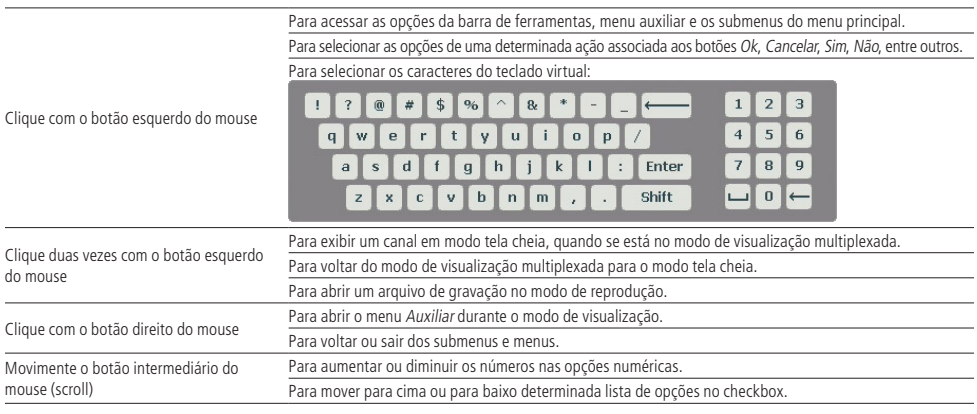

## 5.Instalação

**Obs.:** todas as operações no processo de instalação devem estar em conformidade com os regulamentos de segurança elétrica locais.

Quando receber o DVR, verifique se há qualquer dano visível na aparência da unidade. As proteções utilizadas na embalagem do DVR podem livrá-lo da maioria dos acidentes durante o transporte. Verifique os itens constantes na embalagem e certifique-se de que nada esteja faltando.

#### **5.1. Instalação do HD**

#### **Escolha do HD**

Consulte a lista de HDs homologados atualizada no site www.intelbras.com.br.

#### **Cálculo do tamanho do HD**

Sugerimos a utilização da ferramenta Intelbras Cálculo de HD para o cálculo do HD do dispositivo. A ferramenta está disponível no site www.intelbras.com.br.

#### **Modelo HDCVI 1016 G2**

Será necessária a utilização dos cabos de transmissão de dados, alimentação e dos parafusos de fixação. Para instalar o HD, siga o procedimento:

**Atenção:** o DVR deverá estar desligado para que seja realizada a inserção do HD no equipamento ou os componentes poderão ser danificados, causando assim a perda da garantia.

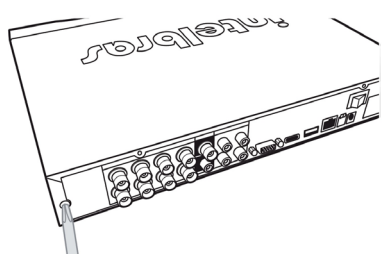

1. Afrouxe os parafusos; 2. Remova a tampa do DVR;

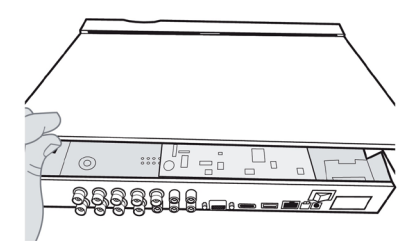

3. Fixe os parafusos no HD; 4. Ajuste a posição do HD para fixá-lo ao DVR;

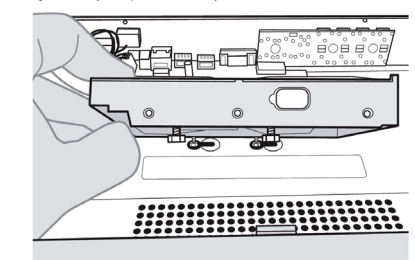

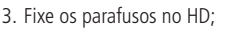

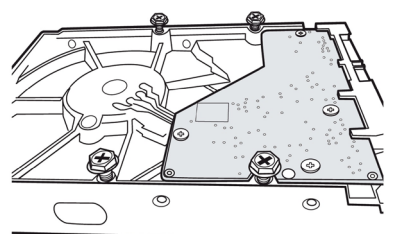

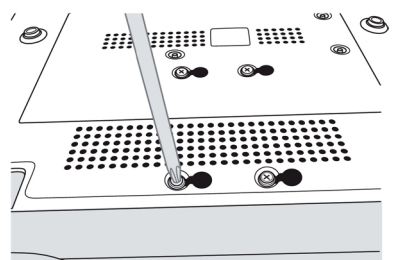

7. Coloque a tampa superior do DVR; 8. Aperte os parafusos firmemente.

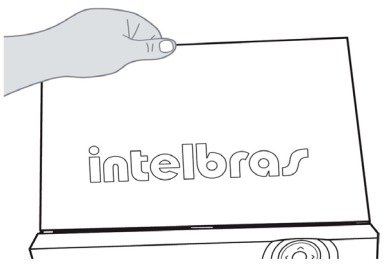

5. Vire o DVR e aperte os parafusos firmemente; 6. Conecte os cabos de alimentação e SATA no HD.

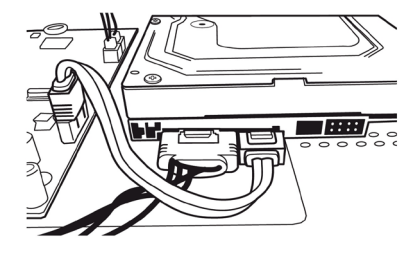

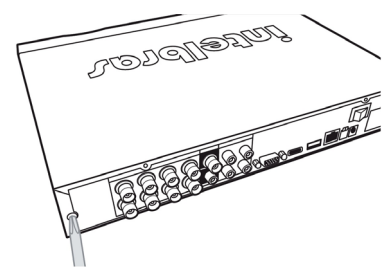

#### **5.2. Montagem em mesa**

Posicione o DVR deixando espaço na parte posterior para a saída dos cabos. Certifique-se de que o fluxo de ar ao redor do DVR não seja obstruído.

#### **5.3. Conexão da fonte de alimentação**

Verifique se a tensão de entrada é de 110/220 Vac 50/60 Hz.

Recomenda-se utilizar um estabilizador para garantir uma operação estável, uma vida útil maior do DVR e a possibilidade de uma operação igualmente estável de outros equipamentos periféricos conectados a ele.

#### **5.4. Conexão dos dispositivos IP e saída de vídeo**

#### **Rede local**

Para conectar um dispositivo IP, siga o procedimento:

- 1. Conecte um cabo de rede à câmera IP;
- 2. Conecte este cabo de rede a um switch ou roteador;
- 3. Conecte o DVR à mesma rede da câmera IP utilizando cabo de rede.

**Obs.:** recomendamos que, ao configurar câmeras IP através de sua interface web, sejam atribuídos IPs fixos. Caso seja atribuído por DHCP, o IP da câmera poderá mudar, fazendo com que o DVR não consiga mais identificá-la.

#### **Câmeras HDCVI ou analógicas**

Para conectar uma entrada de vídeo:

- 1. Conecte um cabo coaxial à câmera Intelbras HDCVI ou à câmera analógica;
- 2. Conecte o cabo coaxial a qualquer um dos conectores VIDEO IN (entrada de vídeo) no painel posterior do DVR.

Se um amplificador de distribuição de vídeo for instalado entre a fonte de vídeo e o DVR, não ajuste o nível de vídeo transmitido acima de 1 Vp-p.

#### **Obs.:** os amplificadores não funcionam com a tecnologia HDCVI.

**Atenção:** o DVR deverá estar desligado para que seja realizada a conexão do cabo coaxial a qualquer um dos conectores VIDEO IN no painel posterior. Caso o usuário não efetue este procedimento, as entradas de vídeo poderão ser danificadas.

Se for constatado mau uso, o usuário perderá a garantia.

#### **Saída de vídeo**

Pode-se conectar o DVR a um monitor VGA ou HDMI, conforme a imagem a seguir. O DVR poderá ser utilizado pelas duas saídas simultaneamente, sendo um monitor o espelho do outro.

Exemplo de conexão

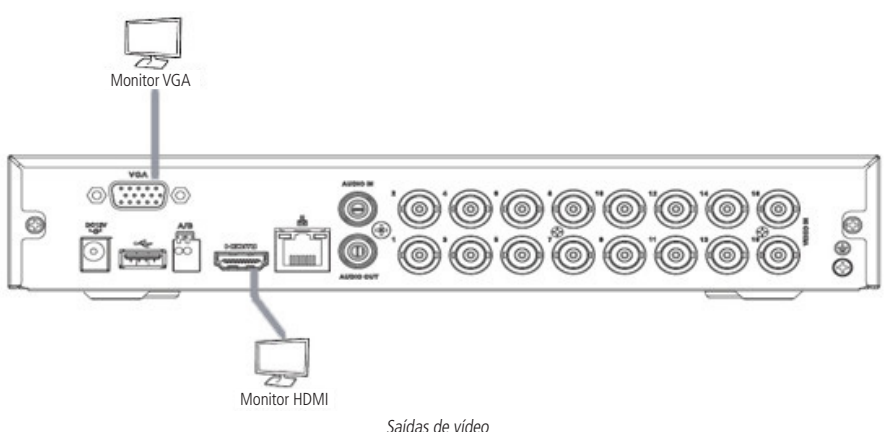

#### **Entradas/saída de áudio**

O HDCVI série 1000 G2 tem 1 canal de entrada de áudio (RCA) e 1 canal de saída de áudio (RCA). Além da entrada de áudio RCA o sistema suporta entrada de áudio em cada canal HDCVI (a câmera deve ter suporte para esta função). O DVR codifica os sinais de áudio de vídeo simultaneamente, o que permite controlar o áudio no local monitorado.

#### **Obs.:** a saída HDMI suporta áudio.

O áudio bidirecional do DVR será transmitido pela entrada AUDIO IN. O microfone para captação do áudio ambiente deverá ser conectado à entrada de áudio AUDIO IN e a caixa de som deverá ser conectada à saída de áudio AUDIO OUT. Com essa configuração, o operador do DVR poderá se comunicar com outra pessoa que esteja no ambiente monitorado acessando a interface web do equipamento através de um computador.

Para configurar o áudio, siga o procedimento:

- 1. Certifique-se de que o seu dispositivo de entrada de áudio corresponda ao nível de entrada RCA. Se o dispositivo e níveis de entrada RCA não combinarem, poderão ocorrer problemas de distorção de áudio;
- 2. Certifique-se de que todos os equipamentos estejam conectados corretamente (microfone na entrada/caixa de som na saída).

#### **RS485**

Quando o DVR receber um comando de controle da câmera, ele irá transmitir tal comando através de um cabo par trançado para o dispositivo PTZ. A entrada RS485 é um protocolo de direção única e o dispositivo PTZ não pode retornar quaisquer dados ao DVR. Para habilitar a operação, conecte o dispositivo PTZ à porta RS485 (A, B) no DVR. Considerando que a porta RS485 é desabilitada como ajuste-padrão, para cada câmera é necessário configurar o canal e protocolo PTZ primeiramente. Este DVR suporta múltiplos protocolos como, por exemplo, INTELBRAS-1, Pelco-D e Pelco-P.

Para conectar dispositivos PTZ ao DVR, siga o procedimento:

- 1. Conecte a câmera à porta RS485 (A e B) no painel posterior do DVR;
- 2. Siga as instruções de configuração da câmera para habilitar cada dispositivo PTZ no DVR.

## 6.Operações e configurações

Antes da operação, certifique-se de que o disco rígido está adequadamente instalado e verifique todas as conexões de cabos.

#### **6.1. Operações básicas**

#### **Login**

Pode-se visualizar a interface de login (registro no sistema) na imagem a seguir. O sistema consiste em uma conta-padrão:

» **Usuário:** admin. Senha: admin (administrador, local e rede).

O usuário aceita 7 caracteres enquanto a senha suporta a quantidade máxima de 6 caracteres.

Para a segurança do seu sistema, troque sua senha após o primeiro login. A inserção de dados se dá através da utilização do mouse conectado diretamente ao dispositivo.

**Obs.:** após 10 tentativas de login mal-sucedido a conta será bloqueada por um período de 30 minutos.

**Atenção:** no caso da perda da senha administradora após alteração por parte do usuário, o equipamento deverá ser encaminhado à assistência técnica mais próxima para desbloqueio, ou entre em contato com o suporte técnico pelo telefone (48) 2106 0006. O processo de recuperação de senhas envolve documentações indispensáveis, fato este que implica a não liberação imediata da senha.

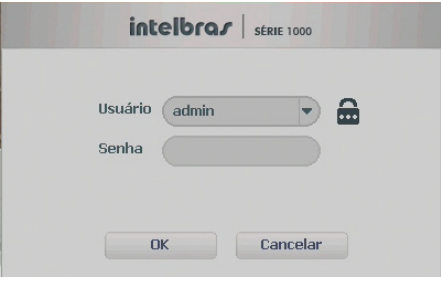

Login do sistema

#### **Adicionando câmeras IP**

Após iniciado, o sistema sobe com as câmeras previamente conectadas fisicamente. Como padrão, as câmeras IP são adicionadas automaticamente. Se essa opção estiver desabilitada no menu Sistema>Geral, o usuário deverá adicionar as câmeras IP.

**Obs.:** verifique se o DVR está configurado para o Modo de Operação IP em Câmera>Modo de operação.

|            |                                        |                           | 06/01/2015 14:32:33         |
|------------|----------------------------------------|---------------------------|-----------------------------|
| intelbras  | intelbras                              | intelbras                 | intelbras                   |
| cast # ?   | $\overline{2}$<br>CAM 2 <sup>111</sup> | $\rightarrow$<br>CAM 3 MM | course ?                    |
|            |                                        |                           |                             |
| intelbras  | intelbras                              | intelbras                 | intelbras                   |
| consume ?  | $\rightarrow$<br>CAN GET               | CAM7 <sup>1</sup> ?       | comme ?                     |
| intelbras  | intelbras                              | intelbras                 | intelbras                   |
| caro ■ ?   | $\overline{\phantom{a}}$<br>CAN 10 MM  | CAMEL # ?                 | $\overline{2}$<br>CAM 12 MH |
| intelbras  | intelbras                              | $int_{0}^{1} + 2a$        | intelbras                   |
| $com1 = ?$ | CAN 14 MM 2                            | CAMES                     | CAM16                       |

Tela de visualização sem nenhum canal configurado

Antes de adicionar as câmeras ao dispositivo, preste atenção nas características que este equipamento possui.

A configuração do stream extra só deve ser feita em câmeras IP que utilizam protocolo INTELBRAS-1. Não é possível realizar gravação do stream extra, somente visualização.

Desrespeitar as limitações recomendadas neste manual poderá fazer com que o equipamento passe a operar com lentidão no acesso e também na gravação das imagens.

Para adicionar o dispositivo remoto, siga o procedimento:

1. Clique com o botão esquerdo do mouse sobre o ícone  $\left(\pm\right)$  para acessar a tela Disp. Remoto. Será exibida a tela conforme imagem a seguir:

|                                |                       |       | Disp. Remoto     |                   |                          |
|--------------------------------|-----------------------|-------|------------------|-------------------|--------------------------|
| $\overline{\mathbf{4}}$        | End. IP $\triangle$   | Porta | Tipo             | MAC               | Protocolo                |
| $\mathbf{1}$                   | 192.168.1.109         | 37777 | <b>HDCVI</b>     | 90:02:a9:ca:18:df | Intelbras-1              |
| $\overline{2}$                 | 192.168.1.102         | 80    |                  |                   | <b>ONVIF</b>             |
| 3                              | 192.168.1.104         | 37777 |                  | 90:02:a9:0b:c1:d6 | Intelbras-1              |
| $\overline{4}$                 | 192.168.1.102         | 37777 | <b>VIP E4120</b> | 00:1a:3f:34:56:ff | Intelbras-1              |
|                                |                       |       |                  |                   |                          |
| $\blacktriangleleft$<br>Buscar | Adicionar manualmente |       |                  | Filtros           | $\mathbf{r}$<br>Nenhum v |
|                                |                       |       |                  | Adicionar         | Cancelar                 |

Disp. Remoto

- 2. Clique na função Buscar;
- 3. Nesta tela serão exibidos os dispositivos remotos que estão na mesma rede do DVR. Selecione o dispositivo que deseja adicionar;
- 4. Clique em Adicionar ou dê duplo clique sobre o dispositivo remoto;
- 5. Caso deseje configurar o dispositivo remoto manualmente, utilize a função Ad. Manual;
- 6. Após adicionar a câmera ao DVR, ela deverá levar alguns segundos para estabilizar o funcionamento da detecção de movimento, quando atender aos pré-requisitos para tal função.

Para conexão com o DVR, o dispositivo remoto deve estar configurado no mesmo segmento de rede IP do DVR. Por padrão, o IP da interface de rede é obtido via DHCP. Sendo assim, caso o switch ou o roteador a que o dispositivo remoto está conectado não forneça IP via DHCP, configure o DVR manualmente e utilize a função Buscar para localizar o dispositivo.

Existem outras três formas de adicionar câmeras: através da barra de ferramentas do Menu de Visualização, pelo Menu Auxiliar e Menu Principal. O procedimento será descrito no decorrer deste manual.

**Obs.:** consulte o site www.intelbras.com.br e verifique os modelos das câmeras compatíveis com os DVRs Intelbras e seus respectivos protocolos de comunicação. Todas as configurações de resolução, bit rate, frames, detecção de movimento, entre outros, devem ser efetuadas diretamente na câmera IP, antes de ela ser adicionada ao DVR. Caso a câmera utilize protocolo INTELBRAS-1, a resolução, frames e bit rate poderão ser configurados através do DVR.

#### **6.2. Barra de ferramentas**

O DVR possui duas barras de ferramentas para facilitar o acesso às principais funções de forma simplificada, sendo uma para os canais analógicos/HDCVI e uma para os canais IP. Veja a seguir a imagem e as descrições das funções.

**Obs.:** será possível visualizar a barra de ferramentas movimentando o cursor do mouse até a parte superior do canal. Somente será possível a visualização da barra de ferramentas dos canais IP quando houver dispositivo remoto conectado ao canal.

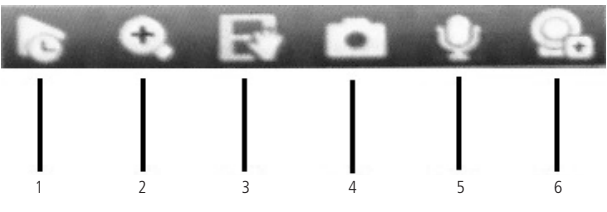

Barra de ferramentas canais IP

A seguir, a descrição das funções da barra de ferramentas:

- 1. **Visualizar em tempo real:** reproduz os últimos instantes de gravação do canal. O tempo a ser reproduzido pode ser configurado em Menu Principal>Sistema>Geral>Visualizar em tempo real (funciona apenas com HD instalado).
- 2. **Zoom:** habilita o zoom digital para o canal correspondente. Para selecionar a área de zoom, arraste o cursor pressionando o botão esquerdo do mouse sobre a área desejada e depois solte. Para desfazer o zoom, pressione o botão direito do mouse.
- 3. **Backup em tempo real:** com um dispositivo de armazenamento USB conectado, pressione uma vez para iniciar a gravação. Ao pressionar pela segunda vez, o arquivo de gravação é fechado e salvo no dispositivo USB.
- 4. **Foto:** tira foto das imagens do canal armazenado no dispositivo USB se esse estiver conectado, caso contrário será armazenado no HD.
- 5. **Habilitar áudio bidirecional:** habilita o áudio para o respectivo canal. Disponível apenas em canais IP.
- 6. **Disp. remoto:** acesso ao submenu Disp. Remoto.

**Obs.:** funções Foto e Habilitar áudio bidirecional estão disponíveis somente se utilizado o protocolo INTELBRAS-1 no dispositivo remoto.

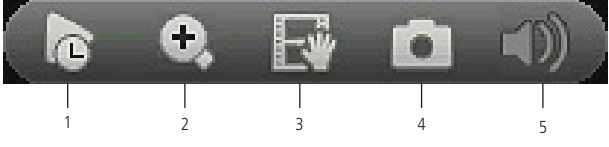

Barra de ferramentas canais analógicos

- 1. **Visualizar em tempo real:** reproduz os últimos instantes de gravação do canal. O tempo a ser reproduzido pode ser configurado em Menu Principal>Ajustes>Sistema>Geral>Visualizar em tempo real. Esta função somente funcionará com HD instalado.
- 2. **Zoom:** habilita o zoom digital para o canal correspondente. Para selecionar a área de zoom, arraste o cursor pressionando o botão esquerdo do mouse sobre a área desejada e depois solte. Para desfazer o zoom, pressione o botão direito do mouse.
- 3. **Backup em tempo real:** com um dispositivo de armazenamento USB conectado, pressione uma vez para iniciar a gravação. Ao pressionar pela segunda vez, o arquivo de gravação é fechado e salvo no dispositivo USB.
- 4. **Foto:** tira foto das imagens do canal sempre que pressionado e armazena no HD.
- 5. **Mudo:** habilita/desabilita o áudio do canal quando estiver em tela cheia.

#### **6.3. Assistente de Backup**

Quando inserido um dispositivo USB, o DVR irá apresentar a tela do Assistente de Backup. Desta forma, o usuário poderá efetuar backup das gravações, dos registros, da configuração e atualizar o sistema de forma mais rápida.

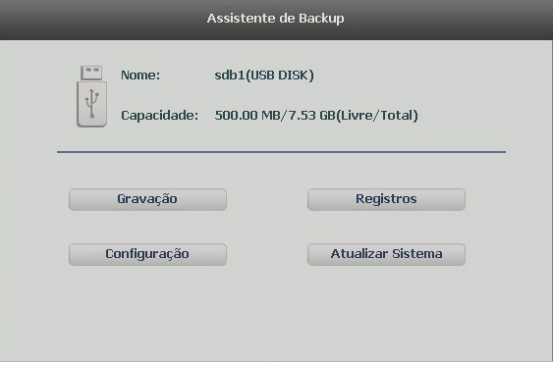

Assistente de Backup

- » **Gravação:** direciona para o menu de backup das gravações. Para maiores informações verifique o item Backup deste manual.
- » **Registros:** abre o menu com os registros de log do sistema. Para maiores informações verifique o item Registros deste manual.
- » **Configuração:** abre o menu de backup das configurações do DVR. Para maiores informações verifique o item Config. Backup deste manual.
- » **Atualizar sistema:** direciona ao menu de atualização do sistema. Para maiores informações verifique o item Atualização deste manual.

#### **6.4. Menu auxiliar**

Este menu possibilita o acesso a todas as operações e configurações permitidas pelo sistema. Para acessá-lo, é necessário estar na tela de monitoração (visualização) das câmeras e clicar com o botão direito do mouse. Serão listadas as seguintes opções:

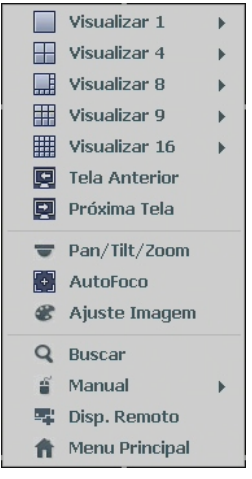

Menu auxiliar

#### **Modos de visualização**

O sistema possui de dois (HDCVI 1004 G2) até cinco (HDCVI 1016 G2) modos de visualização, que apresentam as câmeras na tela conforme a quantidade predefinida pelo sistema:

- » **Tela anterior:** altera o mosaico mostrando assim as câmeras anteriores ao modo de visualização atual.
- » **Próxima tela:** altera o mosaico mostrando assim as câmeras posteriores ao modo de visualização atual.

#### **Pan/Tilt/Zoom (PTZ)**

Os DVRs HDCVI série 1000 G2 fazem controle de PTZ remotamente (rede), via cabo coaxial (HDCVI) e por interface RS485 (analógico convencional).

#### **Conexão dos cabos**

Siga o procedimento abaixo para realizar a conexão dos cabos:

- 1. Conecte a porta RS485 da câmera speed dome às entradas A e B do DVR (RS485);
- 2. Conecte o cabo de saída de vídeo da câmera à porta de entrada de vídeo do DVR;
- 3. Conecte o adaptador de alimentação à câmera speed dome.

**Obs.:** caso o modo de controle utilizado seja HDCVI, ignore o passo número 1.

#### Configuração de PTZ

Antes de configurar, verifique se os itens a seguir estão corretos:

- » Conexão RS485 (A e B) conectada às entradas A e B do DVR, se o controle da speed dome for realizado com o tipo de controle serial.
- » Configuração de protocolo, endereço, baud rate, data bits, stop bits e paridade.

Na tela de visualização, clique com o botão direito sobre a câmera configurada. Em seguida, selecione a função Pan/Tilt/Zoom. A interface será exibida conforme a imagem PTZ.

Ajuste os seguintes itens:

- » **Velocidade:** o valor varia de 1 a 8.
- **Example 20 x 200m, foco e íris:** clique nos ícones  $\begin{bmatrix} \\ \end{bmatrix}$  e  $\begin{bmatrix} + \\ + \end{bmatrix}$  para ajustar o zoom, o foco e a íris.
- » **Traçar PTZ:** clique neste botão para controlar a dome na direção desejada através do mouse. Para isso, mantenha o botão esquerdo do mouse pressionado e direcione o cursor na tela até a posição desejada. Para aproximar ou afastar o zoom, utilize o scroll do mouse.

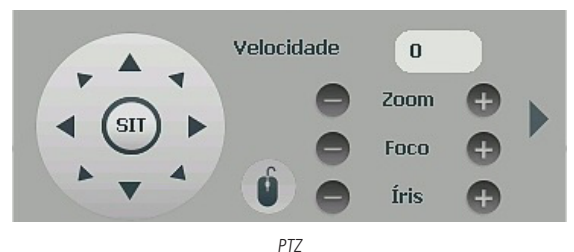

Na tela exibida na imagem anterior, clique nas setas de direção para ajustar a posição PTZ.

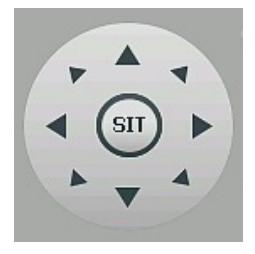

Ajuste de posição PTZ

Na parte central das setas de direção, há uma tecla de posicionamento inteligente 3D. Veja a imagem a seguir:

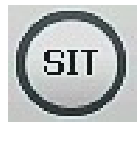

SIT

Mantenha pressionado o botão esquerdo do mouse e arraste-o na tela do canto superior esquerdo até o canto inferior direito, ajustando o tamanho da seção desejada. Esse comando acionará a aproximação de zoom dentro da área selecionada pelo mouse. Para afastar o zoom, mantenha o botão esquerdo do mouse pressionado e arraste-o na tela do canto inferior direito até o canto superior esquerdo, ajustando o tamanho da seção desejada.

Clique com o botão esquerdo do mouse nos cantos da imagem e a câmera irá girar para o lado correspondente. Por exemplo, clicando no lado esquerdo da imagem, a câmera irá para a esquerda.

**Obs.:** esta função é compatível somente com as câmeras IP que utilizam protocolo INTELBRAS-1 na comunicação com o DVR.

#### **Autofoco**

A interface de Autofoco é apresentada conforme a imagem a seguir:

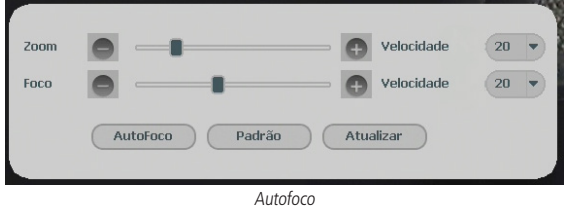

- » **Zoom:** ajusta o zoom da câmera. Clique em  $-$  ou  $+$  para alterar o intervalo entre uma posição e outra.
- » **Foco:** ajusta o foco da lente. Clique em  $\Box$  ou  $\Box$  para alterar o intervalo entre uma posição e outra.
- » **Autofoco:** ajusta automaticamente o foco do vídeo. **Obs.:** não realizar operação no zoom e foco enquanto a câmera estiver ajustando a imagem no Autofoco.
- » **Padrão:** restaura a lente para a posição zero e elimina possíveis erros na lente. **Obs.:** recomenda-se utilizar esta opção quando não se tem uma imagem clara ou o zoom e o foco ficam alterando constantemente.
- » **Atualizar:** serve para sincronizar a barra deslizante da lente, do zoom e do foco quando esses parâmetros são alterados via hardware.

**Obs.:** para o funcionamento do Autofoco, a câmera deve suportar tal função e a comunicação entre câmera e DVR deverá ser através do protocolo INTELBRAS-1.

» **Velocidade:** ajusta a velocidade do zoom e do foco. As opções de velocidade são 1, 20 e 100.

#### **Ajustar imagem**

Ao abrir o menu Ajustar Imagem com o mouse posicionado em um canal analógico, será exibida uma tela conforme a figura a seguir:

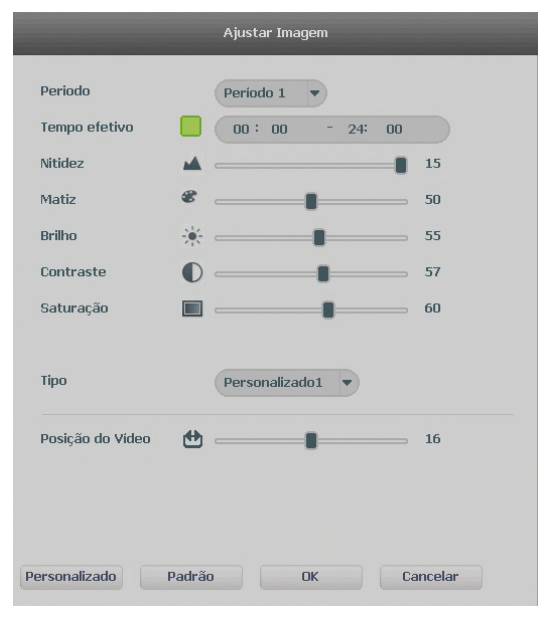

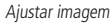

- » **Período:** selecione o período em que será aplicada a configuração de imagem.
- » **Tempo efetivo:** horário que refere-se ao período selecionado.
- **» Saturação:** ajuste da saturação da imagem. O valor varia de 0 a 100, sendo que o valor padrão para câmeras analógicas é 60 e para câmeras HDCVI é 65. Quanto maior o valor, mais forte a cor. Esta função não tem qualquer efeito sobre o brilho geral do vídeo. Caso o valor selecionado seja muito alto, a cor poderá ficar muito forte. Para a parte cinza do vídeo, a distorção pode ocorrer se o balanço de branco não for necessário. Note que o vídeo pode perder qualidade se o valor for muito baixo. O valor recomendado varia de 50 a 75.
- **» Brilho:** ajuste do brilho da imagem. O valor varia de 0 a 100. O valor padrão é 55 para câmeras analógicas e 50 para câmeras HDCVI. Quanto maior o valor, mais brilho terá o vídeo. Ao se alterar o valor, as seções claras e escuras do vídeo serão ajustadas em conformidade. Você pode usar esta função quando todo o vídeo estiver muito escuro ou muito claro. Note que o vídeo pode tornar-se turvo quando o nível do brilho é elevado. O valor recomendado varia de 40 a 60.
- **» Contraste:** ajuste do contraste da imagem. O valor varia de 0 a 100. O valor padrão é 57 para câmeras analógicas e 50 para câmeras HDCVI. Quanto maior o valor, maior será o contraste. Você pode usar esta função quando o brilho do vídeo está bom, mas o contraste não está adequado. Note que o vídeo pode tornar-se turvo quando o valor for muito baixo. Se este valor estiver muito elevado, a seção escura do vídeo terá falta de brilho, enquanto a seção clara terá excesso de exposição. Os valores recomendados estão entre 40 e 60.
- **» Nitidez:** ajuste da nitidez da imagem. O valor varia de 0 a 15, sendo que o valor-padrão é 1. Existe um valor-padrão de acordo com a sensibilidade do sensor. Normalmente não é necessário alterar a configuração principal.
- » **Matiz:** configura os parâmetros de cor da imagem. O valor varia de 0 a 100, sendo que o valor padrão é 50. Os valores recomendados estão entre 40 e 60.
- » **Tipo:** selecione um tipo de ajuste de imagem pré configurado ou crie um personalizado clicando no botão Personalizado.

#### **Buscar**

Ao se selecionar esta opção, será aberta a tela de busca e reprodução de arquivo de gravação. Dentre as funcionalidades básicas de operação de gravação e busca, podemos listar:

» **Reprodução:** existem diferentes opções de busca: Tipo de Vídeo (Todos, Regular, DM e Alarme), Número do Canal e Calendário. Para reproduzir o conteúdo do arquivo, selecione o nome do arquivo e clique duas vezes com o mouse.

- » **Reprodução precisa:** clique no horário em que deseja reproduzir e o sistema iniciará a reprodução do vídeo.
- » **Multiplayback:** permite a reprodução simultânea das imagens de um mesmo canal com intervalos de 5 minutos.
- » **Zoom digital:** quando o sistema estiver no modo de reprodução em tela cheia, arraste o mouse pela tela para selecionar uma seção e, em seguida, clique na área para executar o zoom digital. Clique com o botão direito do mouse e o sistema irá retornar ao tamanho normal da tela.
- » **Backup de arquivos:** este sistema suporta operação de backup durante a busca. Selecione o arquivo de vídeo e, em seguida, clique em Salvar | , ou com o vídeo sendo reproduzido clique em Editar Vídeo X | Será exibida a caixa para digitação do horário inicial e final da gravação. Assim, edite exatamente o trecho do vídeo que deseja gravar.
- » **Tipos de arquivos gerados no sistema:** o sistema gera os arquivos conforme os eventos pré-configurados. Arquivos de gravação regular serão listados no sistema com a letra R, arquivos de gravação por detecção de movimento serão listados com a letra M, arquivos de gravação por alarme serão listados com a letra A, os arquivos editados serão listados com a letra E e os arquivos de fotos serão listados com a letra J.

**Obs.:** em caso de monitoramento remoto com mais de 7 canais, apenas o canal de referência será reproduzido em tempo real.

A seguir, a tela de busca:

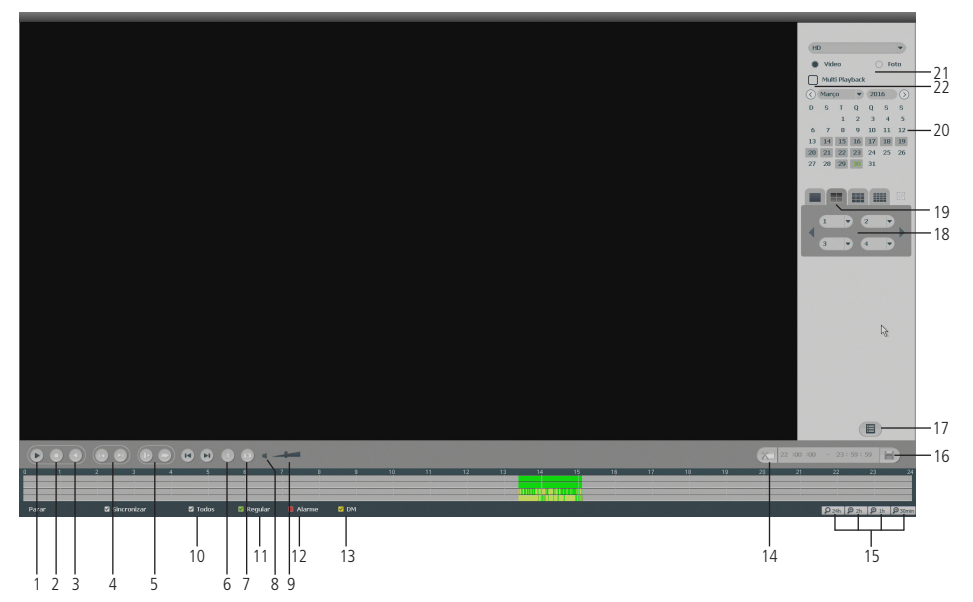

**Item Função** 1 Reproduzir  $\overline{p}$  Parar 3 Voltar <sup>4</sup> Frame anterior Próximo frame <sup>5</sup> Avanço lento Avanço rápido 6 Busca avançada Tira foto (para tirar foto, é necessário que o canal esteja maximizado) 8 Habilita/desabilita áudio 9 Volume 10 Selecionar todos os tipos de eventos

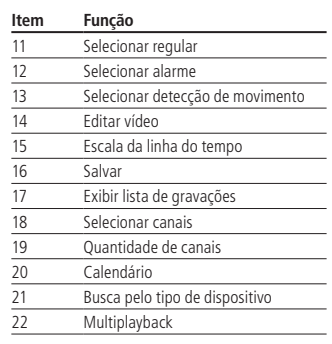

Menu buscar

Para informações sobre a reprodução lenta e reprodução rápida, consulte a tabela a seguir:

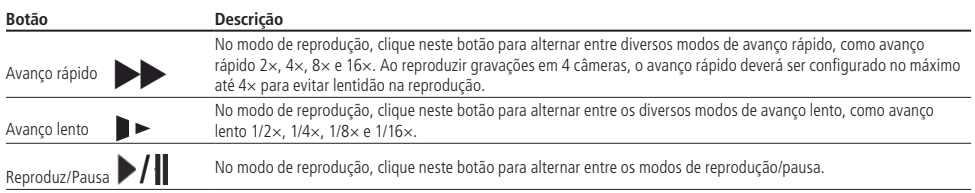

Para informações sobre reprodução em retrocesso, consulte a tabela a seguir:

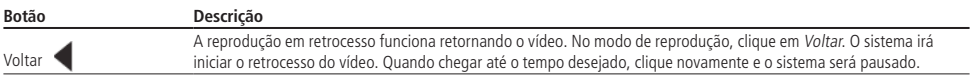

No canto superior direito está localizado o calendário, conforme a imagem a seguir.

As datas marcadas em cinza possuem gravações. Clique na data desejada e então clique no ícone **para visualizar a** lista de arquivos de vídeo, ou clique na linha de tempo para reproduzir.

Na imagem a seguir há arquivos no dia 6 de janeiro de 2015:

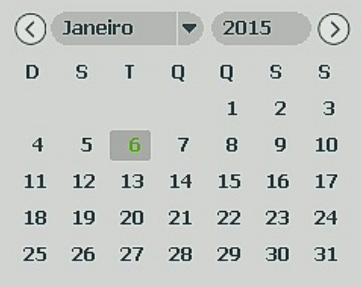

Calendário

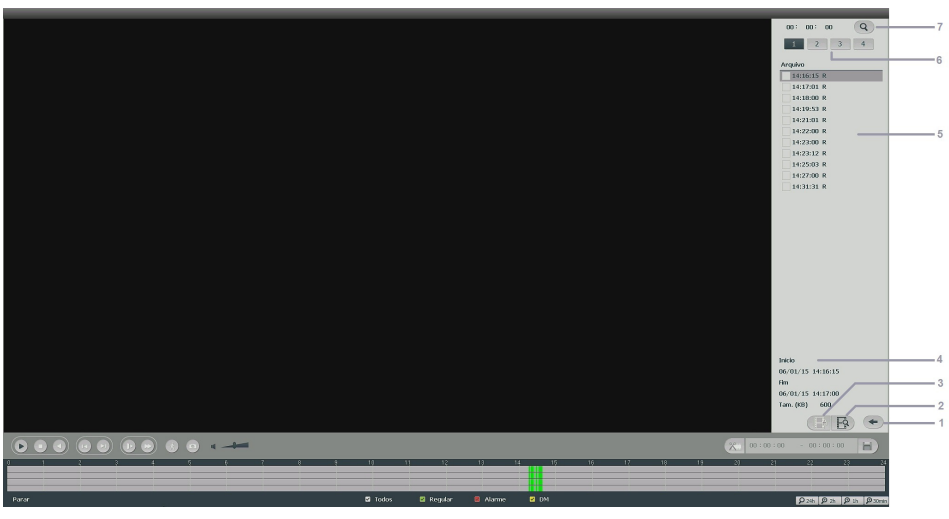

Menu Buscar

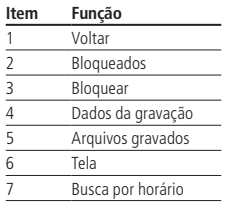

#### **Gravação**

O menu de gravação será exibido conforme a imagem a seguir:

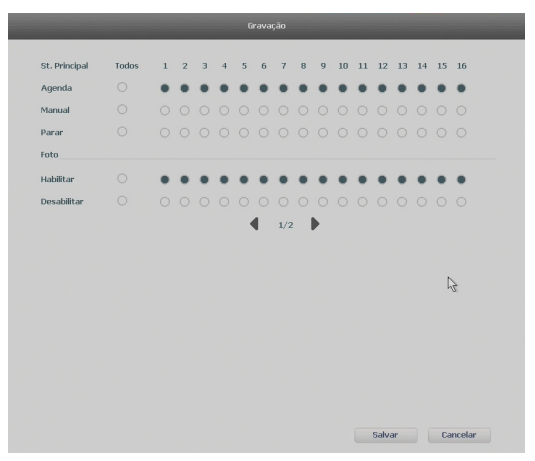

Gravação no modo manual

Serão exibidos somente os canais que estiverem com dispositivos configurados.

Há três status para Stream Principal e Stream Extra: Agenda, Manual e Parar e há dois status para Foto: Habilitar e Desabilitar.

Caso não seja alterada pelo usuário, esta configuração estará no modo Agenda.

Este modelo de DVR não faz gravação do stream extra, somente é configurável a visualização.

As configurações descritas a seguir se aplicam para o stream principal e o stream extra.

- » **Manual:** após a configuração manual, todos os canais selecionados irão iniciar a gravação, independente da função Agenda.
- » **Agenda:** o canal irá gravar conforme configurado no Menu Principal>Ajustes>Armazenamento>Agenda.
- » **Parar:** todos os canais irão interromper a gravação, independente da função Agenda.

#### **Habilitar/desabilitar gravação**

Verifique o status do canal atual:

Significa que o status de gravação está ativado.

Significa que o status de gravação não está ativado.

Também é possível utilizar o mouse ou as teclas de navegação para selecionar o número do canal, conforme a imagem Menu gravação manual.

#### » **Habilitar a gravação de todos os canais**

Ao se selecionar de na coluna Todos, habilita-se a gravação de todos os canais.

Para gravação em modo Agenda de todos os canais, basta selecionar Todos na linha Agenda. Veja a imagem a seguir:

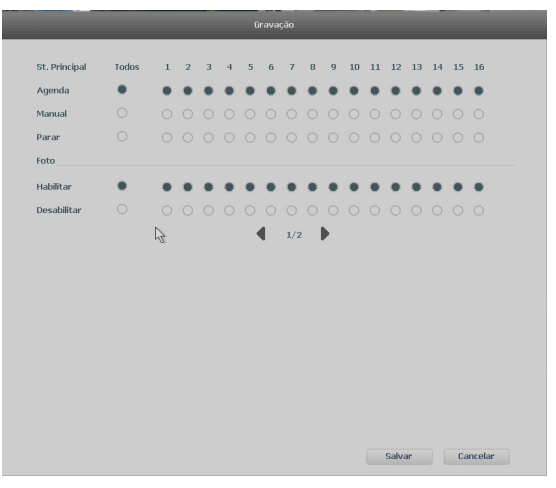

Gravação no modo agenda

O mesmo caso para configuração em modo Manual ou Parar.

As configurações descritas a seguir se aplicam para foto.

- » **Habilitar:** após a configuração, todos os canais selecionados irão bater foto conforme configurado em Ajustes>Câmera>Encoder>Foto.
- » **Desabilitar:** após a configuração, todos os canais selecionados não terão fotos.
- » **Habilitar foto de todos os canais:** ao selecionar a coluna Todos, habilita-se a foto de todos os canais.

#### **Disp. Remoto**

Ao se selecionar esta opção, será aberta a tela de configuração de Disp. Remoto, exibida a seguir:

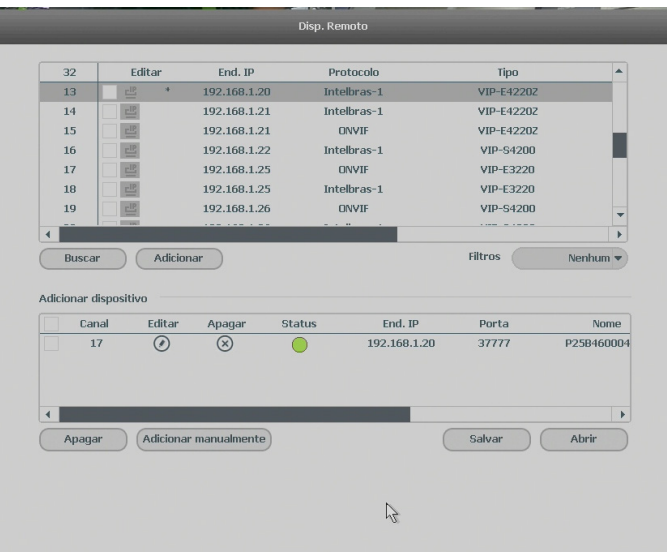

Disp. Remoto

- 1. Clique na função Buscar;
- 2. Nesta tela serão exibidos os dispositivos remotos que estão na mesma rede do DVR. Selecione o dispositivo que deseja adicionar;
- 3. Após selecionar o dispositivo, clique em Adicionar ou dê duplo clique sobre o dispositivo remoto;
- 4. Caso deseje configurar o dispositivo remoto manualmente, utilize a função Ad. Manual.

Após adicionar a câmera ao DVR, ela deverá levar alguns segundos para estabilizar o funcionamento da detecção de movimento, quando atender aos pré-requisitos para tal função.

**Obs.:** » Caso não seja exibido nenhum dispositivo ao se clicar em Buscar, verifique as configurações de rede.

» Se após adicionar o dispositivo remoto a imagem não for exibida na tela de visualização, acesse novamente a tela de configuração Disp. Remoto, selecione o dispositivo e clique em Modificar para verificar os parâmetros de configuração.

**Atenção:** por padrão, nas configurações das câmeras o DVR configura o usuário e senha como admin. Caso o dispositivo remoto utilize usuário e senha diferentes, esses dados deverão ser inseridos manualmente na configuração do respectivo canal.

Após a adição de novos dispositivos no DVR, recomendamos que sejam reiniciados, a fim de garantir o pleno funcionamento da comunicação dos equipamentos.

Para remover um dispositivo remoto, basta clicar em Apagar  $(x)$  na tela Disp. Remoto.

**Obs.:** para adicionar dispositivos remotos o DVR deve estar no modo de operação IP. Verificar o item Ajustes>Câmera> Modo de operação deste manual para maiores informações.

#### **Menu principal**

Após fazer o login conforme a tela anterior, o Menu Principal do sistema será exibido, conforme a imagem a seguir. Serão exibidos através de ícones as funções de: Operação (Buscar, Backup e Desligar), Info (Sistema, Evento, Rede e Registros) e Ajustes (Câmera, Rede, Evento, Armazenamento e Sistema). Mova o cursor para selecionar o ícone desejado e, em seguida, clique com o mouse para exibir o menu secundário.

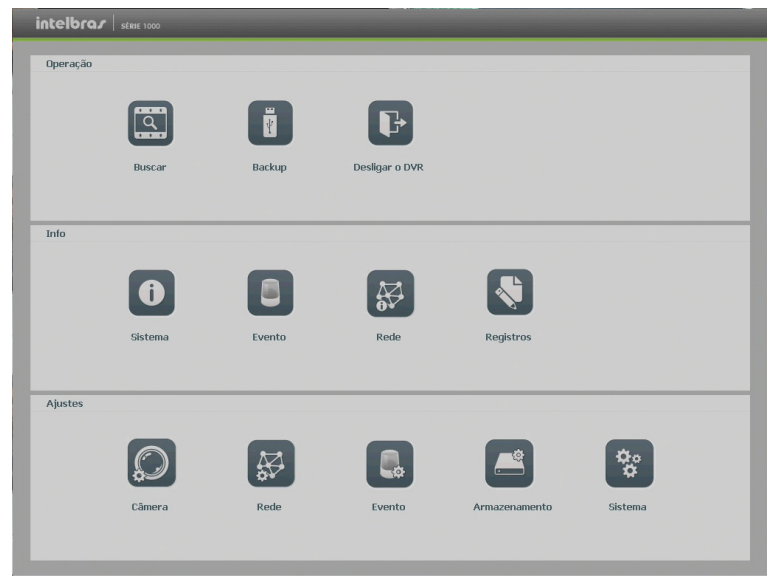

Menu principal

No tópico seguinte, estaremos informando mais detalhes de acesso e configuração do Menu Principal.

#### **7.1. Árvore de menus**

A árvore do menu do DVR é apresentada a seguir:

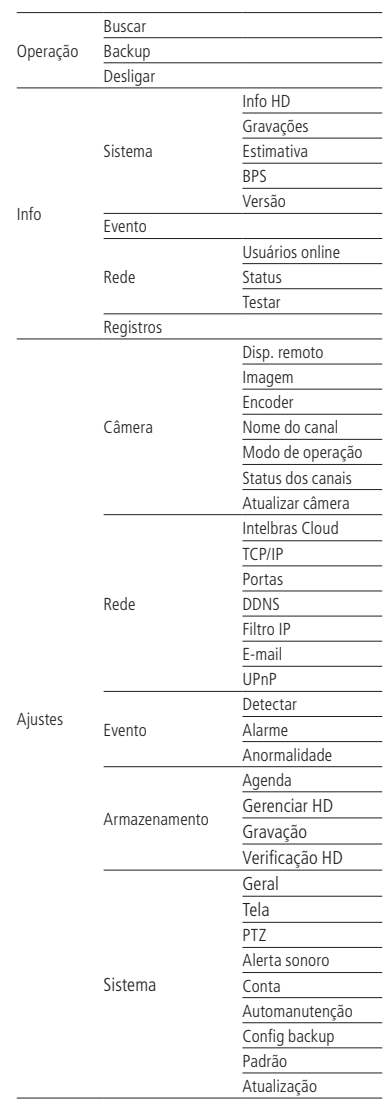

**Obs.:** a versão 05/04/2016 possui a função SNMP.

#### **8.1. Operação**

Dentro do Menu Principal, acesse os ícones da função de operação. Dentro da função, podemos realizar as operações Buscar, Backup e Desligar, conforme será exibido a seguir:

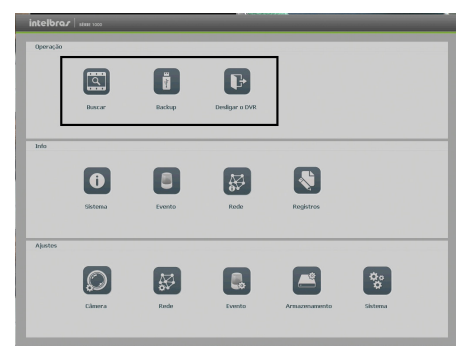

Menu Principal>Operação

#### **Buscar**

O ícone Buscar permite acesso à tela de reprodução e busca de gravações. Para maiores informações, consulte o item Buscar do Menu Auxiliar, conforme mencionado anteriormente.

#### **Backup**

Esta opção detecta e exibe as informações sobre os dispositivos de backup conectados ao DVR. O sistema apenas reconhece dispositivos no sistema de arquivos FAT32. Para o perfeito funcionamento da função certifique-se que seu dispositivo esteja devidamente formatado neste padrão.

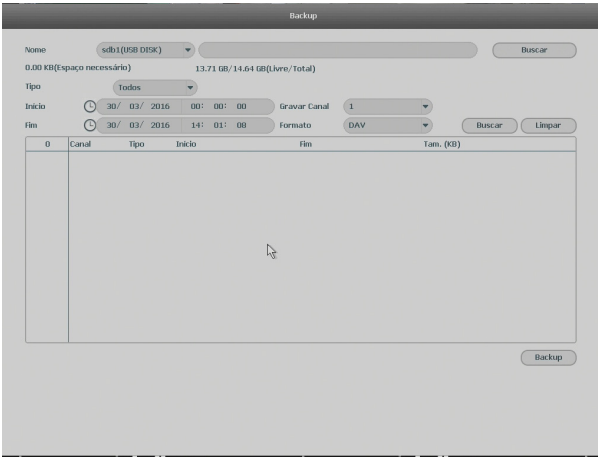

Backup

Para iniciar um backup, primeiro selecione somente um dispositivo de backup. Em seguida, selecione o tipo de gravação, o canal, hora de início e hora de término da gravação do arquivo. Clique no botão Buscar. O sistema irá iniciar a busca. Todos os arquivos correspondentes serão listados com o referido tamanho.

O sistema irá gerar backups somente dos arquivos contendo a marcação antes do número do canal.

Clique no botão Backup para gerar backups dos arquivos selecionados. Será exibida uma barra de progresso como referência. Ao mesmo tempo, o botão Backup se tornará o botão Parar, e caso for necessário interromper o backup, clique no botão Parar. A barra de progresso poderá ser visualizada na parte inferior esquerda da tela. Quando o sistema completar o backup, será exibida uma caixa de diálogo indicando que o backup foi realizado com sucesso.

É possível realizar o backup de vídeo nos formatos AVI, DAV e ASF.

O formato do nome do arquivo é: número do canal - dia - mês - ano - hora - minuto - segundo para o início e fim do vídeo. Veja a imagem a seguir:

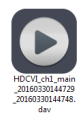

#### Nome do arquivo

**Obs.:** para a visualização dos arquivos de backup gerados em seu computador, instale o Intelbras Media Player, disponível em nosso site, www.intelbras.com.br. Se o Media Player já estiver instalado, verifique se a versão instalada é a mesma encontrada no site. Caso não seja, desinstale o software antigo e instale o mais atual.

#### **Desligar**

Ao acessar o ícone Desligar, será aberta uma tela com opções de sessão do sistema, conforme imagem a seguir:

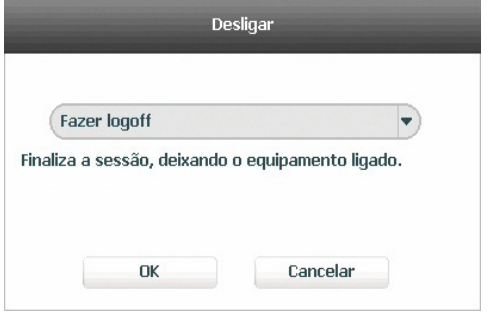

Desligar

Ao se clicar na seta  $\blacktriangleright$ , as seguintes opções serão exibidas:

| <b>Fazer logoff</b> |  |
|---------------------|--|
| <b>Desligar</b>     |  |
| Reiniciar           |  |
| Trocar de usuário   |  |

Opções menu Desligar

#### **8.2. Info**

Dentro do Menu Principal, acesse os ícones da função Info. Dentro da função, podemos realizar o acesso às informações de Sistema, Evento, Rede e de Registros, conforme exibido a seguir:

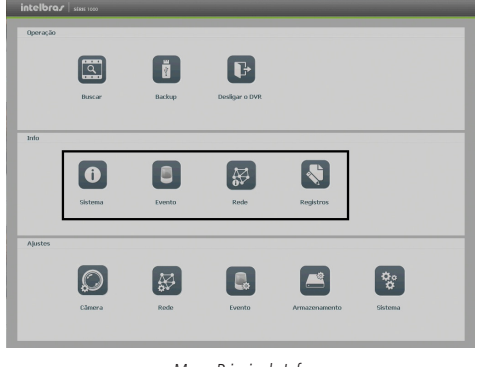

#### Menu Principal>Info

#### **Sistema**

Seu acesso nos permite a apresentação das informações relacionadas ao sistema, tais como: Info HD, Gravações, BPS, Versão e Estimativa.

» **Info HD:** contém informações referentes ao HD instalado no equipamento. Dentre as informações relacionadas aos HDs, podemos referenciar a quantidade, modelo (duplo clique no(s) HD(s) instalado(s)), tipo, capacidade e espaço livre, modo de operação (Leitura/Gravação e Somente Leitura), status e os atributos do HD.

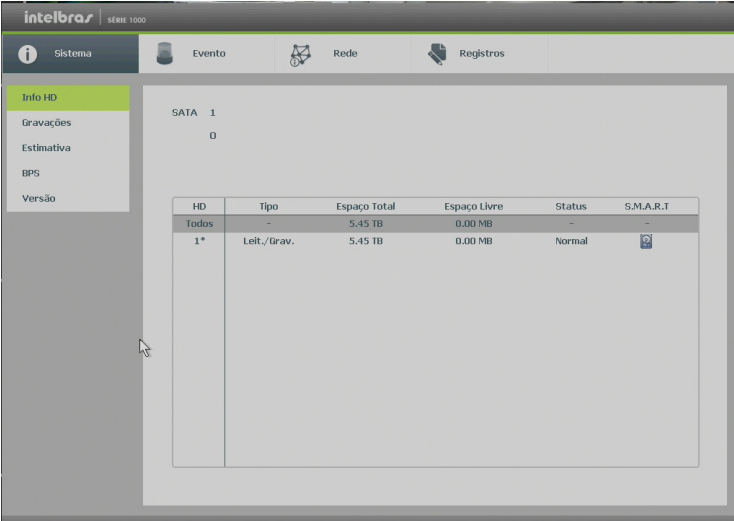

Info HD

» **Gravações:** contém informações referentes aos períodos de gravações relacionados ao HD instalado no equipamento.

| intelbras stRHE 1000 |          |                     |                     |  |
|----------------------|----------|---------------------|---------------------|--|
| Sistema              | Evento   | R<br>Rede           | k۹<br>Registros     |  |
| Info HD              |          |                     |                     |  |
| Gravações            | SATA 1   |                     |                     |  |
| Estimativa           | $\bf{O}$ |                     |                     |  |
|                      |          |                     |                     |  |
| <b>BPS</b>           |          |                     |                     |  |
| Versão               | HD       | Inicio              | Fim                 |  |
|                      | Todos    | 14/03/2016 14:28:20 | 30/03/2016 16:23:07 |  |
|                      | $1*$     | 19/03/2016 12:01:45 | 21/03/2016 19:47:10 |  |
|                      |          | 21/03/2016 19:47:10 | 23/03/2016 09:17:21 |  |
|                      |          | 29/03/2016 15:33:13 | 30/03/2016 16:23:07 |  |
|                      |          | 14/03/2016 14:28:20 | 15/03/2016 15:36:37 |  |
| H                    |          | 15/03/2016 15:36:38 | 17/03/2016 15:48:02 |  |
|                      |          | 17/03/2016 15:47:57 | 19/03/2016 12:03:25 |  |
|                      |          |                     |                     |  |
|                      |          |                     |                     |  |
|                      |          |                     |                     |  |
|                      |          |                     |                     |  |
|                      |          |                     |                     |  |
|                      |          |                     |                     |  |
|                      |          |                     |                     |  |
|                      |          |                     |                     |  |
|                      |          |                     |                     |  |
|                      |          |                     |                     |  |

Info gravações

» **Estimativa:** interface para realizar o cálculo referente ao espaço e tempo de gravação conforme as configurações das câmeras.

**Obs.:** a estimativa serve apenas como referência.

- » **Espaço conhecido:** informar a capacidade em TB/GB ou selecionar a capacidade do HD através do botão Selecionar e verificar a quantidade de dias para preencher essa capacidade.
- » **Tempo conhecido:** informar a quantidade de dias de gravação e verificar o espaço necessário.

Obs.: para simular as configurações das câmeras clique no botão Editar  $\odot$ .

| $intelbraf$ serie 1000 |                      |                             |                    |                                                                                                    |                     |
|------------------------|----------------------|-----------------------------|--------------------|----------------------------------------------------------------------------------------------------|---------------------|
| Sistema                |                      | Evento                      | Æ<br>Rede          | Registros                                                                                              |                     |
| Info HD                |                      |                             |                    |                                                                                                    |                     |
|                        |                      | Editar<br>Canal             | Bit Rate(Kb/S)     | Tempo gravação                                                                                         | Resolução<br>▲      |
| Gravações              | $\checkmark$         | $\odot$<br>1                | 2048               | 24                                                                                                    | 1280*720(720P)      |
| Estimativa             | $\checkmark$         | ◉<br>$\boldsymbol{2}$       | 1536               | 24                                                                                                    | 1280*720(720P)      |
|                        | $\checkmark$         | $^{\circ}$<br>$_{\rm 3}$    | 1536               | 24                                                                                                    | 1280*720(720P)      |
| <b>BPS</b>             | $\checkmark$         | $\overline{4}$              | 1536               | 24                                                                                                    | 1280*720(720P)      |
| Versão                 | $\checkmark$         | $\odot$<br>$\sqrt{5}$       | 1536               | 24                                                                                                    | 1280*720(720P)      |
|                        | $\checkmark$         | $\sqrt{6}$                  | 1536               | 24                                                                                                    | 1280*720(720P)      |
|                        | $\checkmark$         | $\overline{\mathcal{L}}$    | 1536               | 24                                                                                                    | 1280*720(720P)      |
|                        | $\checkmark$         | $\odot$<br>$^{\rm 8}$       | 1536               | 24                                                                                                    | 1280*720(720P)      |
|                        | $\overline{\vee}$    | $\boldsymbol{9}$            | 1024               | 24                                                                                                    | 960*480(960H)       |
|                        | $\checkmark$         | 10                          | 1536               | 24                                                                                                    | 1280*720(720P)      |
|                        | $\checkmark$         | $\odot$<br>11               | 1024               | 24                                                                                                    | 960*480(960H)       |
|                        | $\checkmark$         | 12                          | 1536               | 24                                                                                                    | 1280*720(720P)      |
|                        | $\blacktriangleleft$ | $\Omega$<br>$\overline{10}$ | $+ + +$            | $\alpha$                                                                                               | tonos and room<br>Þ |
|                        |                      | Espaço conhecido            | Tempo conhecido    |                                                                                                    |                     |
|                        |                      |                             |                    |                                                                                                    |                     |
|                        |                      | Capacidade<br>$\theta$      | $TB =$<br>$\bf{0}$ | <b>GB</b><br>Selecionar                                                                                |                     |
|                        | Horário              | $\Box$                      | Dias               |                                                                                                    |                     |
|                        |                      |                             |                    |                                                                                                    |                     |
|                        |                      |                             |                    | Obs.: A estimativa serve apenas como referência. Seja cuidadoso ao configurar os períodos de gravação. |                     |
|                        |                      |                             |                    |                                                                                                    |                     |
|                        | P                    |                             |                    |                                                                                                    |                     |
|                        |                      |                             |                    |                                                                                                    |                     |

Estimativa

» **BPS:** conforme denominação da sigla BPS (bits por segundo), será informada a taxa de transferência de bits das câmeras associadas a cada canal. Além da taxa, serão apresentadas também as informações de resolução de cada canal, sendo que serão listados apenas os canais atribuídos com câmeras.

**Obs.:** as informações referentes ao kb/s devem estar de acordo com as configurações de bit rate do ajuste de encoder dos dispositivos remotos (Ajustes>Câmera>Encoder).

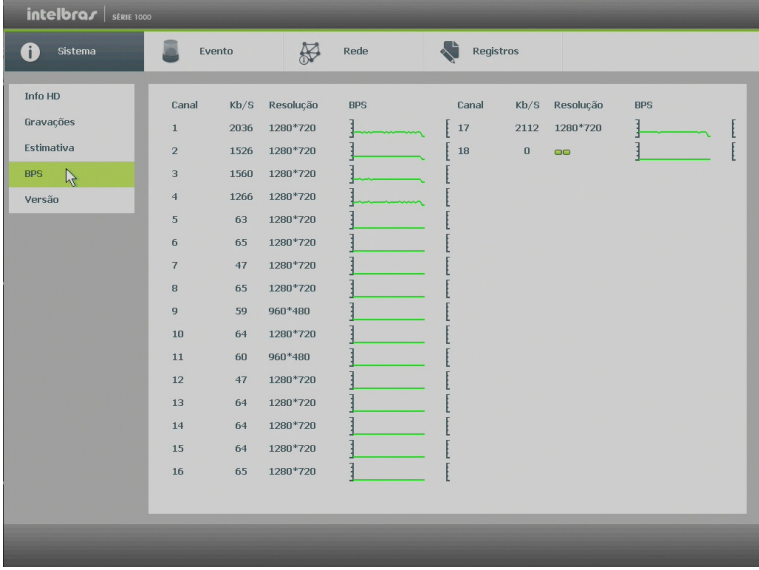

BPS

» **Versão:** serão apresentadas as informações pertinentes à configuração e às versões do equipamento.

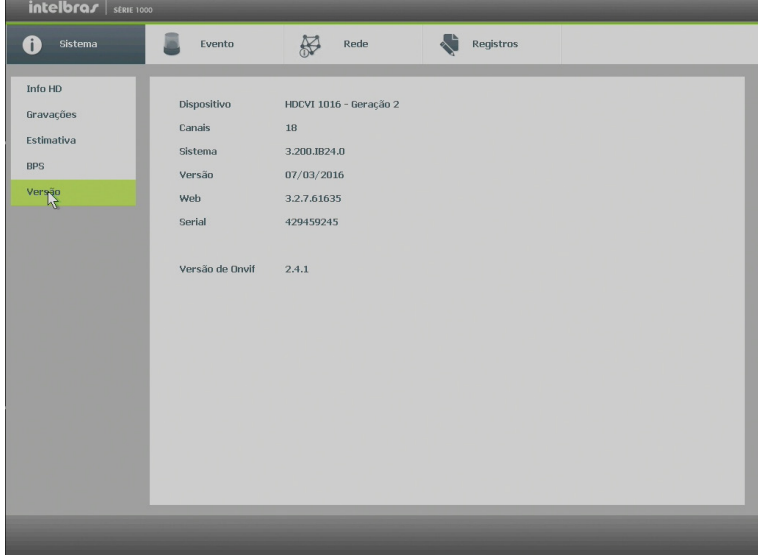

#### **Eventos**

O acesso ao ícone de Eventos nos permite a visualização dos status dos alarmes. Os alarmes estão relacionados e separados por tabela, sendo uma tabela para os alarmes do dispositivo (equipamento) e outra para os alarmes do canal (câmeras).

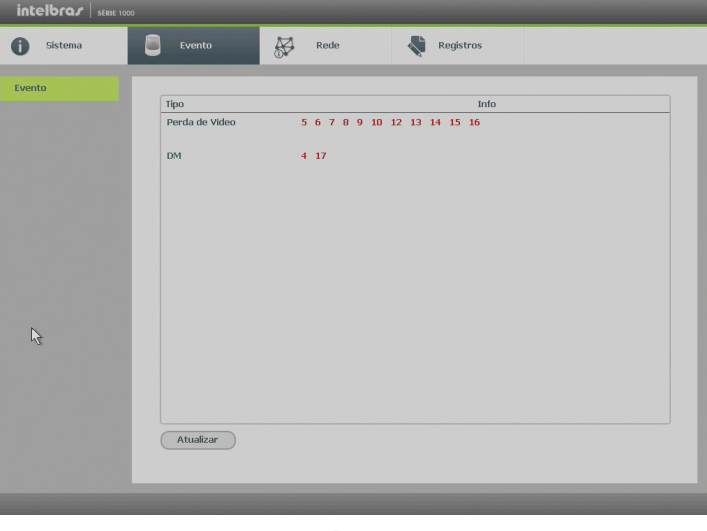

#### Evento

#### **Rede**

O acesso ao ícone de Rede nos permite a visualização das informações orientadas à configuração de rede. Dentre as informações, temos: Usuários Online, Status e Avançado.

- » **Usuários online:** tem a finalidade de informar quais usuários estão conectados via web no presente momento. Através dele também podemos Bloquear o usuário logado via web.
	- » **Bloquear por:** selecione o usuário a ser bloqueado, configure o tempo de bloqueio (em segundos) e pressione o botão Bloquear por.

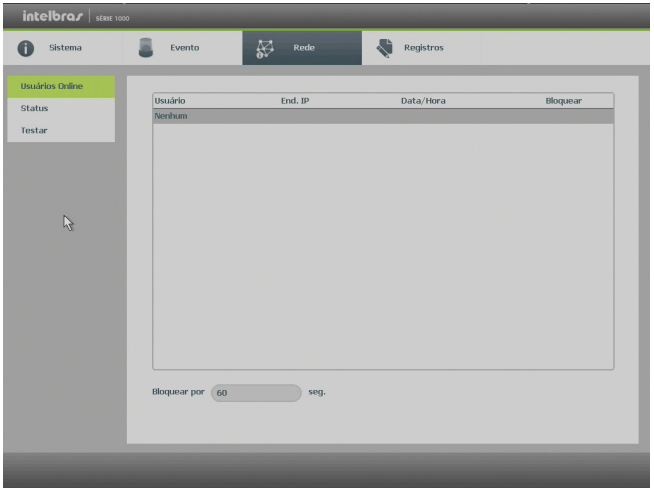

Usuários online

**Obs.:** usuários conectados através do Intelbras Cloud não aparecerão na lista de usuários online.

» **Status:** representa as informações de tráfego da rede Ethernet. Contém a taxa de bits enviados e recebidos da rede (LAN).

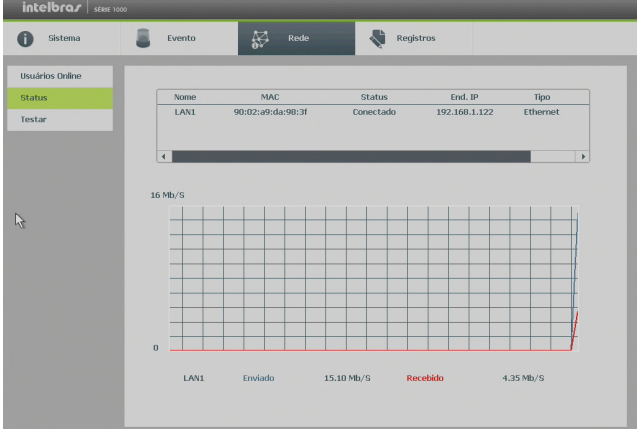

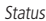

- » **Testar:** podem ser realizados testes a fim de auxiliar o usuário a resolver os problemas relacionados à rede TCP/IP em que o equipamento está inserido.
	- » **Análise ICMP (teste de ping):** para uma análise ICMP ou Ping, de modo a avaliar o tempo médio de envio e perda de pacotes, basta informar um IP no campo Destino e pressionar o botão Teste. O campo Resultado deve aparecer com as informações da análise.
	- » **Análise de rede (backup de análise de rede):** para realizar uma análise completa dos dados e pacotes que são trocados entre o equipamento e os demais dispositivos de rede, será necessário estar com um dispositivo USB conectado.
		- 1. Selecione o dispositivo e o local onde serão salvas as análises de rede;
		- 2. No campo Backup, pressione o ícone  $\Box$  na configuração de LAN em que se deseja realizar a análise;
		- 3. Após pressionado, o equipamento iniciará a captura de pacote;
		- 4. Para parar, basta pressionar o botão
		- 5. A análise será armazenada no dispositivo USB com formato .pcap;
		- 6. Realize a análise do pacote através de software analisador de rede, exemplo: WireShark®.

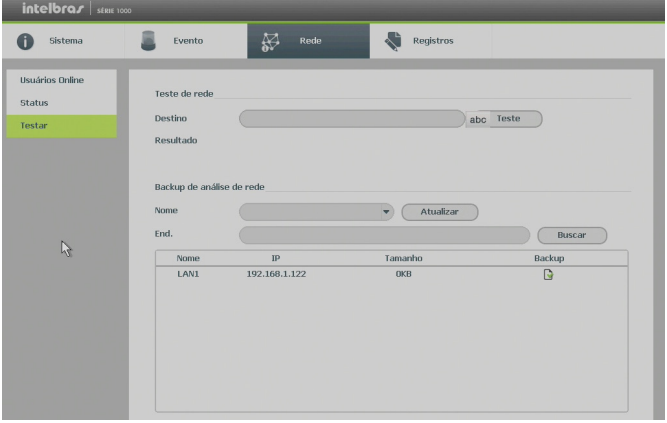

Testes de rede

#### **Registros**

Tem a finalidade de exibir todos os registros de operações e configurações realizadas no equipamento, conforme a imagem Registros. Para isso, siga o procedimento:

- 1. **Tipo:** escolha o tipo de registro. Há dez opções: Todos, Sistema, Configuração, Armazenamento, Alarme, Gravação, Conta, Limpar, Buscar e Registros;
- 2. **Início:** indique a data e a hora desejadas;
- 3. **Fim:** indique a data e a hora desejadas;
- 4. Clique em Buscar para realizar a busca dos registros desejados;
- 5. Clique em Limpar para limpar todos os registros;
- 6. Clique em Backup para copiar o log dos registros em um dispositivo USB.

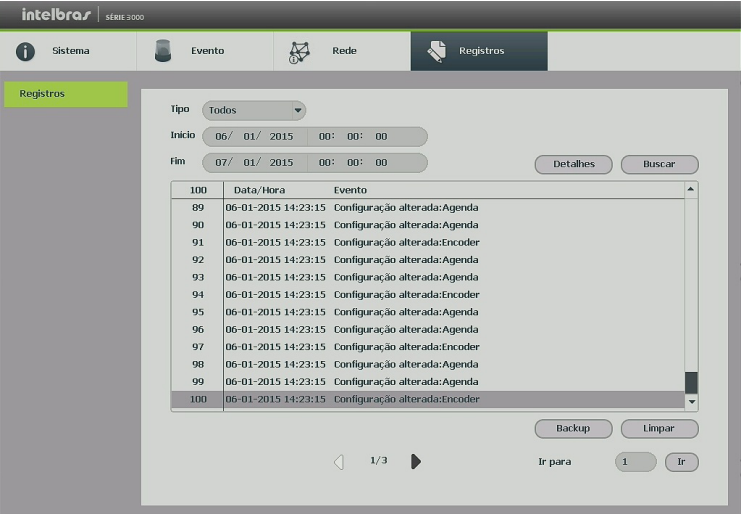

Registros

#### **8.3. Ajustes**

Dentro do Menu Principal, acesse os ícones da função Ajustes. Dentro da função, podemos realizar o acesso às configurações da Câmera, Rede, Evento, Armazenamento e do Sistema, conforme exibido a seguir:

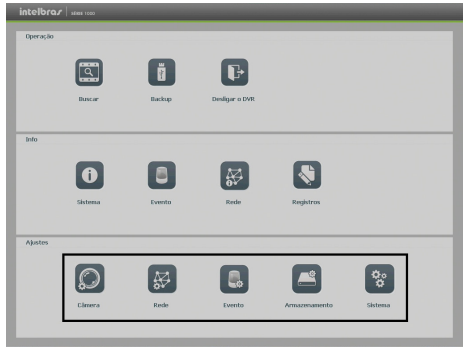

Ajustes

#### Câmera

O ícone de ajustes de câmera nos permite acesso às configurações de qualidade e resolução de imagens, além das demais configurações disponíveis de cada dispositivo remoto conectado ao DVR. Dentre as configurações, temos: Disp. Remoto, Imagem, Encoder, Nome do canal, Modo de operação, Status dos canais e Atualizar câmera.

» **Dispositivos:** este submenu nos permite adicionar, atualizar e exibir informações pertinentes a configurações do sistema das câmeras.

#### **Adicionar**

- 1. Clique no botão Buscar;
- 2. Nesta tela serão exibidos os dispositivos remotos que estão na mesma rede do DVR. Selecione o dispositivo que deseja adicionar selecionando-o na caixa de seleção;
- 3. Após selecionar o dispositivo, clique em Adicionar ou dê duplo clique sobre o dispositivo remoto;
- 4. Caso deseje configurar o dispositivo remoto manualmente, utilize o botão Adicionar manualmente;
- 5. Após adicionar a câmera ao DVR, ela deverá levar alguns segundos para estabilizar o funcionamento da detecção de movimento, quando atender aos pré-requisitos para tal função.

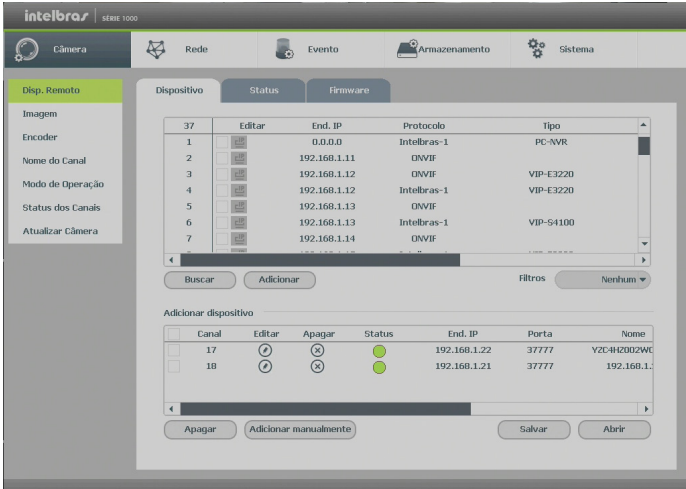

Disp. Remoto

#### » **Status**

- 1. Acesse o submenu Status;
- 2. Serão apresentadas as informações de cada dispositivo:
	- » **Canal:** informa o número do canal associado ao dispositivo.
	- » **Status:** informa se o dispositivo remoto está ativo (cor verde) ou inativo (cor vermelha).
	- » **End. IP:** informa o endereço IP de cada dispositivo remoto associado ao canal.
	- » **DM:** informa se existe alguma detecção de movimento no canal.
	- » **Perda de vídeo:** informa se no momento está ocorrendo um evento de perda de vídeo.
	- » **Mascaramento:** informa se no momento está ocorrendo mascaramento de câmera.
	- » **Entrada alarme:** informa se no momento a entrada de alarme do dispositivo remoto está acionada.
	- » **Nome do canal:** informa o nome do canal do dispositivo remoto.
	- » **Protocolo:** informa que protocolo de comunicação está sendo utilizado pelo dispositivo remoto.
	- » **Tipo:** informa que tipo de dispositivo remoto está conectado ao DVR.

**Obs.:** as funções Detecção de vídeo e Alarme cam. IP só funcionam com câmeras que se comunicam com o DVR através do protocolo INTELBRAS-1.

| $intelbra/$ strue 1000   |                      |               |              |           |                |              |           |
|--------------------------|----------------------|---------------|--------------|-----------|----------------|--------------|-----------|
| Câmera                   | ⊠<br>Rede            |               | Evento       |           | Armazenamento  | 헣<br>Sistema |           |
| Disp. Remoto             | Dispositivo          | Status        | Firmware     |           |                |              |           |
| Imagem<br>Encoder        | Status               |               |              |           |                |              |           |
| Nome do Canal            | Canal                | Status        | End, IP      | <b>DM</b> | Perda de Video | Mascaramento | Entrada / |
|                          | 17                   | ⊂             | 192.168.1.22 | O         |                |              | $\circ$   |
| Modo de Operação         | 18                   |               | 192.168.1.21 |           |                |              |           |
| <b>Status dos Canais</b> |                      |               |              |           |                |              |           |
| Atualizar Câmera         |                      |               |              |           |                |              |           |
|                          |                      |               |              |           |                |              |           |
|                          |                      |               |              |           |                |              |           |
|                          |                      | $\frac{1}{2}$ |              |           |                |              |           |
|                          |                      |               |              |           |                |              |           |
|                          |                      |               |              |           |                |              |           |
|                          |                      |               |              |           |                |              |           |
|                          |                      |               |              |           |                |              |           |
|                          | $\blacktriangleleft$ |               |              |           |                |              | ×         |
|                          |                      |               |              |           |                |              |           |
|                          | Atualizar            |               |              |           |                |              |           |
|                          |                      |               |              |           |                |              |           |
|                          |                      |               |              |           |                |              |           |

Info disp. Remoto

#### **Imagem**

Permite ao administrador realizar configurações referentes à imagem dos canais. Para os canais analógicos, é possível a alteração de parâmetros de cor.

| interbrar   <sub>stRE 1000</sub>                                                                                       |                                                                                                    |                                                                                                    |                                                               |                     |  |
|----------------------------------------------------------------------------------------------------|----------------------------------------------------------------------------------------------------|----------------------------------------------------------------------------------------------------|---------------------------------------------------------------|---------------------|--|
| Câmera                                                                                                    | <b>Z</b><br>Rede                                                                                                    | Evento                                                                                                    | Armazenamento                                                 | 헣<br>Sistema        |  |
| Disp. Remoto<br>Imagem<br>Encoder<br>Nome do Canal<br>Modo de Operação<br><b>Status dos Canais</b><br>Atualizar Câmera | Canal<br>Periodo<br>Tempo efetivo<br>Saturação<br>Brilho<br>Contraste<br>Matiz<br>Nitidez<br>Ganho Imagem<br>Redução de ruido | $\mathbf{1}$<br>Período 1<br>00: 00<br>٠<br>$\overline{\phantom{a}}$<br>$\overline{\phantom{a}}$<br>$\overline{\phantom{a}}$<br>$\equiv$ | 24:<br>00<br>50<br>50<br>50<br>50<br>$\mathbf{1}$<br>30<br>50 |                     |  |
|                                                                                                    | Padrão                                                                                                    |                                                                                                    | Salvar                                                        | Aplicar<br>Cancelar |  |

Ajustar imagem

#### **Encoder**

O ajuste Encoder inclui as seguintes funções: Encoder, Foto, Sobrepor. A seguir explicaremos cada função.

#### » **Encoder**

Os ajustes no Encoder incluem os itens a seguir:

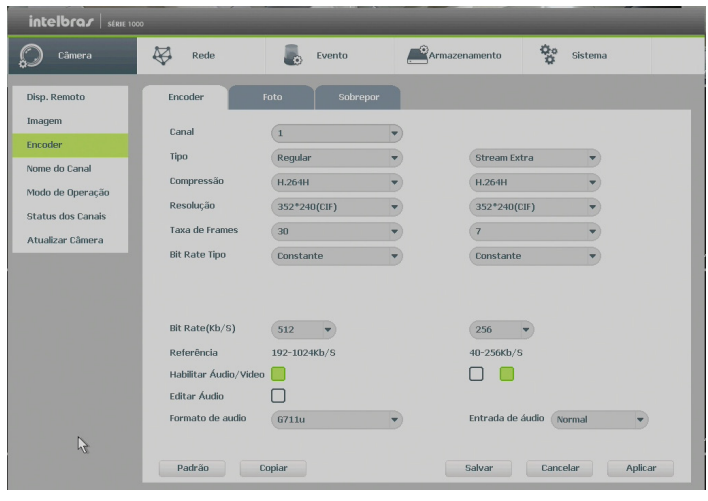

Encoder

- » **Canal:** selecione o canal desejado. Somente será possível verificar/alterar configurações dos dispositivos remotos se houver algum dispositivo conectado ao canal.
- » **Tipo:** selecione o tipo de gravação a ser configurado (Regular, DM ou Alarme).
- » **Compressão:** o sistema suporta o método de compressão H.264H, H.264 e H.364.B para canais analógicos com o método adicionar MJPEG para canais IP.
- » **Resolução:** o valor de resolução máximo suportado pelo DVR é de 1080p para as câmeras IP, 1080n para as câmeras HDCVI e 960H para as câmeras analógicas.
- » **Taxa de frames:** o DVR suporta até 30 frames por canal.
- » **Tipo:** o sistema suporta dois tipos, Constante e Variável. No tipo variável, o DVR gravará somente as alterações entre um quadro e outro.
- » **Bit rate (kb/s):** defina o valor do bit rate que será utilizado naquele canal, para que a câmera transmita as imagens para o DVR.

**Importante:** respeite o limite de 2048Kb/s para canais analógicos e para canais IP. Configurar um Bit Rate superior pode interferir no correto funcionamento do equipamento.

» **Referência:** exibe as taxas de bit que o encoder consegue comprimir, de acordo com as características definidas em Resolução, Taxa de frames e Bit rate tipo.

A função Bit Rate (kb/s) tem como objetivo limitar a sua transmissão. Caso possua internet com largura de banda limitada, poderá utilizar essa opção para ajustar a transmissão dos dados do seu DVR à sua largura de banda, minimizando assim problemas na visualização das imagens do seu DVR. Em redes com largura de banda muito limitada, é recomendada a redução da taxa de frames por canal e a utilização do tipo de Bit Rate Variável.

**Obs.:** a alteração do item Bit Rate (kb/s) e da Taxa de Frames no stream principal irá alterar também a qualidade das imagens gravadas. Para adequar a transmissão de dados a sua rede sem perder qualidade nas gravações, utilize o stream extra quando for visualizar remotamente o seu DVR.

- » **Habilitar áudio/vídeo:** habilitar a transmissão de áudio e/ou vídeo das câmeras. Os formatos de áudio suportados são G711a, PCM, G711u
- » **Stream extra:** stream secundário para transmissão via rede ou gravação remota. Ao se selecionar este stream durante a visualização remota, a imagem transmitida respeitará a configuração do stream secundário. Utilize este item caso queira otimizar a transmissão sem sobrecarregar a sua rede.

#### » **Foto**

A linha de DVRs da Intelbras possui a opção Captura de Imagens, permitindo que sejam capturadas imagens com intervalos predefinidos e ativados de acordo com um tipo de captura selecionado.

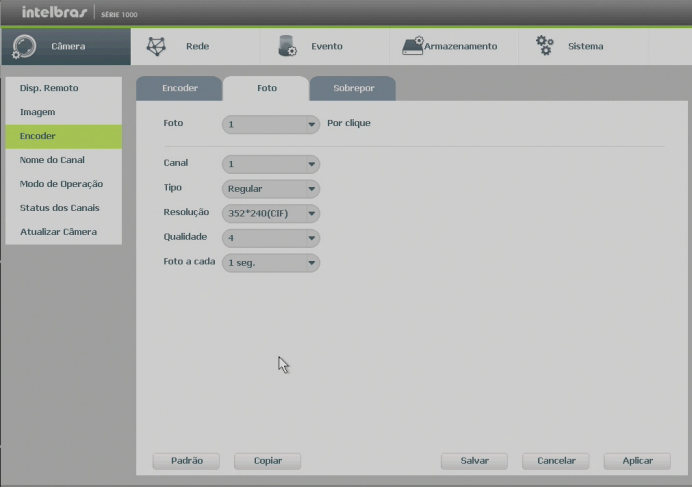

Foto

- » **N° de fotos:** indica a quantidade de fotos por clique durante a captura de fotos.
- » **Canal:** indique o canal que deseja ajustar foto.
- » **Tipo:** a captura de imagem pode ser ativada por Detecção de Movimento.
- » **Resolução:** compatível com as características do dispositivo remoto.
- » **Qualidade:** há 6 níveis disponíveis, sendo que o nível 6 é o de melhor qualidade.
- » **Foto a cada:** define o intervalo em que serão capturadas as imagens.

**Obs.:** para a configuração de captura de fotos, é necessário habilitar a gravação de fotos em Menu Auxiliar>Manual>Gravação e configurar o agendamento de foto de acordo com o tipo de evento em Menu Principal>Ajustes> Armazenamento>Agenda>Foto.

#### » **Sobrepor**

Os ajustes no Sobrepor incluem os itens a seguir:

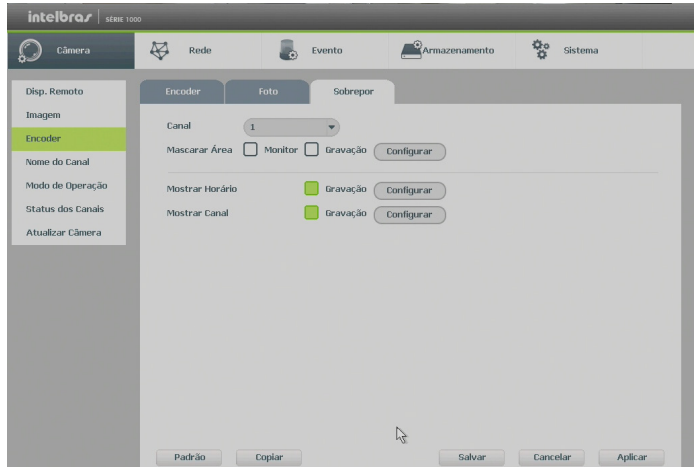
- » **Canal:** selecione o canal desejado.
- » **Mostrar horário:** habilite esta função e clique em Salvar para que a data e a hora (exibidas no canto superior direito da tela) apareçam nas gravações. Esta opção também permite alterar nas gravações o local de exibição da data e da hora.
- » **Mostrar canal:** habilite esta função e clique em Salvar para que o nome do canal (exibido no canto inferior esquerdo da tela) apareça nas gravações. Esta opção também permite alterar nas gravações o local de exibição do nome do canal. Clique em Ajustar. Em seguida, clique sobre eles e arraste-os até o local de sua preferência.
- » **Mascarar área:** a linha de DVRs da Intelbras possui a opção de mascaramento de área, permitindo inserir até 4 máscaras por canal para o modo de visualização local e para as gravações. Para as câmeras IP, a utilização das máscaras só se dá quando o protocolo de comunicação entre DVR e câmera for o Intelbras-1.

Selecione a opção Gravação para mascarar a área nas gravações das imagens e, em seguida, defina o número de máscaras.

Selecione a opção Monitor para mascarar a área na visualização em tempo real das imagens, em seguida, defina o número de máscaras. Caso essa opção seja selecionada, obrigatoriamente a opção de Gravação também será configurada.

Clique em Configurar para ajustar as máscaras na tela.

Clique sobre a máscara e arraste-a até o local desejado. Ajuste seu tamanho clicando sobre a borda e arrastando-a de acordo com a sua necessidade.

## **Nome do canal**

Utilize este item quando desejar trocar o nome dos canais. É importante verificar que nesta função será possível alterar o nome do canal Local e Remoto. É necessário reiniciar os softwares de controle (Sistema Inteligente de Monitoramento) para que as modificações tenham efeito.

| intelbrar struction                                                                                                    |                                                                                                    |                                                                                                    |                                                                                                    |                                                                                                    |
|----------------------------------------------------------------------------------------------------|----------------------------------------------------------------------------------------------------|----------------------------------------------------------------------------------------------------|----------------------------------------------------------------------------------------------------|----------------------------------------------------------------------------------------------------|
| Câmera                                                                                                    | $\approx$<br>Rede                                                                                                | Evento                                                                                                    | Armazenamento                                                                                                    | 헣<br>Sistema                                                                                                    |
| Disp. Remoto<br>Imagem<br>Encoder<br>Nome do Canal<br>Modo de Operação<br><b>Status dos Canais</b><br>Atualizar Câmera | CAM 1<br>CAM3<br>CAM <sub>5</sub><br>CAM7<br>CAM <sub>9</sub><br><b>CAM 11</b><br><b>CAM 13</b><br><b>CAM 15</b> | CAM 1<br>CAM <sub>3</sub><br>CAM <sub>5</sub><br>CAM <sub>7</sub><br>CAM <sub>9</sub><br><b>CAM 11</b><br><b>CAM 13</b><br><b>CAM 15</b><br>$\langle$ | CAM <sub>2</sub><br>CAM <sub>4</sub><br>CAM 6<br>CAM 8<br><b>CAM 10</b><br><b>CAM 12</b><br><b>CAM 14</b><br><b>CAM 16</b><br>1/2 | CAM <sub>2</sub><br>CAM <sub>4</sub><br>CAM <sub>6</sub><br>CAM <sub>8</sub><br><b>CAM 10</b><br><b>CAM 12</b><br><b>CAM 14</b><br><b>CAM 16</b> |
|                                                                                                    | Padrão                                                                                                    | Atualizar                                                                                                    | Salvar                                                                                                    | Aplicar<br>Cancelar                                                                                                    |

Nome do canal

## Modo de operação

Para melhor utilização dos recursos do DVR, o sistema possibilita configuração de forma flexível do modo de operação para cada canal. Verifique a seguir os modos de operação para cada canal.

» **Modo Coaxial/Modo UTP:** os canais selecionados operam com câmeras HDCVI ou analógicas. As câmeras HDCVI suportam a resolução 1080N/12 frames e 720p/15 frames; as câmeras analógicas suportam 960H/30 frames.

**Obs.:** » O primeiro canal de cada dispositivo possibilita a gravação em 30 FPS.

- » O modelo HDCVI 1004 G2 suporta 30 FPS em todos os canais analógicos e HDCVI.
- » **Modo IP:** os canais selecionados operam com câmeras IP com capacidade de 1080p/15 frames ou 720p/30 frames com bit rate máximo de 2 Mbps.

Capacidade total de canais (HDCVI/Analógico/IP + IP):

- $\sqrt{2}$  1004: 4 + 1
- $\sqrt{2}$  1008: 8 + 2
- $\frac{1016 \cdot 16}{2}$

| Câmera            | Rede           | Evento                                           | Armazenamento | ą.<br>Sistema |
|-------------------|----------------|--------------------------------------------------|---------------|---------------|
| Disp. Remoto      |                |                                                  |               |               |
|                   | Canal          | COAXIAL                                          | UTP           | IP            |
| Imagem            | $\mathbf{1}$   |                                                  |               |               |
| Encoder           | $\overline{2}$ |                                                  |               |               |
| Nome do Canal     | 3              |                                                  |               |               |
|                   | $\overline{4}$ |                                                  |               |               |
| Modo de Operação  | 5<br>6         |                                                  |               |               |
| Status dos Canais | $\overline{7}$ |                                                  |               |               |
| Atualizar Câmera  | 8              |                                                  |               |               |
|                   |                | com bit rate máximo de 2048kbps para cada canal. |               |               |
|                   |                |                                                  |               |               |

Modo de operação

**Obs.:** garantimos o pleno funcionamento desta facilidade em câmeras IP que utilizam o protocolo INTELBRAS-1 para se comunicar com o DVR.

#### Status dos canais

Apresenta a resolução de cada canal com a câmera correspondente e permite configurar o agrupamento dos canais conforme a resolução permitida.

A cada 4 canais é possível configurar apenas uma das resoluções 720p ou 1080p. Caso uma câmera HDCVI seja conectada em um agrupamento com o tipo de resolução não configurado correspondentemente, não será apresentado a sua imagem no canal. Em outras palavras, a cada 4 canais é permitido somente 4 câmeras HDCVI de 720p ou 4 câmeras HDCVI de 1080p.

- **Obs.:** » Caso não tenha nenhuma câmera conectada no agrupamento, a resolução será configurada automaticamente conforme a resolução da primeira câmera conectada.
	- » As câmeras analógicas não interferem na resolução do agrupamento.
	- » No HDCVI 1004 G2 não apresenta essa limitação, permitindo os dois tipos de resolução simultaneamente.

Caso o usuário conecte uma câmera com resolução não permitida ao grupo naquele momento, será apresentado ao usuário uma mensagem conforme a imagem a seguir:

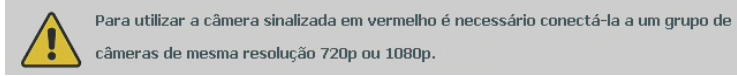

| $intelbra/$ série 1000   |                      |                |                          |               |                     |
|--------------------------|----------------------|----------------|--------------------------|---------------|---------------------|
| Câmera                   | $\bigotimes$<br>Rede |                | Evento                   | Armazenamento | ÷.<br>Sistema       |
| Disp. Remoto             |                      |                |                          |               |                     |
| Imagem                   | Grupo                | Canal          | Formato                  | Modo atual    | Modificar           |
|                          |                      | $\mathbf{1}$   | 720P                     | 720P          |                     |
| Encoder                  | $\theta$             | $\overline{2}$ | ${\rm SD}$<br>Γ.         | 720P          | 720P                |
| Nome do Canal            |                      | 3              | 720P                     | 720P          | 1080P<br>$\circ$    |
| Modo de Operação         |                      | $\overline{4}$ | 720P                     | 720P          |                     |
| <b>Status dos Canais</b> |                      | 5              | man.                     | 720P          |                     |
| Atualizar Câmera         | $\mathbf{1}$         | $\sqrt{6}$     | $\sim$                   | 720P          | 720P                |
|                          |                      | $\overline{7}$ | $-$                      | 720P          | 1080P O             |
|                          |                      | $\bf 8$        | --                       | 720P          |                     |
|                          |                      | 9              | $-$                      | 720P          |                     |
|                          | $\overline{2}$       | 10             | <b>START</b>             | 720P          | 720P                |
|                          |                      | 11             | $\overline{\phantom{a}}$ | 720P          | 1080P               |
|                          |                      | 12             | --                       | 720P          |                     |
|                          |                      | 13             | $-$                      | 720P          |                     |
|                          | $\overline{3}$       | 14             | $-$                      | 720P          | 720P                |
|                          |                      | 15             | -                        | 720P          | $\bigcirc$<br>1080P |
|                          |                      | 16             | $-$                      | 720P          |                     |

Status dos canais

## **Atualizar câmera**

Permite a atualização do firmware das câmeras através do DVR. É necessário apenas conectar um dispositivo USB contendo o arquivo de atualização.

| Câmera                   | ぬ                    | Rede                             | Evento<br>L. |               | Armazenamento |                              |                  |
|--------------------------|----------------------|----------------------------------|--------------|---------------|---------------|------------------------------|------------------|
|                          |                      |                                  |              |               |               | 헣                            | Sistema          |
| Disp. Remoto             | Atualizar Câmera     |                                  |              |               |               |                              |                  |
| Imagem                   | Status               |                                  |              |               |               |                              | Buscar           |
| Encoder                  |                      |                                  |              |               |               |                              |                  |
| Nome do Canal            |                      | Dispositivo(0/7)                 |              |               |               | Tipo                         | Nenhum ·         |
| Modo de Operação         |                      | Canal                            | End. IP      | <b>Status</b> | <b>Status</b> | Tipo                         |                  |
| <b>Status dos Canais</b> |                      | 17                               | 192.168.1.2  | $\sim$        |               |                              |                  |
| Atualizar Câmera         |                      | 18                               | 192.168.1.3  |               |               |                              |                  |
|                          |                      | $\mathbf{1}$                     | --           |               |               | <b>HDCVI</b>                 |                  |
|                          |                      | $\overline{3}$<br>$\overline{4}$ |              | <b>HEAR</b>   |               | <b>HDCVI</b><br><b>HDCVI</b> |                  |
|                          |                      | 8                                |              |               |               | <b>DH5000A</b>               | V2.210.0014.0.R  |
|                          |                      | 16                               |              |               |               | <b>HDCVI</b>                 | $\sim$ $-$       |
|                          |                      |                                  |              |               |               |                              |                  |
|                          |                      | $\frac{1}{2}$                    |              |               |               |                              |                  |
|                          | $\blacktriangleleft$ |                                  |              |               |               |                              | $\mathbf{F}$     |
|                          |                      |                                  |              |               |               |                              |                  |
|                          |                      |                                  |              |               |               |                              | Atualizar Câmera |

Atualizar câmera

#### **Rede**

O ícone de ajustes de Rede nos permite acesso às configurações de interface de rede do DVR. É permitido configurar: Intelbras Cloud, TCP/IP, Portas, DDNS, Filtro IP, E-mail e UPnP.

**Obs.:** versão 05/04/2016 possui a função SNMP.

#### Intelbras Cloud

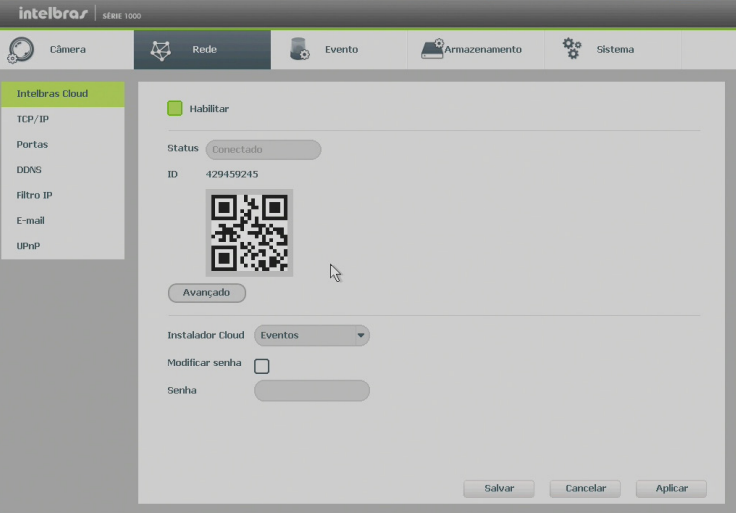

Intelbras Cloud

- » **Status:** este item exibe o status do serviço.
- » **ID:** este item exibe o número de série do dispositivo.
- » **QR code:** leia este código utilizando o aplicativo iSIC 6 para acessar o seu dispositivo através do serviço Intelbras Cloud.
- » **Avançado:** permite a mudança da faixa de portas utilizadas pelo Intelbras Cloud. O menu avançado é apresentado pela figura abaixo.

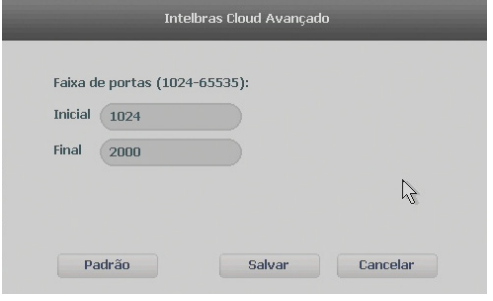

Instalador Cloud avançado

- » **Instalador Cloud:** opção para uso futuro.
- » **Modificar senha:** habilita a modificação de senha do instalador.
- » **Acesso Intelbras iSIC 6**

O software iSIC 6 oferece recurso de acesso via Intelbras Cloud. Para realizar o acesso, siga o procedimento:

- 1. No DVR, acesse o Menu principal > Rede > Intelbras
- 2. Verifique o status:
	- » Conectado: Conectado ao servidor
	- » Desconectado: Sem acesso ao servidor

**Atenção:** caso o dispositivo apresente status Permissão negada, verifique se possui suporte à função.

- 3. Após o DVR conectar-se ao servidor, abra o aplicativo iSIC 6 no seu celular.
- 4. Após o dispositivo conectar-se ao servidor, abra o aplicativo Intelbras iSIC 6 no seu celular;
- 5. Acesse a função Gerenciar dispositivos;
- 6. Pressione o botão Adicionar dispositivo e selecione o modo Intelbras Cloud;

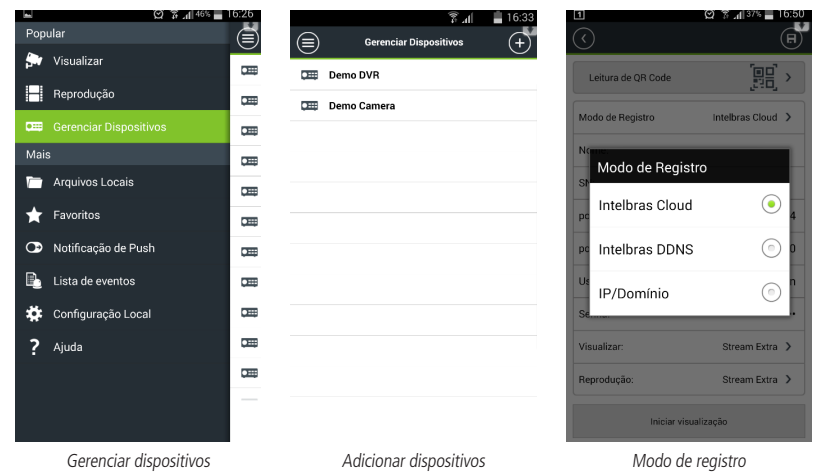

7. Pressione Leitura de QR Code;

- 8. Leia o QR code localizado no menu Intelbras Cloud de seu dispositivo;
- 9. Insira as informações do seu dispositivo e pressione Iniciar visualização.

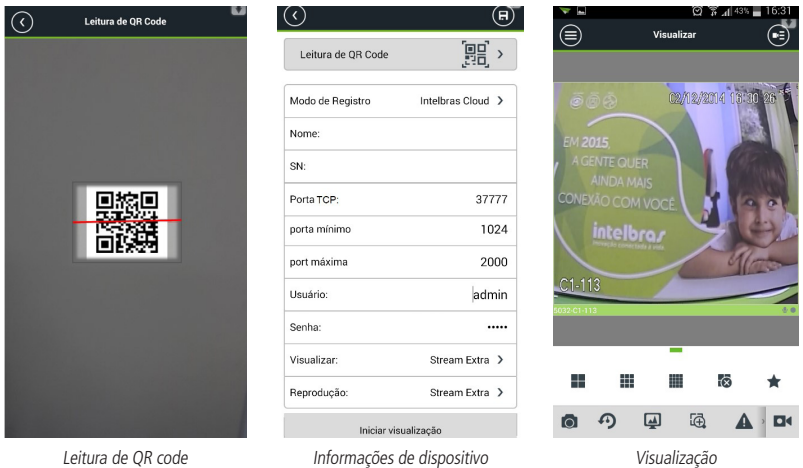

Para mais informações sobre o aplicativo Intelbras iSIC 6, consulte o manual do aplicativo no site www.intelbras.com.br.

# TCP/IP

Para configurar a rede do DVR, acesse o submenu TCP/IP.

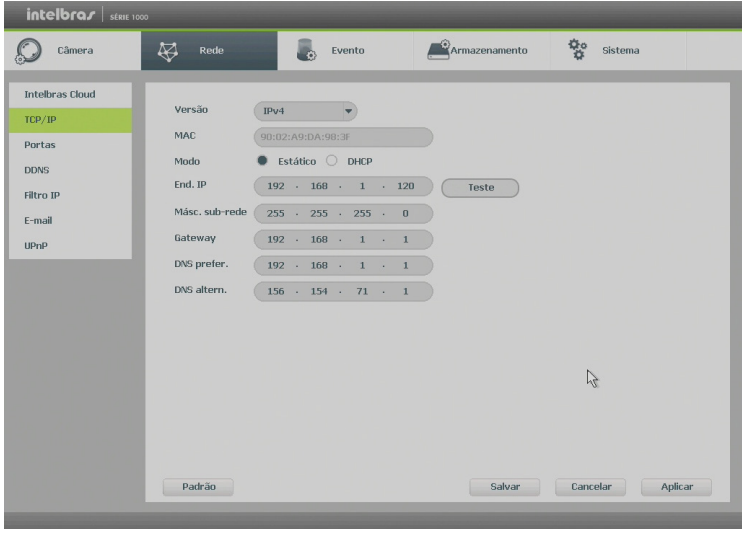

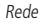

- » **Versão:** exibe a versão do protocolo IP do produto (IPV4 ou IPV6).
- » **MAC:** sistema apresenta o endereço MAC do DVR.
- » **Endereço IP:** apresenta o endereço IP do DVR. Este campo somente será editável se o modo escolhido for o Estático.
- » **Teste:** permite ao usuário verificar se o DVR está devidamente conectado na rede.
- » **DHCP:** requisita o IP automaticamente de um servidor DHCP conectado à rede.
	- 1. Selecione o ícone  $\Box$  à frente de DHCP na linha Modo para realizar a configuração automática do IP;
	- 2. Clique em Salvar;
	- 3. Reinicie o DVR.

**Obs.:** o DHCP vem ativado por padrão no dispositivo.

- » **Másc. sub-rede:** especifique uma máscara de sub-rede para o DVR.
- » **Gateway:** especifique um gateway de rede para o DVR.
- » **DNS primário e secundário:** DNS ou Domain Name System consiste em um serviço onde são armazenadas ligações entre endereços IP e domínios. Quando se pede ao seu navegador, cliente de e-mail ou qualquer outro aplicativo para chamar um determinado domínio, automaticamente ele utiliza o servidor DNS configurado e encontra o respectivo endereços IP da máquina que fornece o serviço requisitado, possibilitando utilizar determinados serviços usando nomes em vez de endereço IP.

## Portas

Clique no item Portas para acessar a interface de configuração de portas.

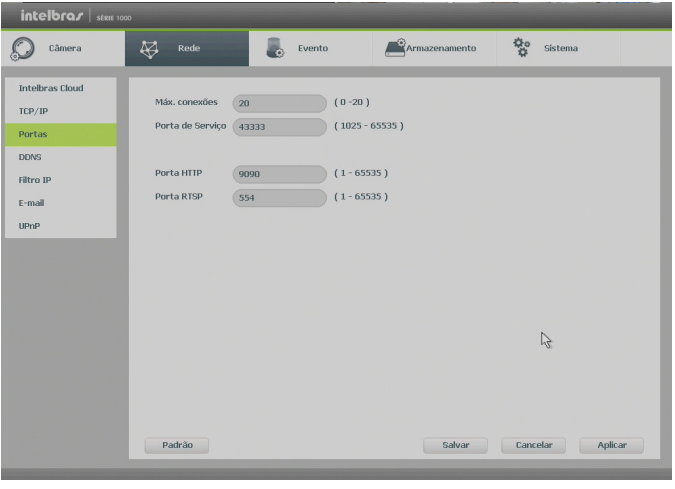

Portas

- » **Máx. conexões:** 20 conexões, este número refere-se à quantidade de usuários que podem se logar simultaneamente no sistema. Quanto maior o número de câmeras visualizadas simultaneamente através de software web, maior a ocupação da rede, podendo gerar lentidão na visualização. É possível realizar as 20 conexões simultaneamente, porém, devido aos limites de banda, poderá não ser possível visualizar todos os canais permitidos.
	- **Obs.:** » Com a versão 05/04/2016 o sistema possui uma limitação de throughput, sendo assim o número de câmeras que pode ser visualizadas é definido por:
		- » HDCVI 1004 G2: 20Mbps.
		- » HDCVI 1008 G2: 40Mbps.
		- » HDCVI 1016 G2: 72Mbps.
		- » Com a versão 20/05/2016 o sistema possui uma limitação em relação ao número de câmeras transmitidas através do acesso web.
			- » HDCVI 1004 G2: 10 câmeras simultâneas
			- » HDCVI 1008 G2: 20 câmeras simultâneas.
			- » HDCVI 1016 G2: 30 câmeras simultâneas.
- » **Porta de serviço:** o padrão é 37777. Utilizada para o envio das imagens e autenticação de senha do DVR.
- » **Porta HTTP:** o padrão é 80. Utilizada para acesso via navegadores Internet Explorer, Google® Chrome e Mozilla Firefox®.
- » **Porta RTSP:** o padrão é 554. Essa porta é utilizada para integração com software de terceiros.

## DDNS

Clique no item DDNS para acessar a interface de configuração do mesmo nas configurações de rede. A interface DDNS é exibida conforme a imagem a seguir:

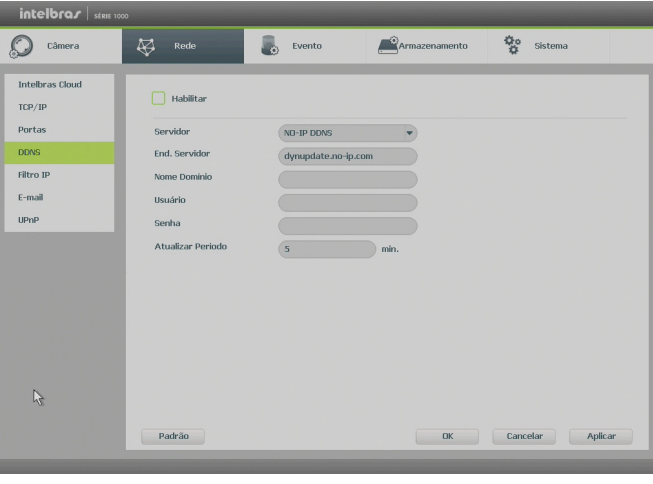

DDNS

- » **Servidor:** há duas opções de servidor, No-IP® e DynDNS®, Intelbras DDNS (disponível na versão 20/05/2016).
- » **End. servidor:** URL configurada no provedor DDNS.
- » **Nome domínio:** insira o nome de domínio criado junto ao provedor de serviço DDNS.
- » **Usuário:** insira o nome de usuário criado junto ao provedor de serviço DDNS.
- » **Senha:** insira a senha criada junto ao provedor de serviço DDNS.
- » **Atualizar período:** insira o período ao qual deseja atualizar o DVR com o servidor DDNS (o mínimo são 5 minutos). A cada 5 minutos o DVR irá atualizar o endereço IP da WAN correspondente à sua internet para o servidor de DDNS.

Selecione o ícone à frente de Habilitar para ativar o servidor DDNS configurado.

**Atenção:** sempre que o IP do DVR for alterado, o sistema deve ser reiniciado.

Caso o DNS não seja configurado corretamente, os serviços de e-mail, DDNS e NTP funcionarão apenas com o endereço IP dos seus respectivos servidores, não resolvendo os nomes dos mesmos. Para configurar o DNS, acesse o Menu TCP/IP como apresentado anteriormente.

Para verificar qual endereço de servidor DNS empregar, utilize um computador conectado à rede do DVR e siga o procedimento:

- 1. Clique em Iniciar>Executar, digite cmd e pressione a tecla Enter;
- 2. A tela de Prompt de comando abrirá. Digite ipconfig /all e copie o número IP do servidor DNS, conforme imagem a seguir:

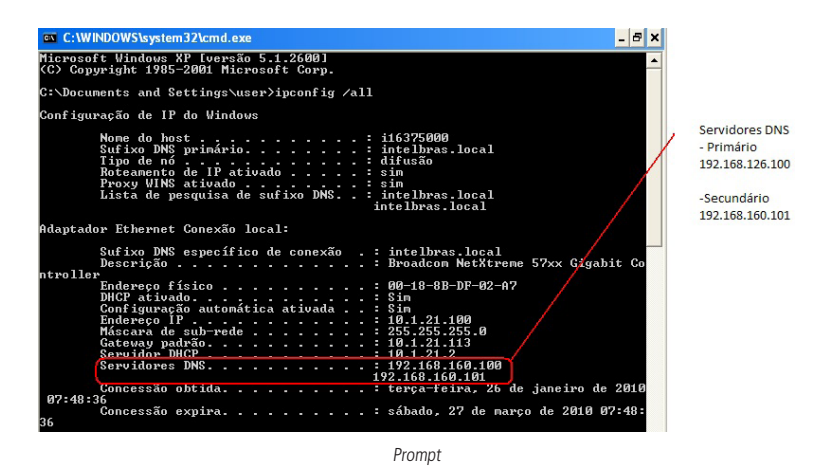

Após verificar que sua conexão com o servidor DDNS está funcionando corretamente, aumente o período de atualização para não sobrecarregar o servidor com requisições.

#### Filtro IP

Clique no item Filtro IP para acessar a interface de configuração dos IPs que terão acesso ao DVR. A interface Filtro IP é exibida, conforme a imagem a seguir.

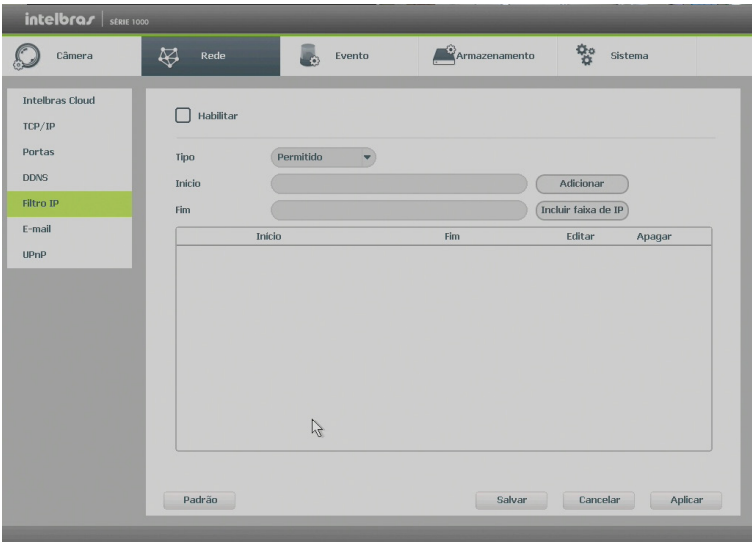

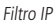

- » **Exemplo de configuração:** em uma empresa há várias câmeras instaladas nas dependências do prédio. Essas câmeras estão conectadas ao DVR e apenas o computador do chefe de segurança e o do presidente da empresa devem ter acesso ao DVR. Habilite a opção Filtro IP e inclua os IPs dos computadores do chefe de segurança e do presidente. Somente os dois terão acesso ao DVR.
- » **Habilitar:** habilita a regra que será utilizada, Permitido ou Bloqueado.
- » **Tipo:** selecione entre Permitido e Bloqueado. Habilitando o tipo Permitido somente os IPs e faixa de IPs inseridos terão permissão para acessar o DVR. Já o tipo Bloqueado bloqueará todos os IPs e faixa de IPs adicionados.
- » **Adicionar:** introduza o IP no campo correspondente e clique em Adicionar.
- » **Incluir faixa de IP:** devem ser preenchidos os campos Início e Fim com a faixa de IP que deseja incluir na regra.
- » **Editar:** selecione o IP desejado na lista e clique neste botão para editar o endereço IP.
- » **Apagar:** clique neste botão para apagar o(s) IP(s) da lista.

Ao salvar as configurações efetuadas, retorna-se ao menu anterior.

**Obs.:** quando essa função for habilitada, somente os IPs permitidos da lista poderão ser registrados no DVR.

#### E-mail

Clique no item E-mail para acessar a interface de configuração do envio de notificações via e-mail, nas configurações de rede. A interface E-mail é exibida, conforme a imagem a seguir:

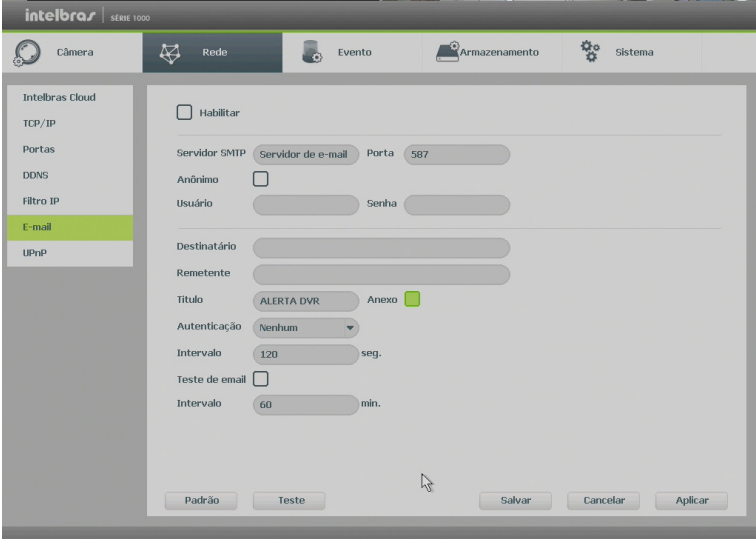

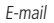

- » **Servidor SMTP:** insira o endereço do servidor SMTP.
- » **Porta:** insira a porta de comunicação com este servidor. A porta-padrão de envio de e-mails é 587.
- » **Anônimo:** selecione o ícone para efetuar envio de e-mails sem que seja necessário utilizar usuário, senha e remetente. **Obs.:** o envio de e-mails utilizando esta função só será possível se o servidor SMTP utilizado permitir.
- » **Usuário:** insira o nome de usuário criado junto ao provedor do serviço para acesso ao seu e-mail.
- » **Senha:** insira a senha criada junto ao provedor de serviço.
- » **Destinatário:** insira o endereço do destinatário que vai receber o e-mail de alerta. O DVR permite o envio para até três e-mails distintos. Para inserir 3 usuários, utilize ":" (para separar os e-mails) ao final de cada endereço.
- » **Remetente:** insira o e-mail de cadastro no servidor.
- » **Título:** insira o título do e-mail.
- » **Anexo:** habilite esta função para enviar fotos em anexo ao e-mail de alarme. Para o correto funcionamento desta função, é necessário que as configurações de Foto estejam devidamente habilitadas, conforme mencionado anteriormente.
- » **Criptografia:** escolha o protocolo de autenticação, SSL ou TLS, de acordo com o servidor de e-mail utilizado.
- » **Intervalo:** define o intervalo de envio dos e-mails para o usuário.
- » **Teste de e-mail:** habilite esta função para que o sistema envie e-mails de teste.
- » **Intervalo:** define o intervalo de envio dos e-mails de teste.
- » **Teste:** utilize esta função para testar as configurações.

## UPnP

Clique no item UPnP para acessar a interface de configuração do mesmo nas configurações de rede.

A interface UPnP é exibida conforme a imagem a seguir:

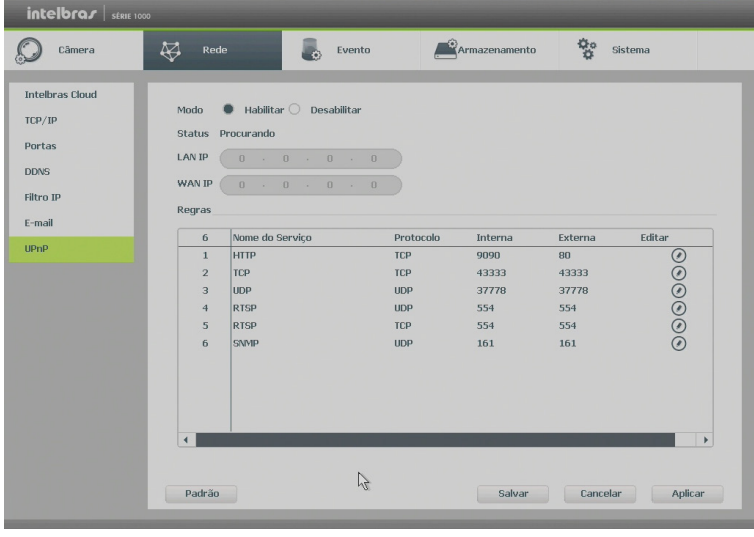

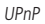

- » **Habilitar:** selecione o ícone **para habilitar o serviço.**
- » **Status:** exibe a conexão com o dispositivo UPnP, Procurando quando desativado e Sucesso quando conectado.
- » **LAN IP:** é o IP do roteador na LAN.
- » **WAN IP:** é o IP de WAN que está conectado à internet.
- » **Nome do serviço:** lista de serviços que estão configurados para serem roteados junto ao DVR.
- » **Protocolo:** protocolo de rede que está sendo utilizado. Disponíveis TCP e UDP.
- » **Porta interna:** porta de conexão que será utilizada junto ao DVR.
- » **Porta externa:** porta de conexão externa, que será direcionada para o DVR.
- » **Adicionar:** adiciona um novo serviço às regras do UPnP. É necessário informar o nome do serviço, protocolo (TCP ou UDP) e as portas interna e externa que serão utilizadas.
- » **Apagar:** selecione o serviço que deseja excluir e clique em Apagar.

**Obs.:** essa função é válida somente para IPs fixos.

#### **Evento**

No Menu Principal, acesse Ajustes>Evento>Detectar para visualizar a interface de detecção de movimento, perda de vídeo e mascaramento.

## Detecção de movimento

O menu de detecção será exibido conforme a imagem a seguir:

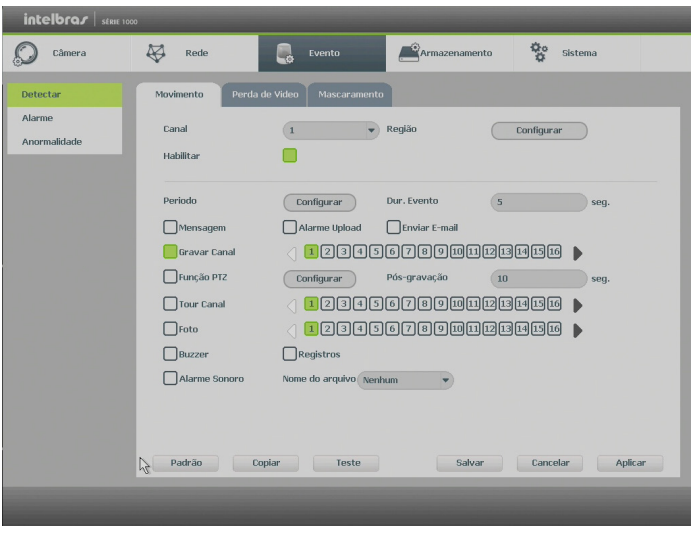

Detectar movimento

- » **Canal:** selecione o canal no qual deseja implementar a detecção de movimento.
- » **Habilitar:** ativa o tipo de evento e canal selecionado.
- » **Região:** esta opção define quais áreas da imagem serão monitoradas para detecção de movimento. Para configurar esta opção, deve-se clicar no botão Configurar. Com isto, será exibida uma página para definir as áreas de detecção (4 áreas indicadas por cor), a sensibilidade de detecção e o limiar de detecção. A opção de sensibilidade regula o quanto a detecção é sensível a um movimento. Quanto maior a sensibilidade, menos movimento será necessário para ativar a detecção (varia de 1 a 100). O limiar dita a quantidade de movimento necessária para ativar o evento. Quando o movimento for significativo e ultrapassar esse limiar, o evento de detecção de movimento será ativado (varia de 1 a 100).

**Obs.:** para apresentar a tela de configurações da região, deslocar o ponteiro do mouse para o centro superior da tela.

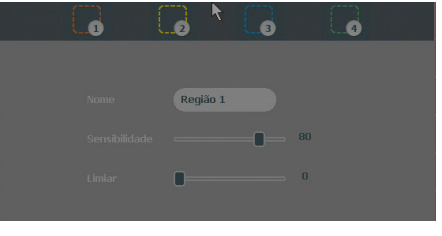

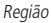

- » **Período:** é possível ajustar até 6 períodos (00:00–24:00) diferentes por canal para cada dia da semana. As configurações de detecção de movimento só serão ativadas se estiverem dentro do período estabelecido nesse item.
- » **Dur. evento:** determine por quanto tempo o evento ficará habilitado após sua ocorrência. **Obs.:** mínimo de 1 segundo e máximo de 600.
- » **Mensagem:** o sistema irá exibir uma mensagem na tela para alertá-lo uma vez que a detecção de movimento tenha ocorrido.
- » **Alarme upload:** habilite essa função para o envio dos eventos ao software de monitoramento inteligente. Certifique-se de que o software esteja configurado para receber estes eventos.
- » **Enviar e-mail:** o sistema irá enviar um e-mail de alerta na ocorrência de detecção de movimento, com o destinatário e remetente previamente configurados na seção Rede deste manual.
- » **Gravar canal:** selecione os canais para ativar a função de gravação uma vez que o alarme dispare. Certifique-se de haver ajustado a opção DM na interface de programação Agenda em Menu Principal>Ajustes>Armazenamento>Agenda>Gravação.
- » **Registros**: registra a ocorrência do evento no log do sistema.
- » **Função PTZ:** clique no botão Selecionar. A interface será exibida, conforme a figura Função PTZ a seguir, onde poderá ser configurado o acionamento de funções PTZ para um ou mais canais.

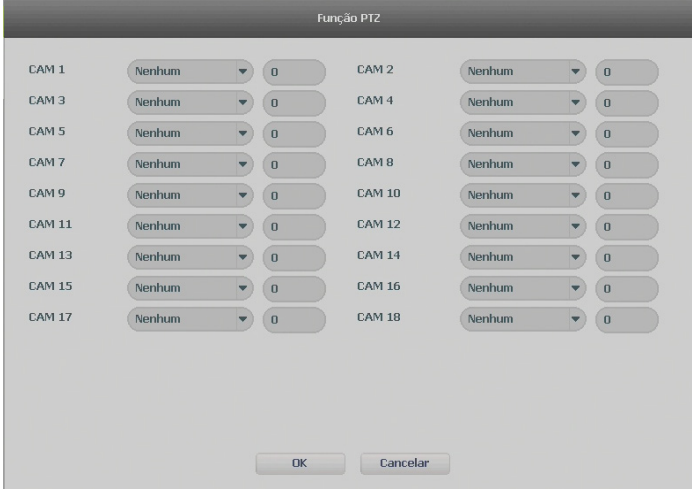

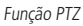

- » **Pós-gravação:** quando terminar a detecção de movimento, o sistema continuará gravando as câmeras selecionadas durante um tempo especificado entre 10 e 300 segundos.
- » **Tour canal:** quando houver detecção de movimento, o sistema iniciará um tour em tela cheia pelos canais selecionados. Quando não houver mais detecção de movimento, o tour será encerrado, reiniciando sempre de onde foi finalizado o último tour. O tempo de visualização das câmeras, assim como o modo de visualização, pode ser configurado em Menu Principal>Ajustes>Sistema>Tela>Tour nas opções Intervalo e Tour Movimento.
- » **Foto:** habilite a função e selecione os canais para ativar a função de captura de fotos. Essa função poderá ser utilizada em conjunto com o serviço de e-mail. Ao configurar os dois serviços mencionados e habilitar essa função, o DVR enviará fotos para o e-mail na ocorrência do evento. Para configurar as características da foto, verifique o ajuste de captura na interface de programação Foto em Menu Principal>Câmera>Encoder>Foto. Certifique-se de haver ajustado a opção DM na interface de programação Foto em Menu Principal>Ajustes>Armazenamentos>Agenda. São permitidas capturas de foto de, no máximo, 5 canais simultaneamente.
- » **Buzzer:** habilite este item para que na ocorrência de um evento seja acionado o buzzer interno do DVR.
- » **Alarme sonoro:** habilita o toque de um arquivo de áudio selecionado em nome do arquivo. Funcionamento conforme as configurações em Ajustes>Sistema>Alerta Sonoro.

Após realizar todas as configurações, clicar no botão Salvar. O sistema retornará ao menu anterior e as configurações serão salvas. Para as câmeras IPs, a área de detecção e sensibilidade devem ser configuradas na câmera, visando possuir o protocolo INTELBRAS 1.

## Perda de vídeo

A perda de vídeo é utilizada para identificar quando o DVR não recebe mais sinal de vídeo de uma câmera analógica/ HDCVI. A perda de vídeo não funciona com câmeras IP.

Na interface Detectar, selecione Perda de vídeo. Visualize a interface conforme a imagem Perda de Vídeo. Esta função lhe informa quando ocorre a perda de vídeo.

O menu de detecção de perda de vídeo será exibido conforme a imagem a seguir:

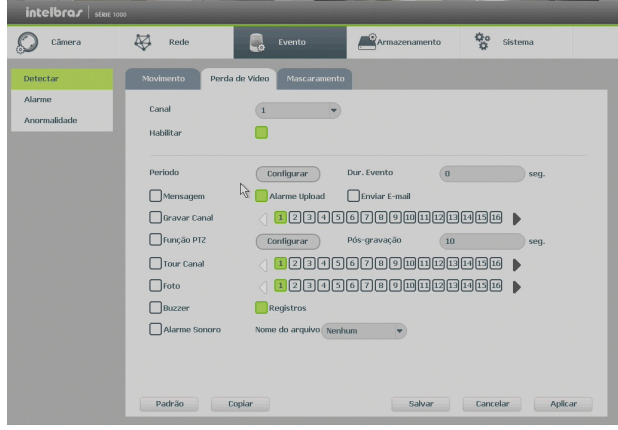

Perda de Vídeo

- » **Canal:** selecione o canal no qual deseja implementar a detecção de Perda de Vídeo.
- » **Habilitar:** ativa o tipo de evento e canal selecionado.
- » **Período:** é possível ajustar até 6 períodos 00:00 24:00 diferentes por canal para cada dia da semana. Veja a imagem Ajustar período.
- » **Dur. evento:** determine por quanto tempo o evento ficará habilitado após sua ocorrência.
- » **Mensagem:** o sistema irá exibir uma mensagem na tela para alertá-lo uma vez que a perda de vídeo tenha ocorrido.
- » **Alarme upload:** habilite essa função para o envio dos eventos ao software de monitoramento inteligente. Certifique-se de que o software esteja configurado para receber estes eventos.
- » **Enviar e-mail:** o sistema irá enviar um e-mail de alerta na ocorrência de perda de vídeo, com o destinatário e remetente previamente configurados na seção Rede deste manual.
- » **Gravar canal:** selecione os canais para ativar a função de gravação uma vez que o alarme dispare. Certifique-se de ajustar a opção DM na interface de programação Agenda em Menu Principal>Ajustes>Armazenamento>Agenda>Gravação.
- » **Registros:** registra a ocorrência do evento no log do sistema.
- » **Função PTZ:** clique no botão Selecionar. A interface será exibida conforme a imagem Função PTZ, onde poderá ser configurado o acionamento de funções PTZ para um ou mais canais.
- » **Pós-gravação:** quando a perda de vídeo for detectada, o sistema irá gravar automaticamente as câmeras selecionadas continuamente e após a recomposição do sistema, as câmeras continuarão gravando durante um tempo especificado entre 10 e 300 segundos.
- » **Tour canal:** quando houver perda de vídeo, o sistema iniciará um tour em tela cheia pelos canais selecionados. Com o retorno do vídeo, o tour será encerrado, reiniciando sempre de onde foi finalizado o último tour. O tempo de visualização das câmeras, assim como o modo de visualização, pode ser configurado em Menu Principal>Ajustes>Sistema>Tela>Tour nas opções Intervalo e Tour Movimento. Caso a opção Gravar Canal esteja habilitada, a função Tour será realizada com os canais selecionados nesta opção.
- » **Foto:** habilite a função e selecione os canais para ativar a função de captura de fotos. Essa função poderá ser utilizada em conjunto com o serviço de e-mail. Ao configurar os dois serviços mencionados e habilitando essa função, o DVR enviará fotos para o e-mail na ocorrência do evento. Para configurar as características da foto verifique o ajuste de captura na interface de programação Foto em Menu Principal>Câmera>Encoder>Foto. Certifique-se de haver ajustado a opção DM na interface de programação Foto em Menu Principal>Ajustes>Armazenamentos>Agenda. São permitidas capturas de foto de, no máximo, 5 canais simultaneamente.
- » **Buzzer:** habilite este item para que na ocorrência de um evento, seja acionado o buzzer interno do DVR.
- » **Alarme sonoro:** habilita o toque de um arquivo de áudio selecionado em nome do arquivo. Funcionamento conforme as configurações em Ajustes>Sistema>Alerta Sonoro.

**Obs.:** a função Foto só funciona com câmeras que utilizam protocolo INTELBRAS-1.

Após realizar todas as configurações, clicar no botão Salvar. O sistema retornará ao menu anterior e as configurações serão salvas.

#### **Mascaramento**

A função mascaramento só funciona com câmeras conectadas através do protocolo INTELBRAS-1. Se a lente da câmera for mascarada, o sistema poderá alertá-lo sobre o evento, para que seja tomada alguma ação, assim como acionar uma saída de alarme ou gravar outra câmera. A interface de detecção de mascaramento da câmera será exibida conforme indicado na imagem Mascaramento de câmera.

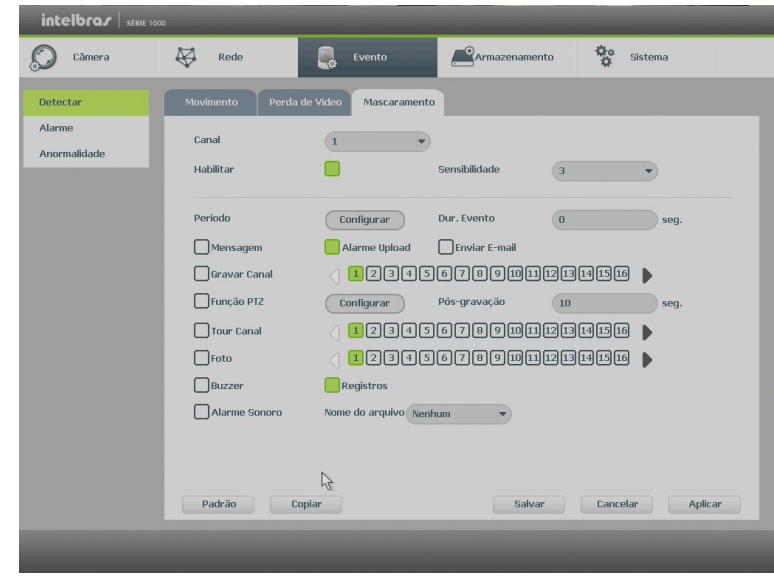

O menu de detecção de mascaramento será exibido como a imagem a seguir:

Mascaramento de câmera

- » **Canal:** selecione o canal no qual deseja implementar a detecção de mascaramento.
- » **Habilitar:** ativa o tipo de evento e canal selecionado.
- » **Período:** é possível ajustar até 6 períodos 00:00 24:00 diferentes por canal para cada dia da semana.
- » **Dur. evento:** determine o tempo que o evento ficará habilitado após sua ocorrência.
- » **Mensagem:** o sistema irá exibir uma mensagem na tela para alertá-lo uma vez que o mascaramento tenha ocorrido.
- » **Alarme upload:** habilite essa função para o envio dos eventos ao software de monitoramento inteligente, certifique-se de que o software esteja configurado para receber estes eventos.
- » **Enviar e-mail:** o sistema irá enviar um e-mail de alerta na ocorrência de mascaramento, com o destinatário e remetente previamente configurados na seção Rede deste manual.
- » **Gravar canal:** selecione os canais para ativar a função de gravação uma vez que o alarme dispare. Certifique-se de ajustar a opção DM na interface de programação agenda em Menu Principal>Ajustes>Armazenamento>Agenda>Gravação.
- » **Registros:** registra a ocorrência do evento no log do sistema.
- » **Função PTZ:** clique no botão Selecionar. A interface será exibida, conforme a figura Função PTZ a seguir, onde poderá ser configurado o acionamento de funções PTZ para um ou mais canais.

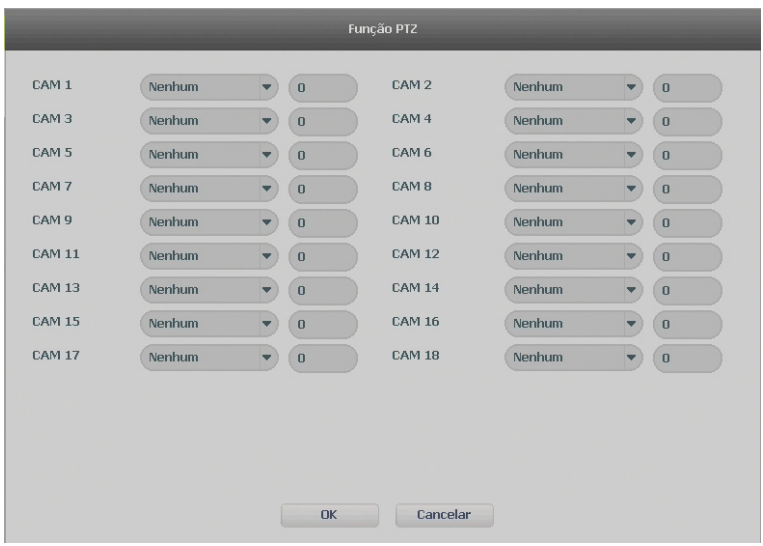

Função PTZ

- » **Pós-gravação:** quando terminar a detecção de movimento, o sistema continuará gravando as câmeras selecionadas durante um tempo especificado entre 10-300 segundos.
- » **Tour canal:** quando houver detecção de mascaramento, o sistema iniciará um tour em tela cheia pelos canais selecionados. Quando não houver mais mascaramento, o tour será encerrado, reiniciando sempre de onde foi finalizado o último tour. O tempo de visualização das câmeras, assim como o modo de visualização, pode ser configurado em Menu Principal> Ajustes>Sistema>Tela>Tour nas opções Intervalo e Tour Movimento. Caso a opção gravar canal esteja habilitada, a função tour será realizada com os canais selecionados nesta opção.
- » **Foto:** habilite a função e selecione os canais para ativar a função de captura de fotos. Essa função poderá ser utilizada em conjunto com o serviço de e-mail. Ao configurar os dois serviços mencionados e habilitando essa função, o DVR enviará fotos para o e-mail na ocorrência do evento. Para configurar as características da foto verifique o ajuste de captura na interface de programação Foto em Menu Principal>Câmera>Encoder>Foto. Certifique-se de haver ajustado a opção DM na interface de programação Foto em Menu Principal>Ajustes>Armazenamentos>Agenda. São permitidas capturas de foto de, no máximo, 5 canais simultaneamente.
- » **Buzzer:** habilite este item para que na ocorrência de um evento, seja acionado o buzzer interno do DVR.
- » **Alarme sonoro:** habilita o toque de um arquivo de áudio selecionado em nome do arquivo. Funcionamento conforme as configurações em Ajustes>Sistema>Alerta Sonoro.

**Obs.:** a função Foto só funciona com câmeras que utilizam protocolo INTELBRAS-1.

#### Alarme

#### » **Alarme disp.**

A função de Alarme Disp. funciona apenas com câmeras IP que possuem sistema de alarme integrado. Quando o alarme da câmera IP for acionado o sistema poderá alertá-lo sobre esse evento para que seja tomada alguma ação.

O menu de Alarme Disp. será exibido como a imagem a seguir.

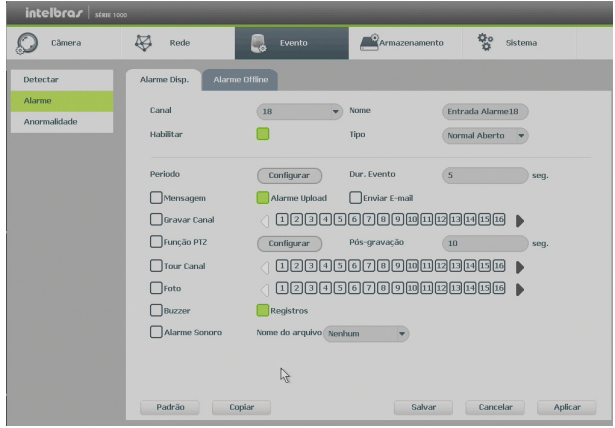

Alarme disp.

- » **Canal:** selecione o canal no qual deseja implementar a detecção de mascaramento.
- » **Habilitar:** ativa o tipo de evento e canal selecionado.
- » **Tipo:** seleciona qual o estado do alarme. Há duas opções, alarme normalmente fechado e alarme normalmente aberto.
- » **Nome:** nome que aparecerá no e-mail na ocorrência do evento.
- » **Período:** é possível ajustar até 6 períodos 00:00 24:00 diferentes por canal para cada dia da semana.
- » **Dur. evento:** determine o tempo que o evento ficará habilitado após sua ocorrência.
- » **Mensagem:** o sistema irá exibir uma mensagem na tela para alertá-lo uma vez que o mascaramento tenha ocorrido.
- » **Alarme upload:** habilite essa função para o envio dos eventos ao software de monitoramento inteligente, certifique- -se de que o software esteja configurado para receber estes eventos.
- » **Enviar e-mail:** o sistema irá enviar um e-mail de alerta na ocorrência de mascaramento, com o destinatário e remetente previamente configurados na seção Rede deste manual.
- » **Gravar canal:** selecione os canais para ativar a função de gravação uma vez que o alarme dispare. Certifique-se de ajustar a opção DM na interface de programação agenda em Menu>Principal>Ajustes>Armazenamento>Agenda>Gravação.
- » **Registros:** registra a ocorrência do evento no log do sistema.
- » **Função PTZ:** clique no botão Selecionar. A interface será exibida, conforme a figura Função PTZ a seguir, onde poderá ser configurado o acionamento de funções PTZ para um ou mais canais.

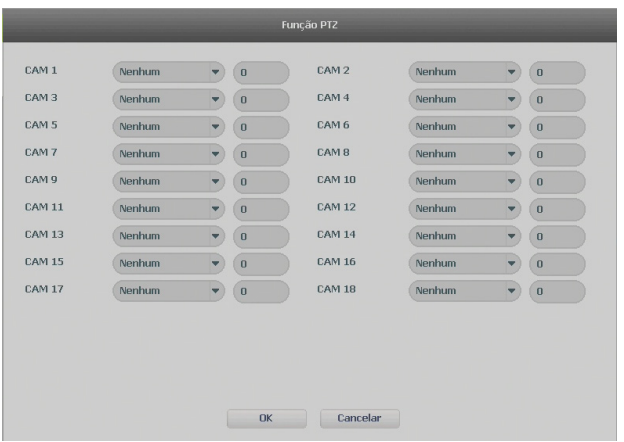

Função PTZ

- » **Pós-gravação:** quando terminar a detecção de movimento, o sistema continuará gravando as câmeras selecionadas durante um tempo especificado entre 10-300 segundos.
- » **Tour canal:** quando houver detecção de mascaramento, o sistema iniciará um tour em tela cheia pelos canais selecionados. Quando não houver mais mascaramento, o tour será encerrado, reiniciando sempre de onde foi finalizado o último tour. O tempo de visualização das câmeras, assim como o modo de visualização, pode ser configurado em Menu Principal>Ajustes>Sistema>Tela>Tour nas opções de Intervalo e Tour Movimento. Caso a opção gravar canal esteja habilitada, a função tour será realizada com os canais selecionados nesta opção.
- » **Foto:** habilite a função e selecione os canais para ativar a função de captura de fotos. Ao configurar os dois serviços mencionados e habilitando essa função, o DVR enviará fotos para o e-mail na ocorrência do evento. Para configurar as características da foto verifique o ajuste de captura na interface de programação Foto em Menu principal>Câmera>Encoder>Foto. Certifique-se de haver ajustado a opção DM na interface de programação de Foto em Menu Principal>Ajustes>Armaze namentos>Agenda. São permitidas capturas de foto de, no máximo, 5 canais simultaneamente.
- » **Buzzer:** habilite este item para que na ocorrência de um evento, seja acionado o buzzer interno do DVR.
- » **Alarme sonoro:** habilite o toque de um arquivo de áudio selecionado em nome do arquivo. Funcionamento conforme as configurações em Ajustes>Sistema>Alerta Sonoro.

#### » **Alarme Offline**

A função de Alarme Offline funciona apenas com câmeras IP. No momento que a câmera IP mudar seu estado de offline, indicando que essa foi desconectada, o sistema poderá alertá-lo sobre esse evento para que seja tomada alguma ação.

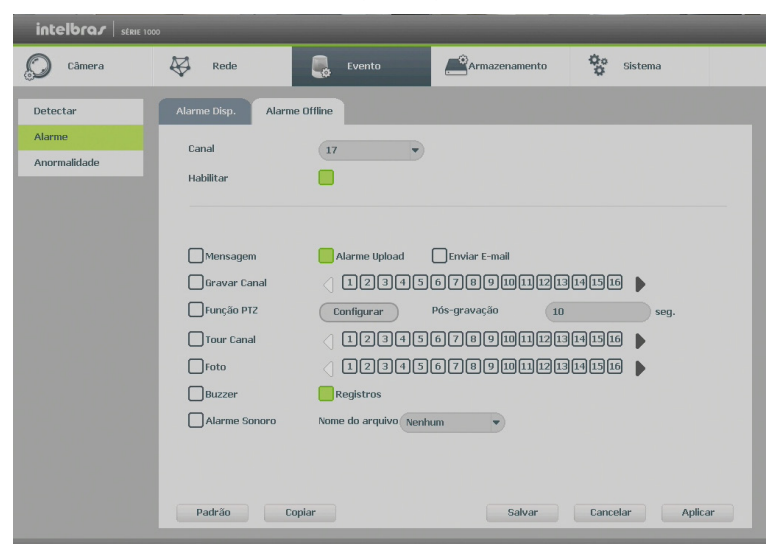

O menu de Alarme Offline será exibido como a imagem a seguir.

Alarme offline

- » **Canal:** selecione o canal no qual deseja implementar a detecção de mascaramento.
- » **Habilitar:** ativa o tipo de evento e canal selecionado.
- » **Mensagem:** o sistema irá exibir uma mensagem na tela para alertá-lo uma vez que o mascaramento tenha ocorrido.
- » **Alarme upload:** habilite essa função para o envio dos eventos ao software de monitoramento inteligente, certifique- -se de que o software esteja configurado para receber estes eventos.
- » **Enviar e-mail:** o sistema irá enviar um e-mail de alerta na ocorrência de mascaramento, com o destinatário e remetente previamente configurados na seção Rede deste manual.
- » **Gravar canal:** selecione os canais para ativar a função de gravação uma vez que o alarme dispare. Certifique-se de ajustar a opção DM na interface de programação agenda em Menu>Principal>Ajustes>Armazenamento>Agenda>Gravação.
- » **Registros:** registra a ocorrência do evento no log do sistema.

» **Função PTZ:** clique no botão Selecionar. A interface será exibida, conforme a figura Função PTZ a seguir, onde poderá ser configurado o acionamento de funções PTZ para um ou mais canais.

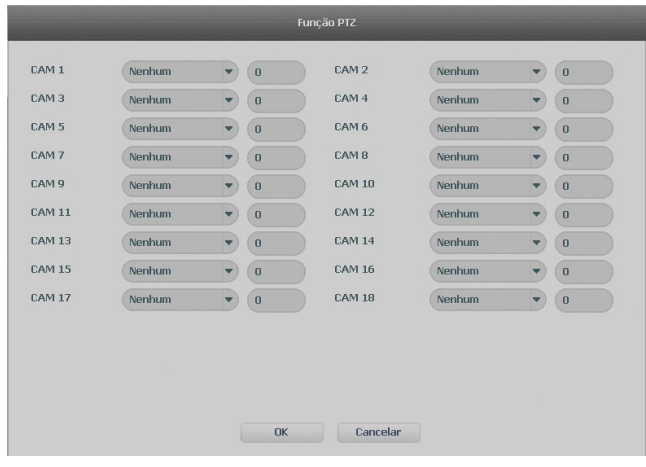

Função PTZ

- » **Pós-gravação:** quando terminar a detecção de movimento, o sistema continuará gravando as câmeras selecionadas durante um tempo especificado entre 10-300 segundos.
- » **Tour canal:** quando houver detecção de mascaramento, o sistema iniciará um tour em tela cheia pelos canais selecionados. Quando não houver mais mascaramento, o tour será encerrado, reiniciando sempre de onde foi finalizado o último tour. O tempo de visualização das câmeras, assim como o modo de visualização, pode ser configurado em Menu Principal>Ajustes>Sistema>Tela>Tour nas opções de Intervalo e Tour Movimento. Caso a opção gravar canal esteja habilitada, a função tour será realizada com os canais selecionados nesta opção.
- **» Foto:** habilite a função e selecione os canais para ativar a função de captura de fotos. Ao configurar os dois serviços mencionados e habilitando essa função, o DVR enviará fotos para o e-mail na ocorrência do evento. Para configurar as características da foto verifique o ajuste de captura na interface de programação Foto em Menu principal>Câmeral>Encoder>Foto. Certifique-se de haver ajustado a opção DM na interface de programação de Foto em Menu Principal>Ajustes>Armazenamentos>Agenda. São permitidas capturas de foto de, no máximo, 5 canais simultaneamente.
- » **Buzzer:** habilite este item para que na ocorrência de um evento, seja acionado o buzzer interno do DVR.
- » **Alarme sonoro:** habilite o toque de um arquivo de áudio selecionado em nome do arquivo. Funcionamento conforme as configurações em Ajustes>Sistema>Alerta Sonoro.

#### Anormalidade

- 1. Clique em Anormalidade. A interface será indicada conforme a imagem a seguir;
- 2. Configure as funções a serem efetuadas para cada tipo de evento;
- 3. Selecione o tipo de evento que indica qual dos problemas irá acionar o alarme, exibir mensagem em tela e enviar e-mail. Há cinco opções, divididas em dois grupos: HD (Sem HD, Erro no HD, HD sem espaço), Rede (Rede Ausente e Conflito de IP) e Usuário (Login Ilegal).
- 4. Selecione o ícone correspondente para ativar a saída de alarme desejada, conforme indicado na imagem Anormalidade;
- 5. Após realizar todas as configurações, clique no botão OK e o sistema irá retornar ao menu anterior ou em Aplicar para definir as configurações.

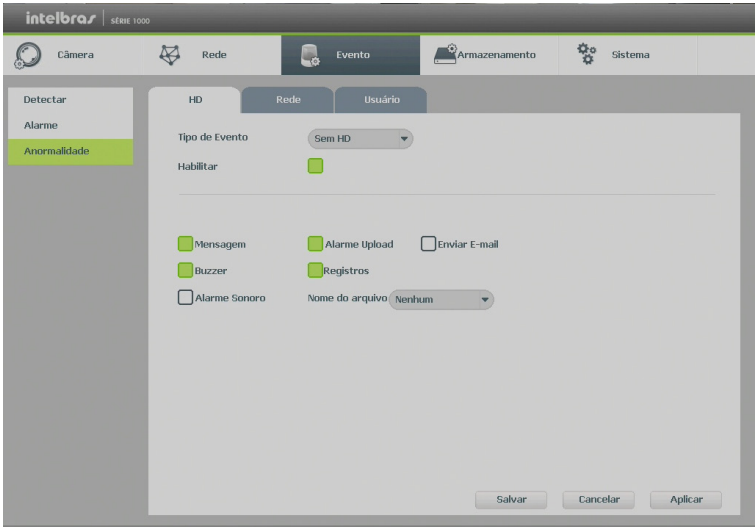

Anormalidade

Nos eventos de anormalidade Sem HD, Erro no HD e HD sem espaço, Rede Ausente, Conflito de IP e Login Ilegal será possível configurar as opções a seguir, para indicar a ocorrência dos eventos citados anteriormente:

- » **Mensagem (HD e Rede):** o sistema exibirá uma mensagem no monitor para alertá-lo uma vez que o evento de anormalidade ocorreu.
- » **Alarme upload (HD e Usuário):** quando habilitada a função, irá enviar eventos ao Software Inteligente de Monitoramento, certifique-se de que o software esteja configurado para receber estes eventos.
- » **Enviar e-mail:** o sistema enviará um e-mail de alerta na ocorrência de uma anormalidade, com destinatário e remetente previamente configurados na seção Rede deste manual.
- » **Gravar canal (Rede):** selecione os canais para ativar a função de gravação uma vez que o alarme dispare. Certifique-se de ajustar a opção Alarme na interface de programação Agenda em: Menu Principal>Ajustes>Armazenamento>Agenda>Gravação.
- » **Registros:** registra a ocorrência do evento no log do sistema.
- » **Buzzer:** habilite este item para que na ocorrência de um evento seja acionado o buzzer interno do DVR.
- » **Alarme sonoro:** habilite o toque de um arquivo de áudio selecionado em nome do arquivo. Funcionamento conforme as configurações em Ajustes>Sistema>Alerta Sonoro.

**Obs.:** na opção HD sem Espaço, contém o campo Menor que, onde deve ser informado o percentual de espaço livre no HD com o qual se deseja gerar o evento de anormalidade.

No evento de usuário poderá ser configurado o número de tentativas de login e a duração do bloqueio conforme consta na imagem a seguir:

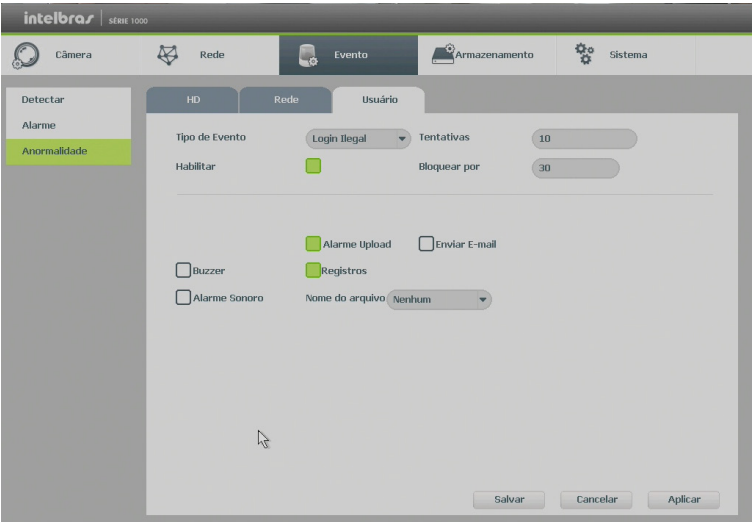

Anormalidade - usuário

#### **Armazenamento**

Utilize este menu para configurar as opções de Agenda, Gerenciar HD e Gravação.

Para acessar o menu Agenda, acesse o Menu Principal>Ajustes>Armazenamento>Agenda. Veja a imagem a seguir:

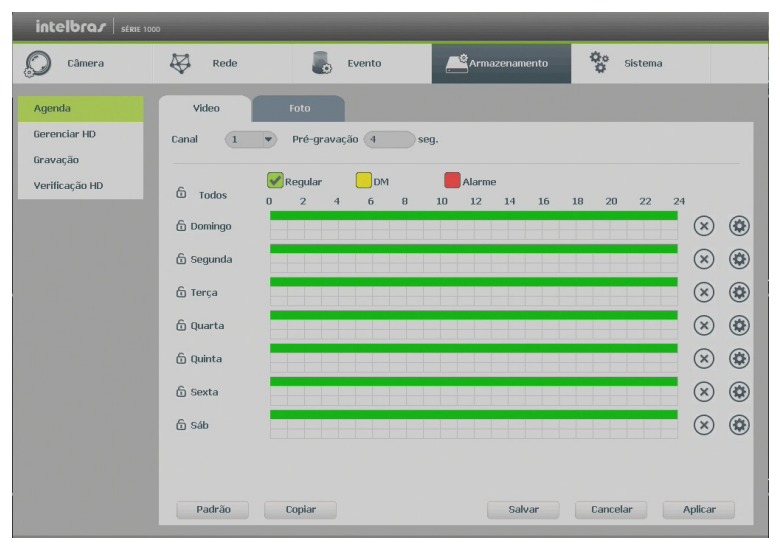

Menu agenda

## Operações básicas da agenda

É possível configurar até seis períodos de gravação para cada dia da semana nas opções de vídeo e foto.

- » **Canal:** indica o canal que está sendo configurado. Se desejar ajustar todos os canais, selecione o item Todos.
- » **Pré-gravação:** o sistema suporta a função de pré-gravação anterior ao disparo da detecção de movimento. Utilizando a resolução padrão será possível gravar de 4 a 30 segundos para cada canal.
- » **Regular, DM, Alarme:** será possível selecionar um tipo de gravação por vez. Quando selecionado, o usuário deverá clicar com o botão esquerdo do mouse, na coluna das horas para atribuir o período que a gravação deverá estar ativa em cada dia da semana.
- » **Fechar (X):** zera as configurações do tipo de gravação (Regular, DM e Alarme) selecionadas no dia da semana. Deverá selecionar um tipo de gravação e clicar no botão  $\Omega$  para apagar as configurações.
- » Ajuste de período: ao clicar no botão (c) abrirá a tela de configuração do período de gravação.
- » **Copiar:** esta função permite a cópia da configuração de um canal para outros. Por exemplo, após ajustar o canal 1, pode-se clicar em Copiar, selecionar os canais e clicar em Ok. Assim todos os canais selecionados utilizarão a mesma configuração do canal copiado.

#### Gerenciar HD

Permite a visualização e implementação do gerenciamento dos HDs. Veja a imagem a seguir.

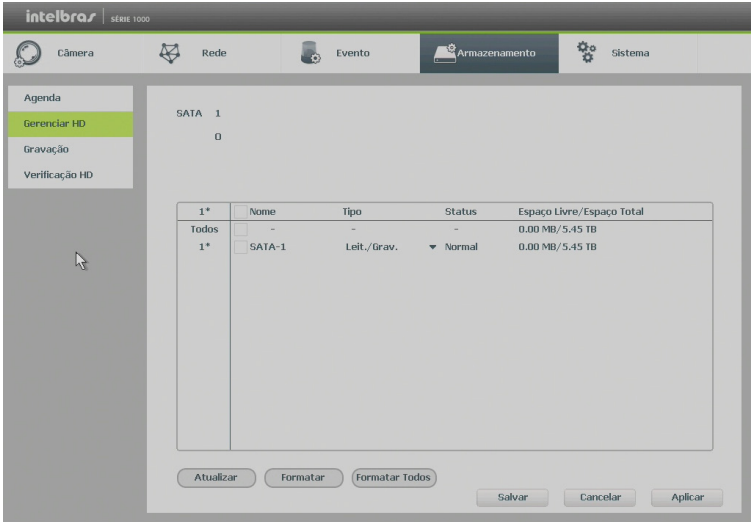

Gerenciar HD

Ajuste o modo adequado para os HDs. Há duas opções: Leitura/Gravação e Somente leitura.

- » **Leit./Grav.:** utilizado para gravar e reproduzir as imagens no HD.
- » **Somente leitura:** utilizado somente para reproduzir os arquivos gravados no HD.
- » **Formatar:** utilizado para formatar o HD na primeira vez em que ele é inserido no DVR.
- » **Formatar todos:** opção para uso futuro.
- **Atenção:** » Ao instalar um novo HD, o mesmo deverá ser formatado através do DVR antes de sua utilização. Para isso, selecione o HD e clique no botão Formatar.
	- » É necessário ajustar o HD como sendo de leitura e gravação. Caso contrário, o sistema não poderá gravar as imagens.
	- » Após realizar todas as configurações, clique no botão OK e reinicie o sistema para assumir todas as modificações ativas.

# Gravação

Consulte o item Gravação em Menu Auxiliar para ter maiores informações.

# Verificação HD

Verifica se o HD instalado no DVR possui algum erro. Há dois tipos de verificação:

- » Verificação rápida: realiza a verificação com um nível baixo de detalhamento.
- » Verificação global (lenta): realiza a verificação com um nível alto de detalhamento.

A verificação pode apresentar os seguintes resultados:

- » OK: não há nenhum erro no segmento do HD.
- » Erro: foi encontrado um erro no segmento do HD.
- » Bloqueado: acesso não permitido ao segmento do HD.
- » 0 MB: segmento do HD vazio.

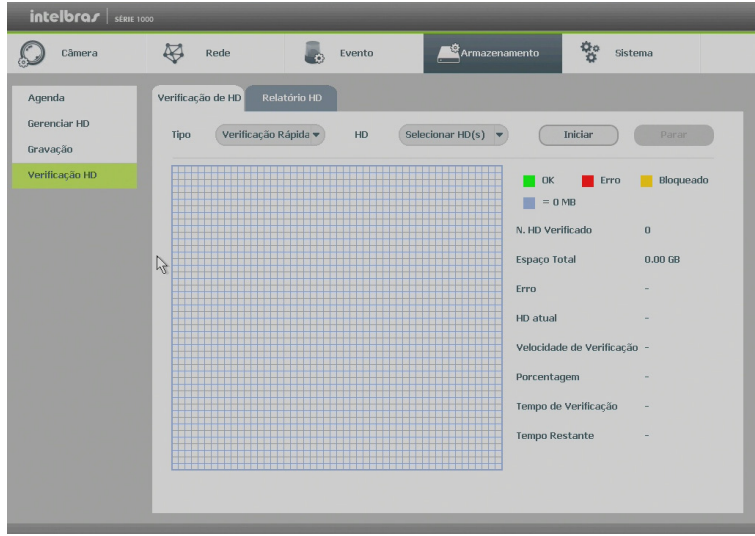

Verificação HD

Após o fim da verificação é possível visualizar os resultados com maior detalhe na aba de Relatório HD.

## **Sistema**

O menu Sistema possui oito funções no total: Geral, Tela, PTZ, Alerta Sonoro, Conta, Automanutenção, Config Backup, Padrão e Atualização.

Geral

O ajuste Geral inclui os itens descritos na imagem a seguir:

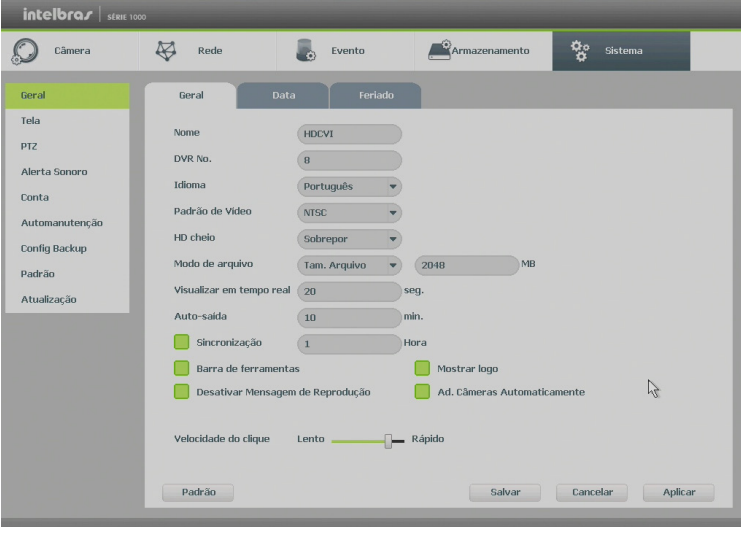

Geral

- » **Nome:** especifica o nome do equipamento.
- » **DVR No.:** função não utilizada.
- » **Idioma:** o sistema suporta dois idiomas (português e inglês).
- » **Padrão vídeo:** há dois formatos: NTSC e PAL.
- » **HD cheio:** selecione o modo de operação quando o disco rígido estiver cheio. Há duas opções, Parar Gravação e Sobrepor.
- » **Modo de arquivo:** possibilita gravar por tempo ou tamanho de arquivo. O tempo pode ser configurado de 1 a 60 minutos, enquanto o tamanho do arquivo pode ser configurado de 128 a 2048 MB.
- » **Visualizar em tempo real:** selecione quanto tempo será reproduzido ao utilizar a função Reprodução programada em tempo real.
- » **Auto-saída:** uma vez que o menu encontra-se inativo durante um período de tempo especificado, o mesmo será desabilitado automaticamente. O valor varia de 0 a 60 minutos.
- » **Sincronização:** sincroniza o horário do DVR com os dispositivos remotos.
- » **Barra de ferramentas:** habilita a Barra de ferramentas na visualição em tempo real.
- » **Mostrar logo:** nos canais que estão sem nenhuma câmera configurada, será inserido o logo da Intelbras.
- » **Velocidade do clique:** configure a velocidade entre um clique e outro ao utilizar funções de duplo clique.
- » **Adicionar câmeras automaticamente:** adiciona as câmeras IP no início do sistema.
- » **Desativar mensagem de reprodução:** desativa a mensagem que aparece ao acessar o menu Buscar sobre o modo de operação atual do DVR.

## Data

O ajuste Data inclui os itens exibidos na imagem a seguir:

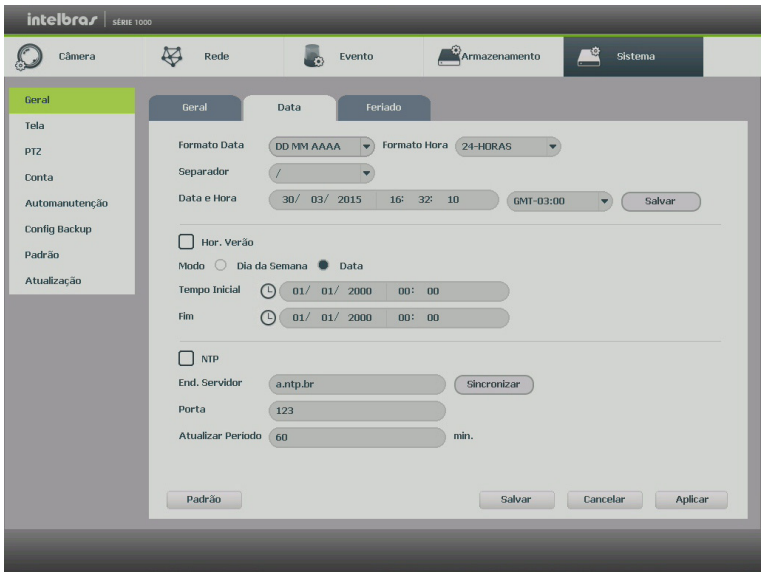

```
Data
```
- » **Formato data:** há três tipos, DD-MM-AAAA, MM-DD-AAAA ou AAAA-MM-DD (D=Dia, M=Mês, A=Ano).
- » **Formato hora:** modo 24 horas e modo 12 horas.
- » **Separador:** há três caracteres para separar a data: ponto (.), hifen (-) e barra (/).
- » **Data e hora:** ajuste a hora e a data do sistema.
- » **Hor. verão:** defina o dia da semana ou data inicial e final e o horário para a troca automática do horário de verão do DVR.
- » **NTP:** interface de configuração de horário do DVR com um servidor NTP de sua preferência.
	- » **End. servidor:** insira o endereço do servidor NTP.
	- » **Porta:** indique a porta de serviço (a porta 123 vem como padrão).
	- » **Fuso horário:** indique o fuso horário local do DVR.
	- » **Atualizar período:** insira o período ao qual deseja atualizar o DVR com o servidor NTP (o mínimo é 1 minuto). A cada 1 minuto o seu DVR irá atualizar o horário.
	- » **Sincronizar:** após configurar, clique em Sincronizar para que o sistema atualize o horário.

**Obs.:** o GMT configurado nesta seção também vale para o GMT do cabeçalho dos e-mails encaminhados pelo DVR.

Após realizar todas as configurações, clique em OK e o sistema retornará ao menu anterior.

**Obs.:** considerando que o ajuste de horário no sistema é muito importante, não troque este ajuste casualmente, exceto se for absolutamente necessário.

# Feriado

O ajuste Feriado inclui os itens descritos na imagem a seguir:

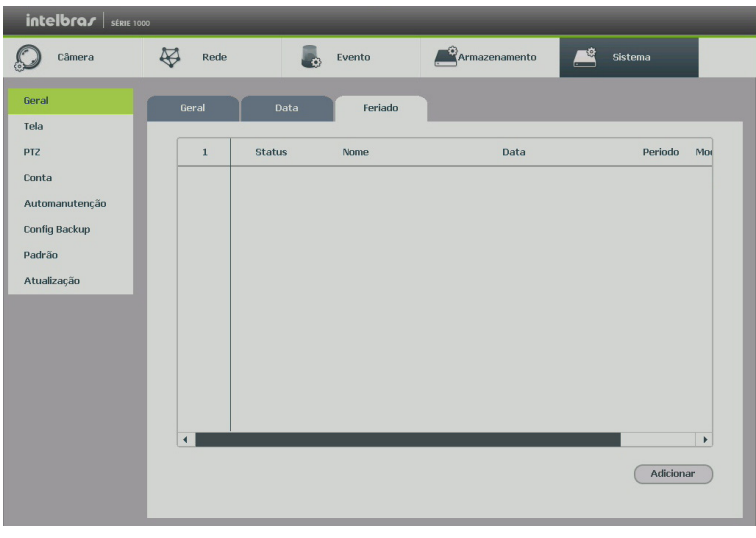

Feriado

O procedimento a seguir descreve como adicionar um novo feriado. O feriado criado será associado as informações de agendamento de gravação, conforme mencionado anteriormente nas configurações de Armazenamento - Agenda:

- 1. Pressione o botão Adicionar;
- 2. Será apresentada a seguinte tela:

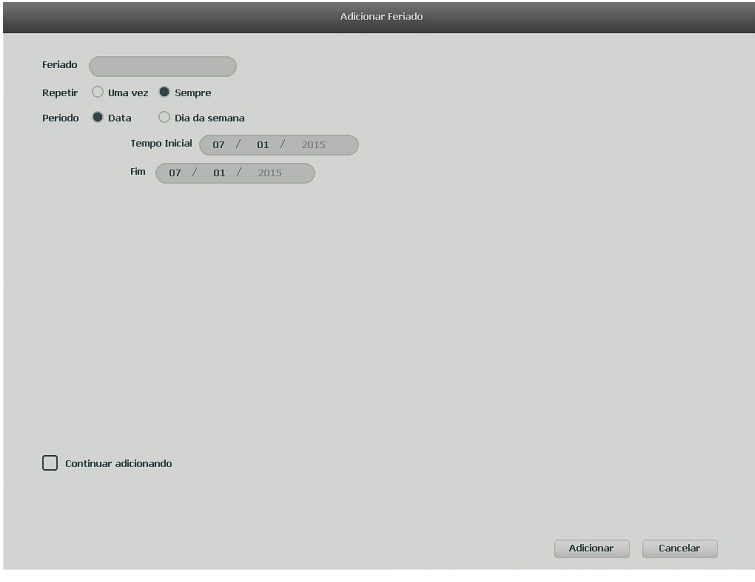

Adicionar Feriado

- 3. Insira as informações do nome do feriado, modo de repetição (uma vez ou sempre) e a faixa de feriado;
- 4. Caso necessário adicionar mais feriados, deverá selecionar a checkbox Continuar adicionando e após Adicionar;
- 5. A tela voltará para a tela Adicionar Feriado;
- 6. Para apenas salvar e adicionar uma configuração de feriado, não selecione a checkbox Continuar adicionando e pressione o botão Salvar ou Adicionar;
- 7. Para validar os feriados criados é necessário pressionar o botão Aplicar ou Salvar na guia de Feriado.

#### Tela

A guia Interface será exibida, conforme a imagem a seguir.

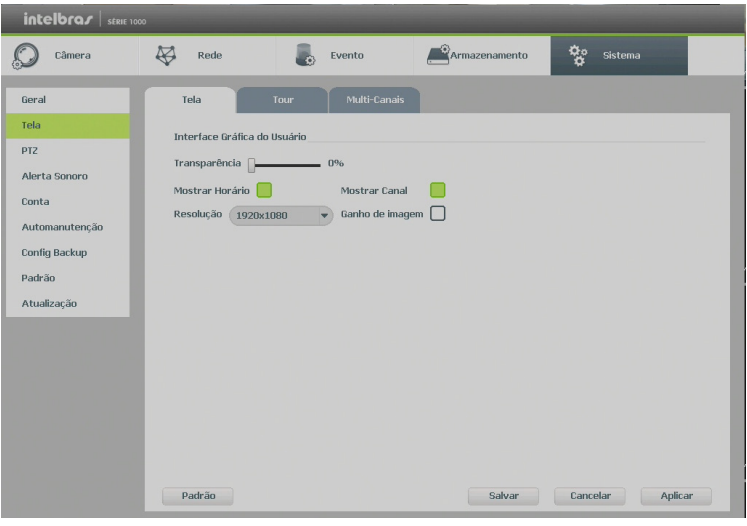

Tela

- » **Transparência:** utilize esta função para ajustar a transparência das telas. Este item varia de 0 a 100%.
- » **Resolução:** há quatro opções: 1024 x 768, 1280 x 720, 1280 x 1024, 1920 x 1080. O padrão VGA é 1024 x 768.
- » **Mostrar horário:** selecione o ícone correspondente para exibir a hora.
- » **Mostrar canal:** selecione o ícone correspondente para exibir o nome do canal.
- » **Ganho de imagem:** otimiza a pré-visualização do vídeo.

#### » **Tour**

A guia Tour será exibida, conforme a imagem a seguir.

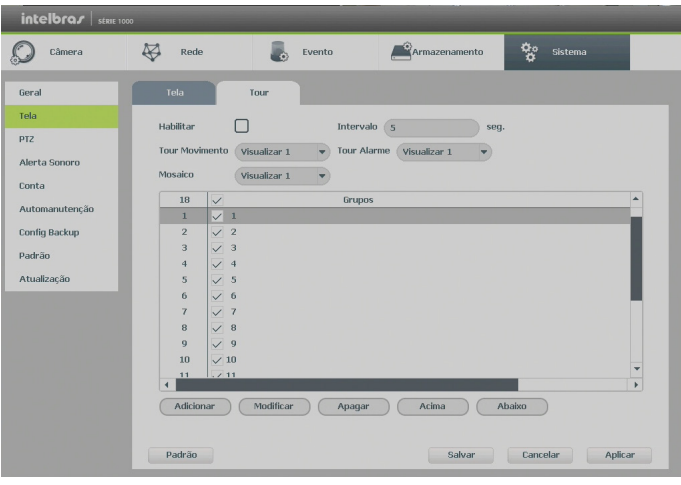

Tour

- » **Tour movimento:** apresenta o modo de visualização em que será visualizado o tour quando ocorrer uma detecção de movimento.
- » **Tour alarme:** apresenta o modo de visualização em que será visualizado o tour quando ocorrer um evento de alarme.
- » **Habilitar turnê:** selecione o ícone correspondente para habilitar a turnê, que consiste na visualização cíclica durante um intervalo programado entre as visualizações dos canais selecionados em modo tela cheia e/ou multiplexado.
- » **Intervalo:** utilize essa função para ajustar o intervalo entre as alterações do modo de visualização da função Turnê. O intervalo varia de 5 a 120 segundos.
- » **Mosaico:** apresenta as configurações dos modos de visualização do Tour.
	- » **Adicionar:** adiciona um novo modo de visualização dos canais no mosaico. Depende diretamente da opção selecionada no campo Mosaico. Caso tenha sido selecionada a opção Visualizar 8, deve-se configurar no máximo oito canais. A ordem de exibição será determinada conforme foram selecionados os canais.
	- » **Apagar:** exclui a configuração do modo de visualização dos canais selecionados. É excluída uma linha por vez.
- » **Acima/Abaixo:** altera a ordem em que os itens serão apresentados.

A configuração PTZ inclui os itens, exibidos na imagem a seguir:

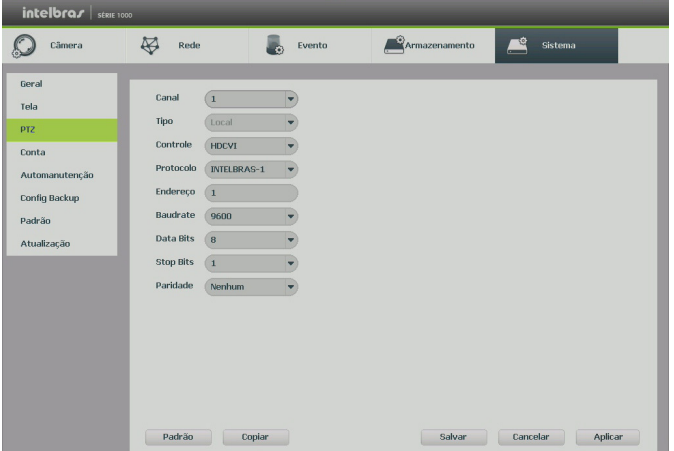

- » **Canal:** selecione o canal a ser configurado.
- » **Controle:** defina o tipo de controle que será utilizado nos controles de Serial ou HDCVI.
- » **Protocolo:** selecione o protocolo PTZ correspondente, como por exemplo, INTELBRAS-1.
- » **Endereço:** insira o endereço PTZ correspondente.
- » **Baud rate (taxa de transmissão):** seleciona a taxa de transmissão.
- » **Data bits (bit de dados):** selecione o bit de dados.
- » **Stop bits (bit de parada):** selecione os bits de parada.
- » **Paridade:** há cinco escolhas: None, Odd, Even, Mark e Space.

**Obs.:** os DVRs da Intelbras suportam cerca de 40 protocolos diferentes para a comunicação com as câmeras. Os protocolos disponibilizados estão em conformidade com os seus desenvolvedores, sendo testados com as câmeras de seus respectivos fabricantes. Caso o protocolo da câmera esteja em desconformidade com os protocolos padrões de mercado e suportados pelo DVR, esta não poderá ser controlada.

Após realizar todas as configurações, clique no botão Salvar e o sistema irá retornar para o menu anterior. Para uma configuração detalhada, consulte o item PTZ deste manual.

#### » **Alerta sonoro**

Adicionar os arquivos de áudio (apenas no formato mp3) para as funções de alarme sonoro dos eventos. A interface do alerta sonoro é exibida na imagem a seguir.

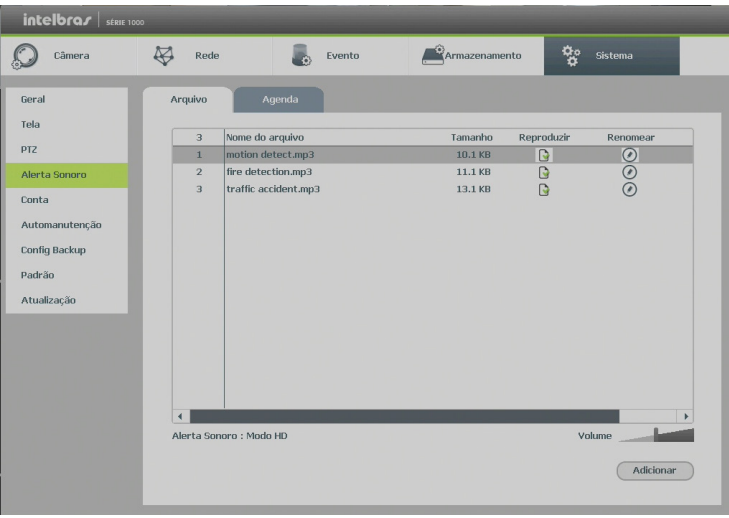

Alerta sonoro

Os períodos para os quais o alerta sonoro é permitido são configurados através da aba Agenda. Essa interface é apresentada pela figura abaixo.

| $intelbraf$ strue 1000                                                                                                   |                                                                              |                                                                                                    |                                                                             |                                                                                                    |                                                           |                                                                                                    |                                                                                                    |
|----------------------------------------------------------------------------------------------------|------------------------------------------------------------------------------|----------------------------------------------------------------------------------------------------|-----------------------------------------------------------------------------|----------------------------------------------------------------------------------------------------|-----------------------------------------------------------|----------------------------------------------------------------------------------------------------|----------------------------------------------------------------------------------------------------|
| Câmera                                                                                                    | $\overline{\mathcal{B}}$<br>Rede                                             | Evento                                                                                                    |                                                                             | Armazenamento                                                                                                    |                                                           | ቝ<br>Sistema                                                                                                    |                                                                                                    |
| Geral<br>Tela<br><b>PTZ</b><br>Alerta Sonoro<br>Conta<br>Automanutenção<br><b>Config Backup</b><br>Padrão<br>Atualização | Arquivo<br>Periodo<br>00:00<br>00: 00<br>00: 00<br>00: 00<br>00: 00<br>00:00 | Agenda<br>$-24$<br>00<br>$-24$<br>00<br>00<br>$-24$<br>$-24$<br>00<br>$-24$<br>00<br>$-24$<br>00<br>$\frac{1}{2}$ | Nome do arquivo<br>Nenhum<br>Nenhum<br>Nenhum<br>Nenhum<br>Nenhum<br>Nenhum | 60<br>$\blacktriangledown$<br>60<br>$\blacktriangledown$<br>60<br>$\bullet$<br>60<br>v.<br>60<br>$\overline{\phantom{0}}$<br>60<br>$\bullet$ | Intervalo<br>min.<br>min.<br>min.<br>min.<br>min.<br>min. | Executar<br>$\overline{0}$<br>$\overline{\mathbf{0}}$<br>$\overline{0}$<br>$\overline{0}$<br>$\overline{0}$<br>$\overline{\mathbf{0}}$ | Saída de áudio<br>Mic<br>▼<br>Mic<br>$\overline{\phantom{a}}$<br>Mic<br>۰<br>Mic<br>$\overline{\phantom{a}}$<br>Mic<br>$\overline{\phantom{a}}$<br>Mic<br>$\overline{\phantom{a}}$ |
|                                                                                                    |                                                                              |                                                                                                    |                                                                             |                                                                                                    | Salvar                                                    | Cancelar                                                                                                    | Aplicar                                                                                                    |

Alerta sonoro - agenda

#### Conta

Conforme mencionado anteriormente existem usuários padrões de fábrica (admin). Além destes é possível criar novos usuários através do submenu Conta em Ajuste do Sistema, conforme imagem a seguir:

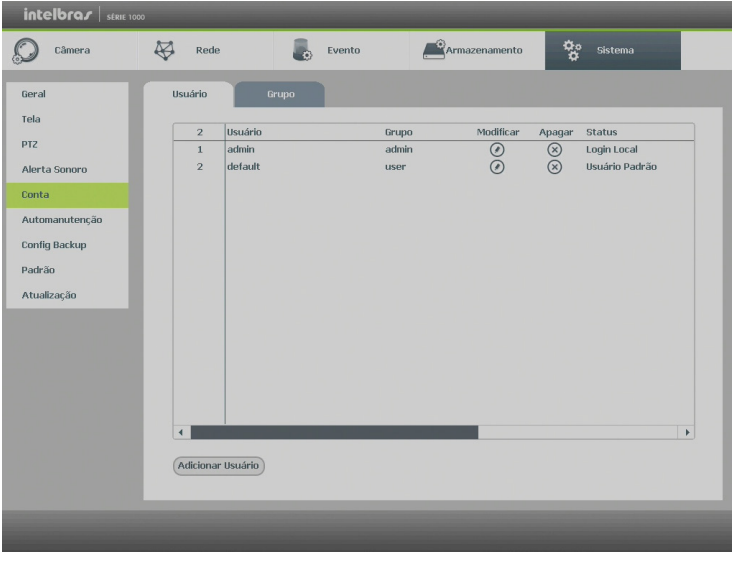

Conta

**Obs.:** os usuários do padrão de fábrica não podem ser excluídos do sistema. Ao tentar excluí-lo será gerada uma mensagem de proibição. É extremamente importante para sua segurança que se altere a senha destes usuários.

Para adicionar um novo usuário, siga o procedimento:

- 1. Acesse o submenu Usuário na guia Conta;
- 2. Pressione o botão Adicionar;
- 3. Defina o nome (login) do usuário, podendo ter no máximo 7 dígitos;
- 4. Informe a senha e a confirmação da senha contendo máximo de 6 dígitos nos campos Senha e Confirmação;
- 5. No campo Memo preencha com uma descrição do usuário;
- 6. Associe o usuário criado a um grupo já cadastrado;
- 7. Adicionar as respostas para as duas perguntas. As respostas não podem ser iguais.
- 8. Selecione a função Reutilizável para que a mesma senha de acesso do usuário em questão possa acessar simultaneamente o DVR local e os softwares web ou client (Sistema Inteligente de Monitoramento);
- 9. Nas guias Sistema, Reproduzir e Monitor, defina e selecione quais as atribuições que o usuário terá;
- 10. Pressione o botão Salvar para finalizar o cadastro.

A figura a seguir apresenta o menu para cadastro de usuário.

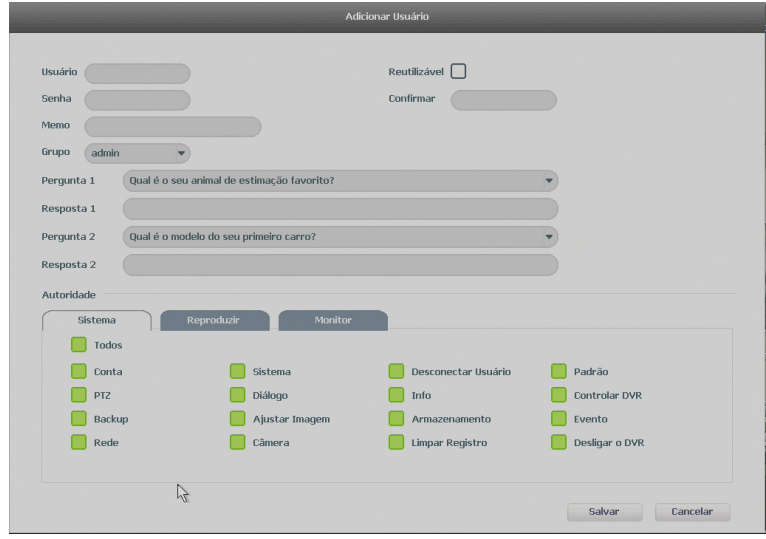

Adicionar usuário

Para modificar as configurações do usuário basta selecionar o ícone ...

Para excluir o usuário basta selecionar o ícone  $\infty$ .

Para criar um novo grupo, siga o procedimento:

- 1. Acesse o submenu Grupo na guia Conta;
- 2. Pressione o botão Adicionar;
- 3. Defina o nome do grupo, podendo ter no máximo 6 dígitos;
- 4. No campo Memo preencha com uma descrição do grupo;
- 5. Nas guias Sistema, Reproduzir e Monitor, defina e selecione quais as atribuições que o grupo terá;
- 6. Pressione o botão Salvar para finalizar o cadastro.

Para recuperar a senha do usuário, ao efetuar o login no DVR, clicar no cadeado ao lado do login e informar as perguntas de segurança, como apresentado a seguir:

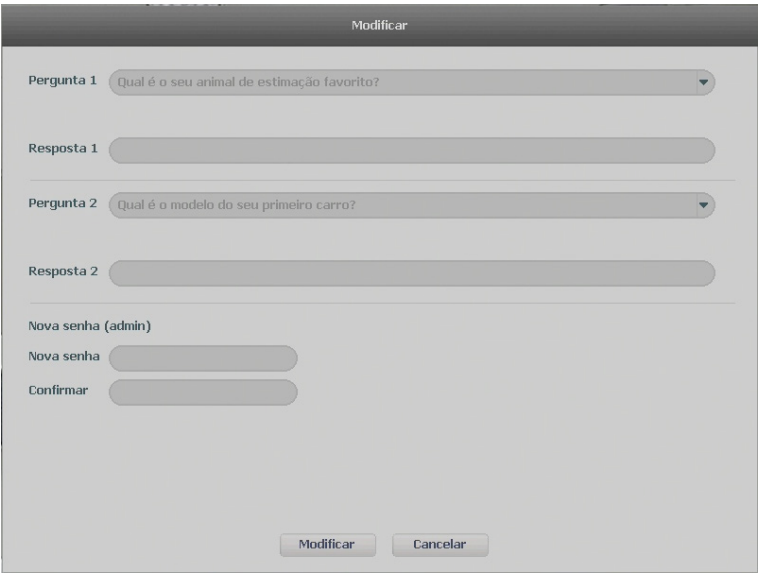

Recuperar senha

## Automanutenção

Nesta função é possível definir a data e hora em que o dispositivo será reiniciado pelo sistema. Esta função reinicia todos os processos internos para verificação através de autoteste o funcionamento do sistema.

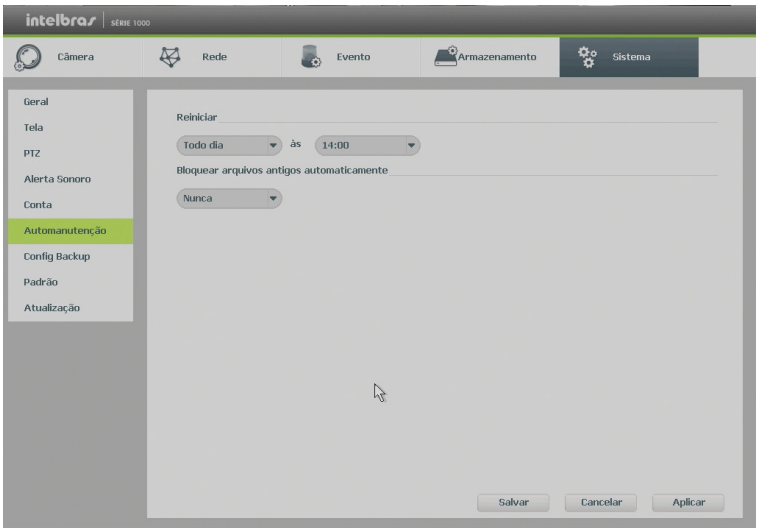

Automanutenção

- » **Reiniciar o sistema automaticamente:** selecione o dia e a hora desejada.
- » **Bloquear arquivos antigos automaticamente:** esta função gerencia o tempo que os arquivos permanecerão na lista de reprodução. Há duas opções, Nunca e Personalizado, se Nunca estiver selecionado os arquivos estarão disponíveis para reprodução. Para que os arquivos sejam removidos da lista de reprodução selecione a função Personalizada e insira um valor de 1 a 31 para determinar quantos dias após a gravação os arquivos serão removidos da lista.

Após realizar todas as configurações, clique no botão OK e o sistema retornará ao menu anterior.

## Config backup

Clique na função Config Backup, para exibir a tela conforme a imagem a seguir:

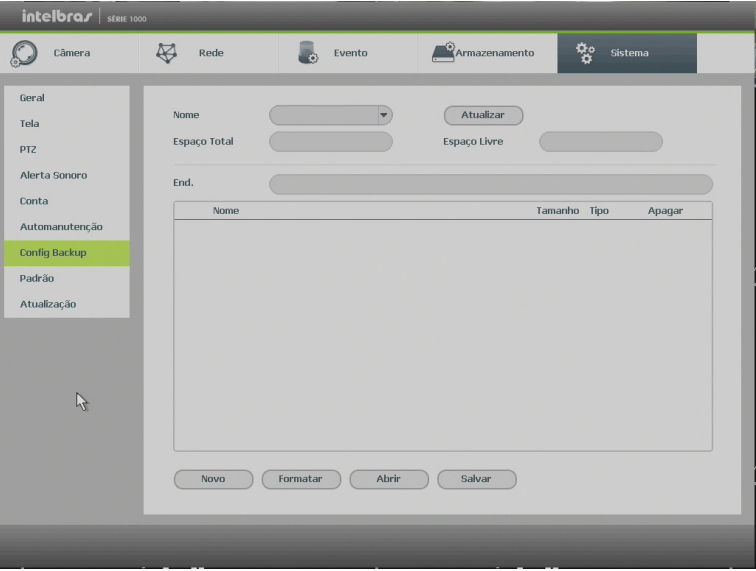

Config Backup

Utilize esta função para criar um backup de todas as configurações do dispositivo.

- » **Nome:** selecione o dispositivo USB para salvar todas as configurações do DVR.
- » **Atualizar:** atualiza as informações do dispositivo USB conectado.
- » **Espaço total:** exibe o espaço total disponível no dispositivo.
- » **Espaço livre:** exibe o espaço livre disponível no dispositivo.
- » **End.:** indica a pasta atual exibida.
- » **Novo:** cria uma nova pasta.
- » **Formatar:** apaga todos os arquivos do dispositivo.
- » **Abrir:** carrega todas as configurações contidas no dispositivo USB. Primeiramente selecione a pasta com os arquivos de configurações e após clique em Abrir.
- » **Salvar:** salva todas as configurações do DVR em um dispositivo USB.

## Padrão

O submenu Padrão, ao ser executado, fará com que as configurações de fábrica (default) retornem ao equipamento após reiniciar o sistema. Como exibe a imagem a seguir:

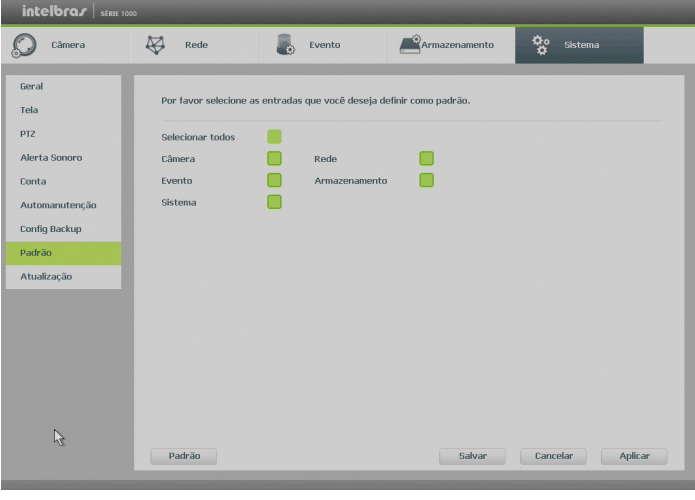

Padrão

- 1. Selecione o checkbox correspondente ao que deve retornar ao valor de fábrica;
- 2. Pressione o botão Salvar;
- 3. Será apresentada uma tela com uma mensagem informando que as modificações só serão aplicadas após a reiniciação;
- 4. Pressione novamente OK, agora na tela da mensagem;
- 5. O sistema deverá reiniciar;
- 6. As configurações selecionadas deverão retornar para o padrão de fábrica.

## Atualização

Este submenu tem a finalidade de iniciar a atualização do sistema, conforme a imagem a seguir:

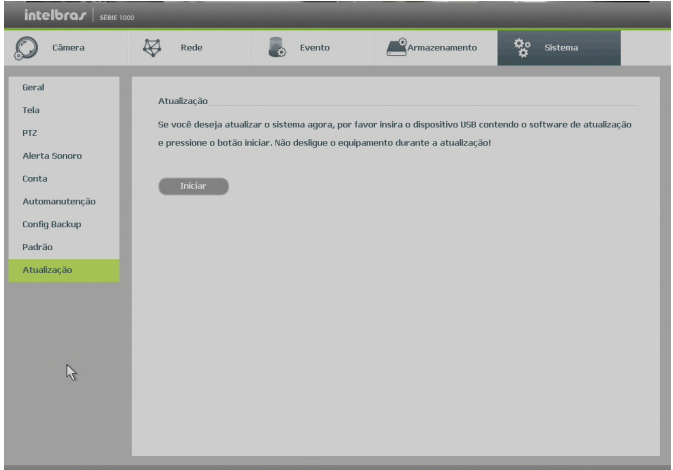

Atualização

Para atualizar o sistema, siga o procedimento:

- 1. Conecte um dispositivo USB no DVR com a versão para atualização desejada;
- 2. Acesse o submenu Atualização do ajuste do sistema;
- 3. Pressione o botão Iniciar;
- 4. Deverá apresentar uma barra de progresso indicando atualização do sistema;
- 5. Para visualizar a versão do sistema acesse o submenu Versão das informações do sistema.

# 9. Sistema inteligente de monitoramento web

# **9.1. Conexão da rede**

Antes da operação via web, verifique os itens a seguir:

- » Se a conexão de rede está correta.
- » Se as configurações de rede no DVR e no computador estão corretas. Acesse Menu Principal>Ajustes>Rede>TCP/IP.
- » Utilize no prompt do Windows® o comando *ping xxx.xxx.xxx.xxx* (onde x é o endereco IP do DVR) para verificar se a conexão está funcionando.

# **9.2. Login e logout**

- 1. Abra o navegador de internet e insira o endereço do DVR na linha Endereço. Por exemplo, se o IP do seu DVR for 192.168.1.108 e a porta HTTP for 80, digite http://192.168.1.108:80 na linha de inserção de endereço do navegador;
- 2. O sistema irá exibir uma informação de advertência para perguntar se o aplicativo webrec.cab control deve ou não ser instalado. Clique no botão Instalar e após em Executar;
- 3. Após a instalação, a interface será exibida conforme a imagem a seguir;

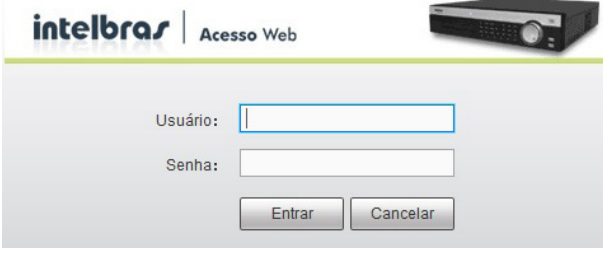

Interface web de login

- 4. Insira o seu nome de usuário e senha. O nome padrão de fábrica para usuário e senha é admin;
- 5. Clique em OK e a interface será exibida, conforme a imagem Tela principal.

**Obs.:** por razões de segurança, troque a sua senha após o primeiro login.

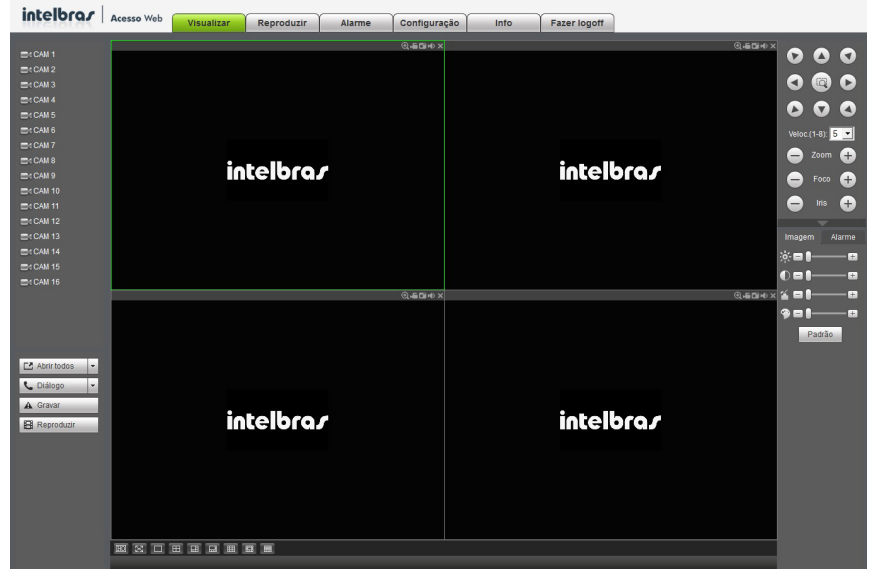

Tela principal

## **9.3. Configuração para o Windows® Vista e Windows® 7**

Para configurar o navegador para acesso via web no sistema operacional Windows® Vista, é necessário estar logado como administrador. Acesse Painel de Controle>Contas de Usuário e clique em Ativar ou desativar o controle de conta de usuário, conforme a imagem a seguir:

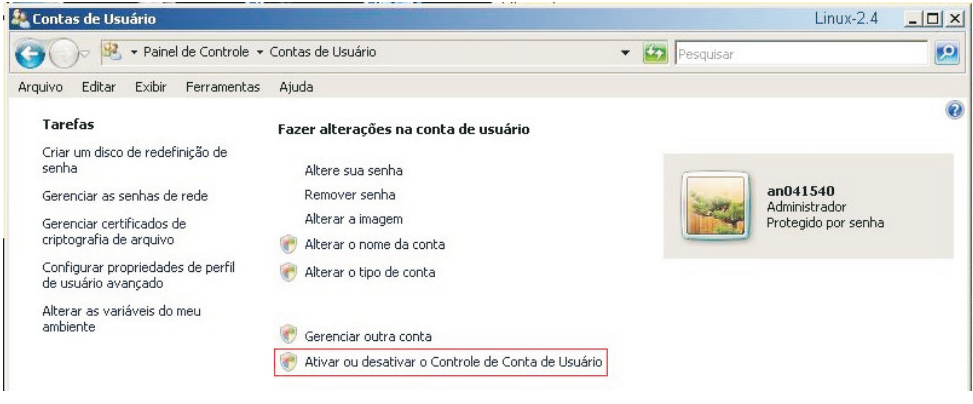

Conta usuário
Desabilite a função Utilizar o controle de conta de usuário (UAC) para ajudar a proteger o computador, conforme a imagem a seguir. O sistema será reiniciado para que as configurações tenham efeito. Em seguida, inicie o sistema através do navegador web.

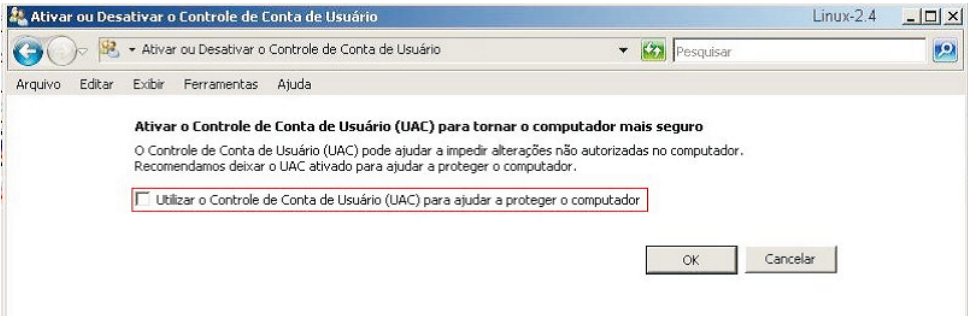

Ativar ou desativar o controle de contas de usuário

# 10.Internet Explorer® 9.0

A seguir, será exibida a tela do DVR no Internet Explorer® 9.0 quando ocorrer um problema de visualização de software. Siga o procedimento:

1. Selecione Ferramentas>Modo de Exibição de Compatibilidade;

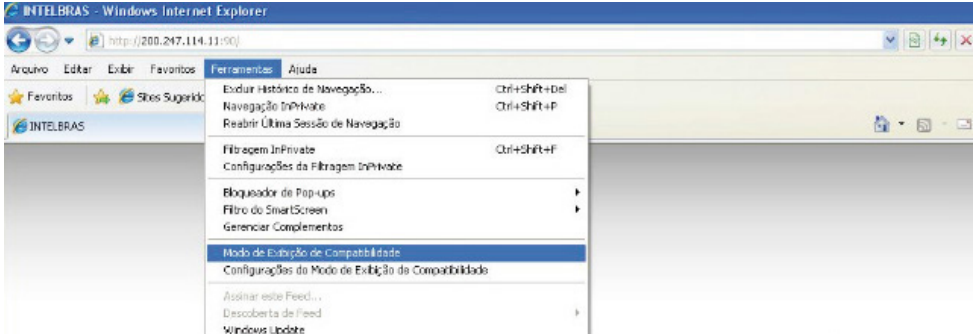

2. Clique no botão de Modo de Compatibilidade que aparecerá na barra de enderecamento, conforme imagem a seguir:

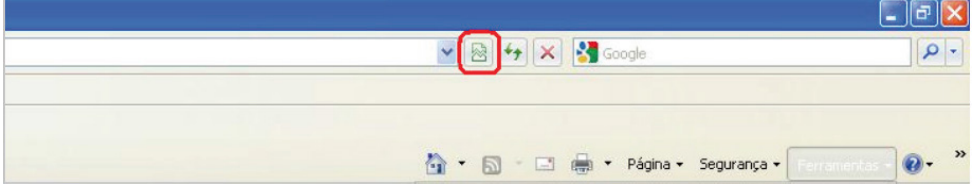

**Obs.:** importante executar o navegador como administrador para evitar divergências na exibição das telas.

# **10.1. Sistema inteligente de monitoramento web**

Ao visualizar as imagens, no canto inferior esquerdo da tela de vídeo, será exibido o nome da câmera e no canto superior direito, as funções, conforme a imagem a seguir:

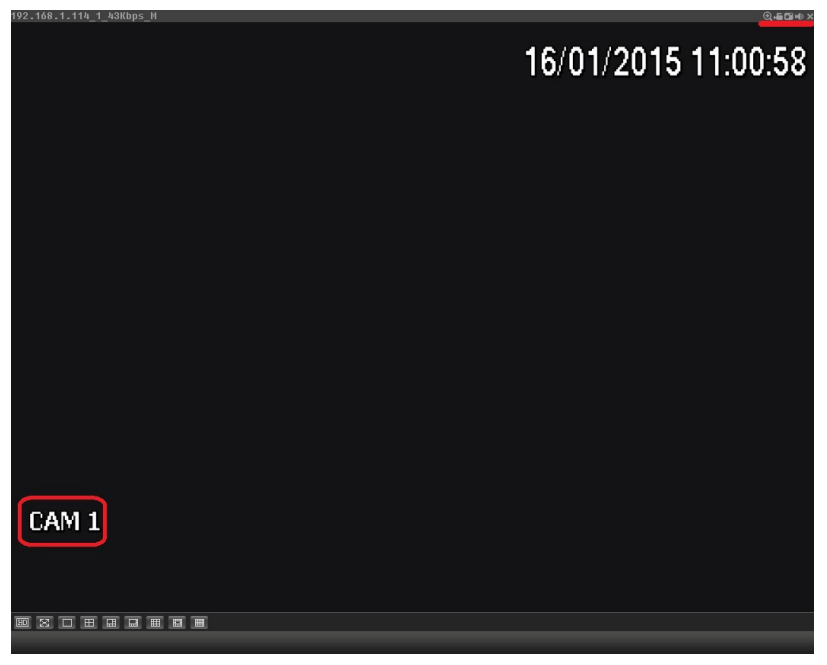

Sistema de monitoramento

Na imagem a seguir, são apresentadas as cinco teclas de funções:

- 1. **Zoom digital:** ativar função Zoom Digital.
- 2. **Gravação local:** ao clicar neste botão, o sistema iniciará a gravação em sua máquina. É possível alterar o diretório de destino dos vídeos, no caminho Configuração>Armazenamento>Local.
- 3. **Capturar foto:** é possível tirar uma foto instantânea de um vídeo. Todas as imagens serão salvas de acordo com a configuração do diretório de imagem, conforme o caminho Configuração>Armazenamento>Local.
- 4. **Áudio:** habilita/desabilita o áudio do sistema.
- 5. **Fechar vídeo:** finaliza a reprodução do vídeo.

#### **Menu**

Há seis teclas de menu: Visualizar, Reproduzir, Alarme, Configuração, Info e Fazer logoff, conforme a imagem a seguir:

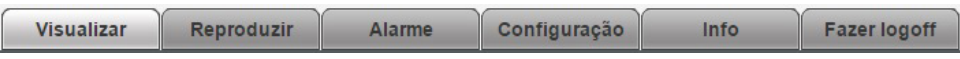

Menu

# **Configuração da tela principal**

As configurações da tela principal podem ser realizadas conforme a imagem e a descrição a seguir:

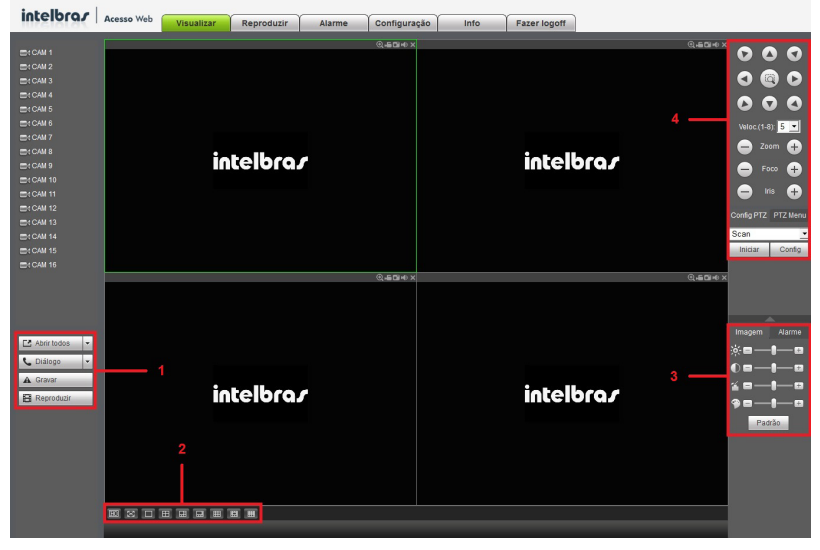

Interface web

## Seção 1

- » **Abrir todos:** abre o stream de vídeo de todos os canais. O usuário pode escolher o tipo de stream a ser mostrado.
- » **Diálogo**: permite abrir o canal de áudio bidirecional. O canal de áudio bidirecional funcionará em conjunto com a entrada de áudio do computador e a saída de áudio do DVR, assim como a entrada de áudio do canal 1 será utilizada para o áudio bidirecional, sendo que a sua saída será na caixa de som do computador.
- » **Gravar:** ativa a gravação manual de todos os canais. Ao desmarcar, todos os canais estarão na programação Agenda.
- » **Reproduzir:** permite reproduzir um arquivo de vídeo gravado em seu computador na mesma tela onde estão sendo exibidas as câmeras em tempo real.

## Seção 2

» **Janela de visualização:** neste item é possível denominar quantas janelas serão exibidas na tela, qualidade de imagem e fluência da rede. O máximo suportado por este software é a visualização de 16 câmeras ao vivo, conforme a imagem a seguir:

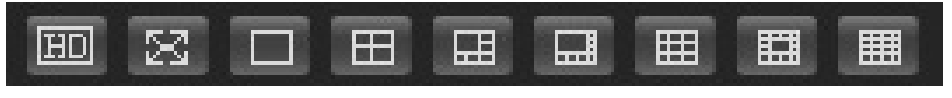

Janelas de visualização

## Seção 3

Nesta seção é possível configurar as funções da imagem.

» **Imagem**

Neste menu é possível modificar a opção de configuração de imagem. Uma tela será exibida, conforme a imagem a seguir.

Selecione o canal desejado e ajuste o brilho, contraste, matiz e saturação, ou clique em Padrão para retornar a configuração original de fábrica. O canal selecionado será apresentado na tela com borda verde, conforme a imagem a seguir:

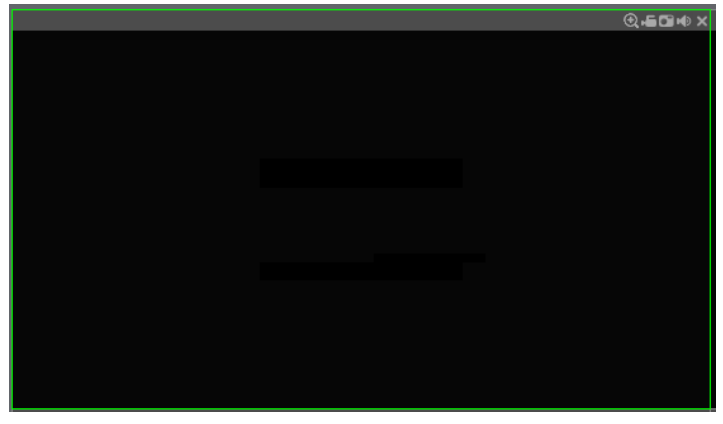

Canal selecionado

Seção 4

Nesta seção são exibidas as teclas de controle e configuração de PTZ.

Antes da operação do dispositivo PTZ, configure suas propriedades e protocolo. Para mais informações, consulte o item Configuração de PTZ.

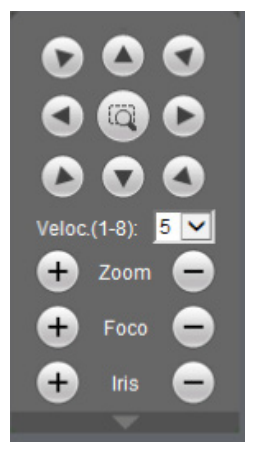

Controle PTZ

### » **PTZ**

Na imagem acima há oito teclas de direção. No centro das teclas de direção está o Sistema Inteligente de Posicionamento 3D (SIT). Clique no botão SIT e o sistema voltará ao modo de visualização em uma tela. Arraste o mouse pela tela segurando o botão esquerdo para ajustar o tamanho da seção desejada. Essa função realiza o controle PTZ automaticamente.

**Obs.:** a função SIT está disponível apenas para as câmeras speed dome Intelbras.

## » **Velocidade**

O sistema suporta oito níveis de velocidade. A velocidade 8 é a maior.

# » **Zoom/Foco/Íris**

Utilize a tabela a seguir para referência.

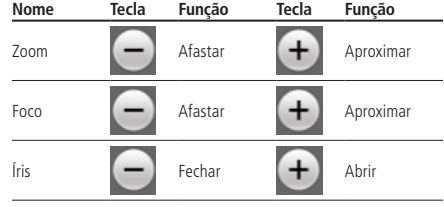

Clique no botão **será apresentada uma tela conforme a imagem a seguir:** 

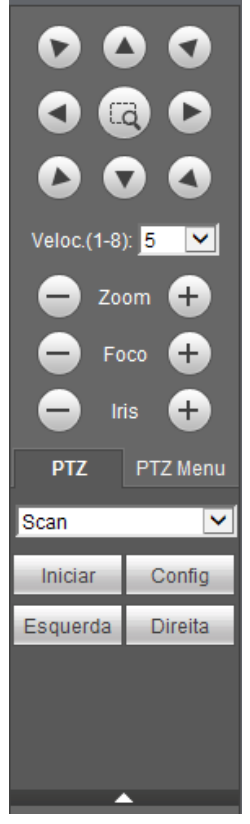

Tela de configurações

Clique na tecla Config PTZ para realizar as configurações de Scan, Preset, Tour, Patrulha, Pan, Luz/Limpador, Girar e Resetar. A tela será exibida conforme a imagem a seguir:

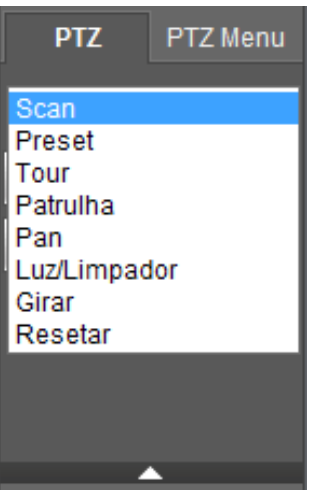

Ajuste PTZ

#### » **Scan**

- 1. Clique no botão Config;
- 2. Defina o limite esquerdo posicionando a câmera no local desejado;
- 3. Clique em Limite Esquerdo;
- 4. Defina o limite direito posicionando a câmera no local desejado;
- 5. Clique em Limite Direito;

6. Para executar a função, clique em Iniciar (veja a imagem a seguir). Haverá uma varredura entre os limites inseridos. Ao ser pressionado, o botão *Iniciar* automaticamente se alternará para o botão Parar. Pressione-o para interromper a varredura.

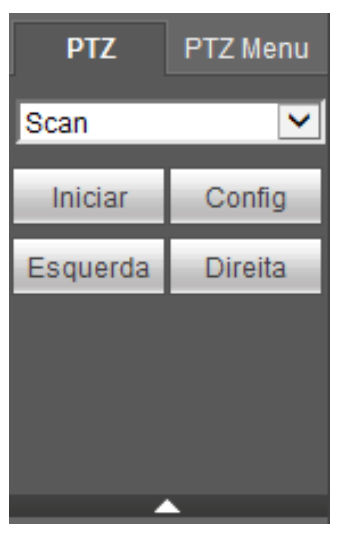

#### » **Preset**

- 1. Posicione a câmera no local desejado;
- 2. Insira o valor do preset e clique em Adic. para adicionar o preset ao sistema;
- 3. Caso deseje configurar mais presets, repita o procedimento;
- 4. Para iniciar esta função, insira o valor do preset que deseja no campo de digitação e clique em Ir. Neste momento, a câmera se posicionará no local indicado.

#### » **Tour**

Função de agrupamento de presets. Ao configurar um tour, a câmera speed dome realizará os presets na ordem que os mesmos forem inseridos.

#### » **Para configurar, siga o procedimento**

- 1. Insira um valor para o tour e clique em Adic.;
- 2. Na seção Preset, insira o valor do preset que deseja adicionar ao tour e clique em Add preset.

Caso deseje configurar mais presets, repita o procedimento.

É possível cadastrar até 7 tours. Para cada tour é possível adicionar até 80 presets.

#### » **Para excluir um preset do tour**

- 1. Na seção Preset, selecione o preset que deseja excluir e clique em Del Preset;
- 2. Caso deseje apagar o tour, clique em Rem no campo Tour.

#### » **Para ativar a função**

Insira o valor do tour desejado no campo de digitação e clique em Iniciar (veja a imagem a seguir). Automaticamente este botão se alternará para Parar, pressione-o caso queira interromper o tour.

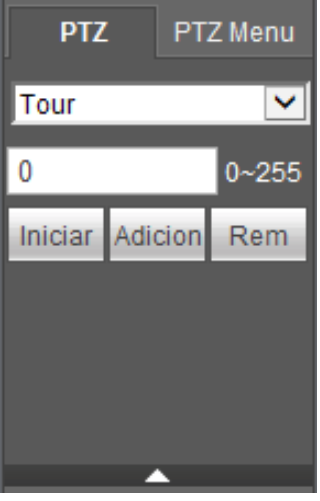

Tour

#### » **Patrulha**

Esta função memoriza as operações da speed dome, por exemplo, Pan, Tilt e Zoom. As funções de foco e íris serão ajustadas para o modo automático durante a execução da rotina automática. Para cada rotina, o tempo deverá ser inferior a 60 segundos. Podem ser ajustados até 5 trajetos de rotinas. Para configurá-los, siga o procedimento:

- 1. Insira um valor de rotina e clique em Adic;
- 2. Clique em Iniciar. Essa opção memoriza o ponto de início da rotina;
- 3. O ícone será exibido na tela. Volte para a tela PTZ e movimente a speed dome conforme a rotina desejada;
- 4. Para ajustar o ponto de parada, clique em Parar gravação. O ícone irá desaparecer;
- 5. Insira o valor da patrulha no campo No. e clique em Patrulha para ativar a função (ver imagem Tela de configuração). O ícone será exibido na tela. Automaticamente este botão se alternará para Parar, pressione-o caso queira interromper a patrulha.

Reproduzir

A tela será exibida conforme a imagem a seguir:

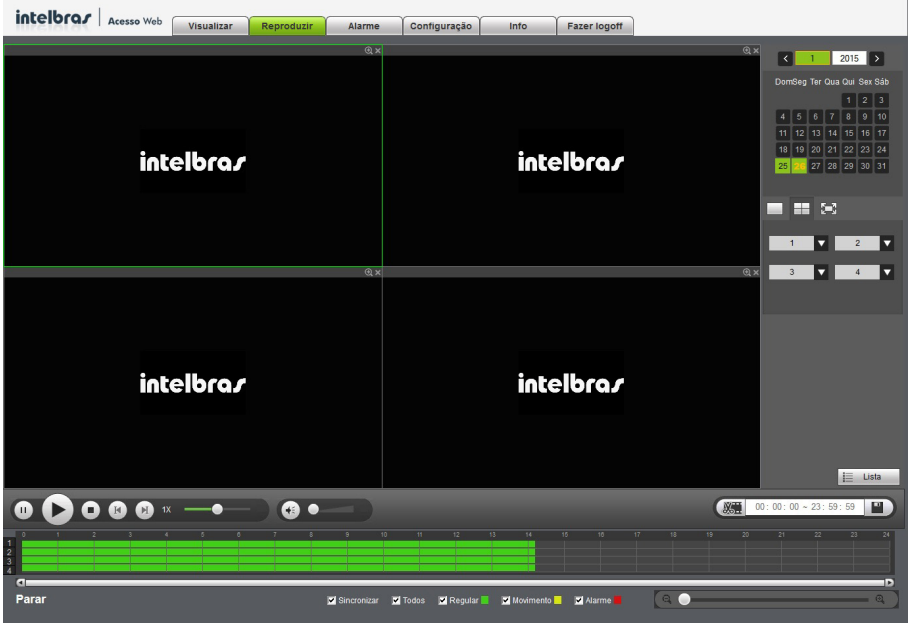

Reproduzindo

Para maiores informações consulte o item Buscar.

Alarme

A tela será exibida conforme a imagem a seguir:

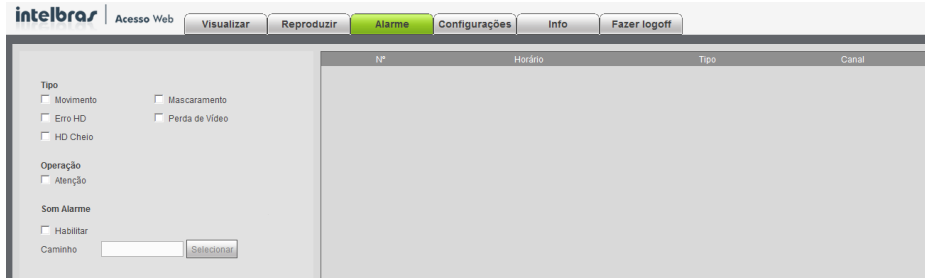

Menu alarme

Nesta seção é possível habilitar e visualizar os alarmes dos seguintes casos:

- » **Movimento:** aviso de alarme quando ocorrer uma detecção de movimento nas zonas de proteção da imagem.
- » **Mascaramento:** aviso de alarme quando ocorrer mascaramento de alguma câmera.
- » **Perda de vídeo:** aviso de alarme no momento da perda de sinal da câmera.
- » **HD cheio:** aviso de alarme quando o HD estiver cheio.
- » **Erro no HD:** aviso de alarme no diagnóstico de qualquer erro do HD.
- » **Prompt:** na ocorrência de alarme, será aberta automaticamente a tela Alarme, com a descrição da ocorrência. Para o funcionamento desta opção é necessário que a opção Mensagem também esteja habilitada.
- » **Som Alarme**: som a ser reproduzido na ocorrência de um alarme.

## Configuração

Clique em Ajustar e uma tela será exibida conforme a imagem a seguir. Essa tela é dividida em cinco seções: Câmera, Rede, Eventos, Armazenamento e Sistema.

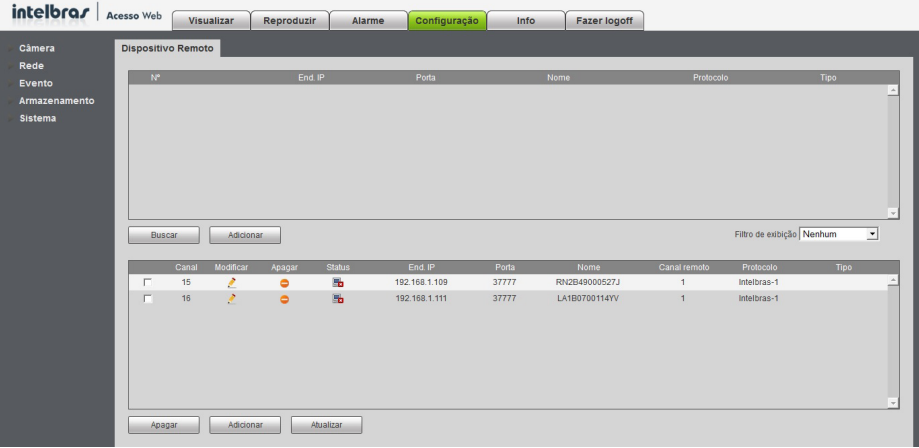

Ajustar

Siga as instruções descritas nos itens correspondentes a cada função acima presente neste manual para maiores informações. Info

Clique em Info e uma tela será exibida conforme a imagem a seguir. Essa tela é dividida em três seções: Versão, Registros e Usuários Online.

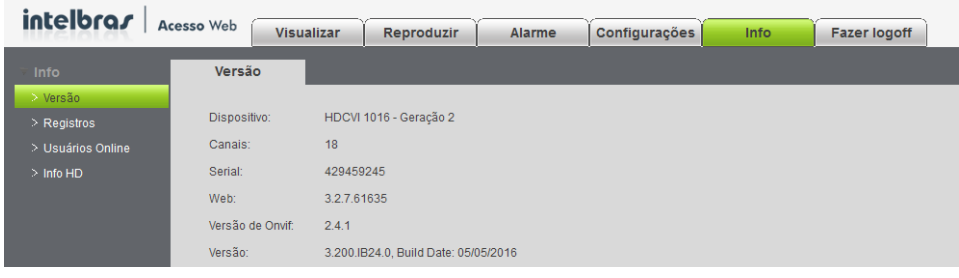

Info

Siga as instruções descritas nos itens correspondentes a cada função acima presente neste manual para maiores informações.

# 11.Visualização das imagens via celular

As imagens das câmeras podem ser visualizadas através do seu celular utilizando o Intelbras iSIC. O iSIC (Software de Imagens via Celular) pode ser obtido no site www.intelbras.com.br. O software iSIC vai funcionar somente com câmeras que estejam se comunicando através de protocolo INTELBRAS-1.

A seguir veja os sistemas operacionais que são compatíveis com o Intelbras iSIC:

## **AndroidTM**

O Intelbras iSIC para Android™ é obtido através da Android™ Play Store. Acesse a Android™ Play Store com o seu celular e busque por iSIC ou Intelbras e efetue o download do aplicativo.

O manual do usuário pode ser baixado no site www.intelbras.com.br.

Os passos para realizar a instalação e operação do iSIC estão descritas no manual do usuário.

## **Windows® Mobile**

O aplicativo Intelbras iSIC (Software de Imagem via Celular) e o manual para o Windows® Mobile estão disponíveis no site www.intelbras.com.br.

Os passos para realizar a instalação e operação do iSIC estão descritas no manual do usuário.

## **iPhone®/iPad®/iPod®**

O Intelbras iSIC para estes dispositivos é obtido através da Apple® Store. Acesse a Apple® Store com o seu celular e busque por iSIC ou Intelbras.

# 12.Cálculo da capacidade dos discos rígidos

O cálculo da capacidade do HD pode ser feito automaticamente pelo software Intelbras Cálculo de HD disponibilizado no link http://www.intelbras.com.br/downloads. A interface do programa é apresentada pela figura abaixo.

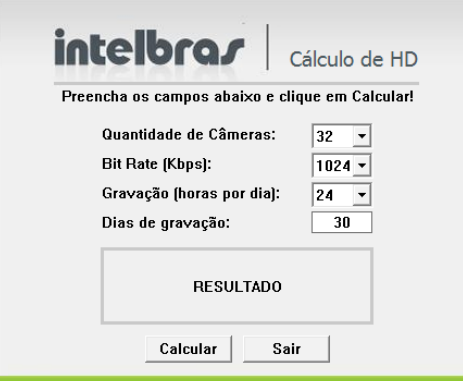

Para realizar o cálculo da capacidade do HD é necessário informar ao software a quantidade de câmeras conectadas no DVR, o bit rate total, a duração das gravações por dia e a quantidade de dias de gravação. Após preencher estas informações, basta clicar em Calcular para que o software apresente o resultado.

# 13.Dúvidas frequentes

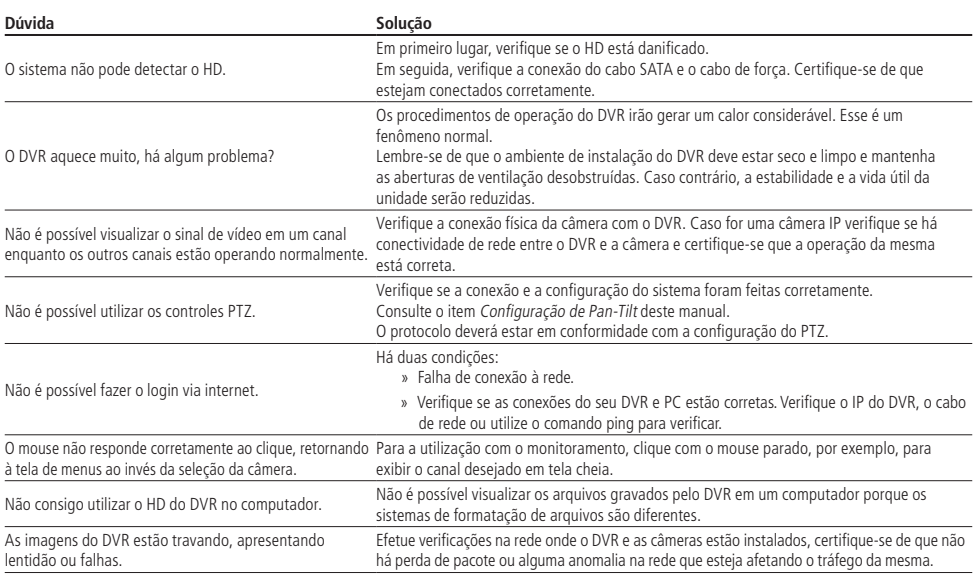

Pequenas diferenças podem ser encontradas na interface do usuário.

Todas as especificações e softwares mencionados aqui estão sujeitos à modificação sem aviso prévio.

Para maiores informações, acesse o site: www.intelbras.com.br.

Acesse nosso canal no Youtube para verificar passo a passo de configurações: http://www.youtube.com/IntelbrasBR.

# 14. Lista de discos rígidos SATA compatíveis

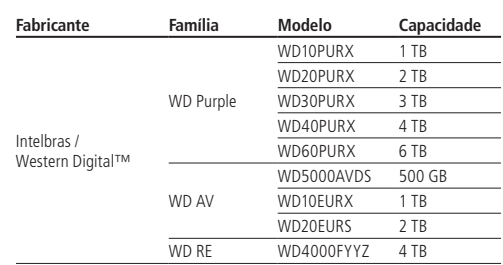

Obs.: para acessar a lista completa de HDs compatíveis, acesse o site: www.intelbras.com.br.

# 15. Lista de câmeras IPs compatíveis com protocolo ONVIF

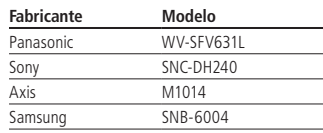

# 16.Tabela de compatibilidade de funções

Tabela de compatibilidade de funções para as câmeras IP VIP CB1M, BX1M, DM1MIRVF, BX2M, DM2MIRVF com o HDCVI série 1000 G2.

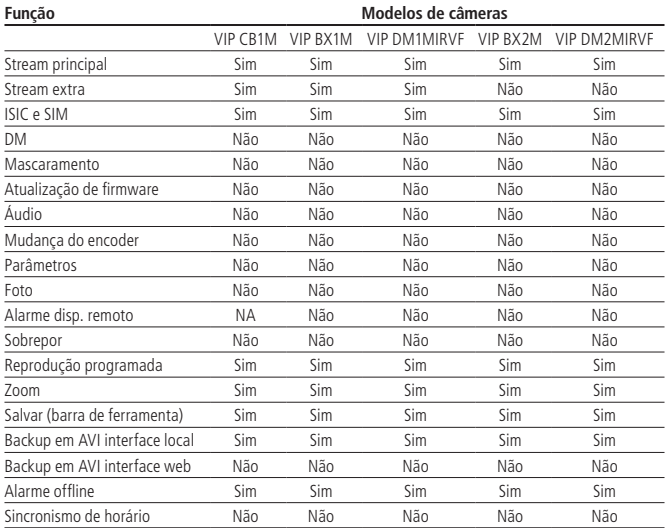

# Termo de garantia

Fica expresso que esta garantia contratual é conferida mediante as seguintes condições:

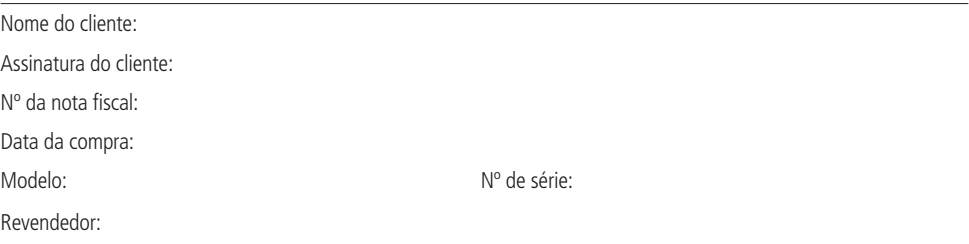

- 1. Todas as partes, peças e componentes do produto são garantidos contra eventuais defeitos de fabricação que porventura venham a apresentar, pelo prazo de 1 (um) ano, sendo este prazo de 3 (três) meses de garantia legal mais 9 (nove) meses de garantia contratual, contado a partir da data de entrega do produto ao Senhor Consumidor, conforme consta na nota fiscal de compra do produto, que é parte integrante deste Termo em todo território nacional. Esta garantia contratual implica na troca gratuita das partes, peças e componentes que apresentarem defeito de fabricação, além da mão-de-obra utilizada nesse reparo. Caso não seja constatado defeito de fabricação, e sim defeito(s) proveniente(s) de uso inadequado, o Senhor Consumidor arcará com estas despesas.
- 2. Constatado o defeito, o Senhor Consumidor deverá imediatamente comunicar-se com o Serviço Autorizado mais próximo que consta na relação oferecida pelo fabricante - somente estes estão autorizados a examinar e sanar o defeito durante o prazo de garantia aqui previsto. Se isto não for respeitado esta garantia perderá sua validade, pois o produto terá sido violado.
- 3. Na eventualidade do Senhor Consumidor solicitar o atendimento domiciliar, deverá encaminhar-se ao Serviço Autorizado mais próximo para consulta da taxa de visita técnica. Caso seja constatada a necessidade da retirada do produto, as despesas decorrentes, transporte, segurança de ida e volta do produto, ficam sob a responsabilidade do Senhor Consumidor.
- 4. A garantia perderá totalmente sua validade se ocorrer qualquer das hipóteses a seguir: a) se o defeito não for de fabricação, mas sim, ter sido causado pelo Senhor Consumidor ou terceiros estranhos ao fabricante; b) se os danos ao produto forem oriundos de acidentes, sinistros, agentes da natureza (raios, inundações, desabamentos, etc.), umidade, tensão na rede elétrica (sobretensão provocada por acidentes ou flutuações excessivas na rede), instalação/uso em desacordo com o Manual do Usuário ou decorrente do desgaste natural das partes, peças e componentes; c) se o produto tiver sofrido influência de natureza química, eletromagnética, elétrica ou animal (insetos, etc.); d) se o número de série do produto houver sido adulterado ou rasurado; e) se o aparelho houver sido violado.
- 5. **Uso indevido do usuário:** as senhas de acesso às informações do produto permitem o alcance e alteração de qualquer facilidade, como o acesso externo ao sistema da empresa para obtenção de dados, portanto, é de suma importância que as senhas sejam disponibilizadas apenas àqueles que tenham autorização para uso, sob o risco de uso indevido.
- 6. **Invasão de hackers:** o produto possui configurações de segurança que podem ser habilitadas, conforme item Conta do manual do usuário, todavia, é imprescindível que o usuário garanta a segurança da rede na qual o produto está instalado, haja vista que o fabricante não se responsabiliza pela invasão do produto via ataques de hackers e crackers.

Sendo estas condições deste Termo de Garantia complementar, a Intelbras S/A reserva-se o direito de alterar as características gerais, técnicas e estéticas de seus produtos sem aviso prévio.

O processo de fabricação deste produto não está coberto pelo sistema de gestão ambiental da Intelbras. Todas as imagens deste manual são ilustrativas.

# intelbras

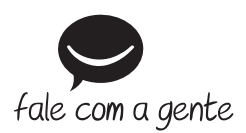

**Suporte a clientes:** (48) 2106 0006 **Fórum:** forum.intelbras.com.br **Suporte via chat e e-mail:** intelbras.com.br/suporte-tecnico **SAC:** 0800 7042767 **Onde comprar? Quem instala?** 0800 7245115

Intelbras S/A – Indústria de Telecomunicação Eletrônica Brasileira Rodovia BR 101, km 210 – Área Industrial – São José/SC - 88104-800 www.intelbras.com.br

02.16 Origem: China